# Caplio R4 **RICOH**

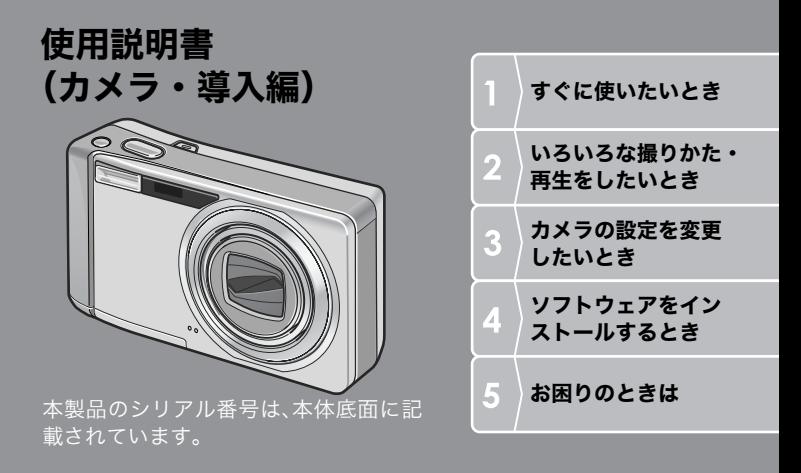

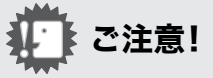

# ケーブルの接続は、ちょっと待ってください。

付属のソフトウェアをパソコンにインストールする(入 れる)前に、カメラとパソコンを USB ケーブルで接続す ると、カメラとパソコンを接続するためのソフトウェア が適切にインストールされない場合があります。 付属のソフトウェアをインストールしたあと、カメラと パソコンを接続してください。

インストール方法はP.133をご覧ください。

#### ■ マニュアルについて

付属のソフトウェアの使いかたについての説明は、『使 用説明書(ソフトウェア編)』として同梱の CD-ROM に PDFデータで収録されています。

表示方法はP.137をご覧ください。 また、CD-ROM には、英語版の『使用説明書(カメラ・導 入編)』、『使用説明書(ソフトウェア編)』もPDFデータで 収録されています。

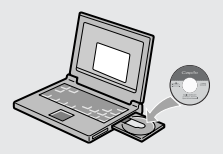

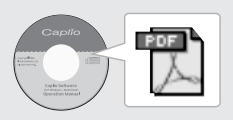

# はじめに

この使用説明書には、本製品を使って撮影や再生機能を利用する方法や使用 上の注意について記載してあります。

本製品の機能を十分にご活用いただくため、ご使用の前に、本書を最後までお 読みください。本書が必要になったとき、すぐに利用できるよう、お読みに なった後は、必ず保管してください。

株式会社リコー

安全上のご注意について 安全に正しくお使いいただくために、操作の前には必ず別冊 の「安全上のご注意」をお読みください。

テスト撮影について 必ず事前にテスト撮影をして正常に記録されていることを確 認してください。

- 著作権について 著作権の目的になっている書籍、雑誌、音楽等の著作物は、 個人的または家庭内およびこれに準ずる限られた範囲内で使 用する以外、著作者に無断で複写、改変等することは禁じら れています。
- ご使用に際して 万一、本製品などの不具合により記録や再生されなかった場 合、記録内容の補償については、ご容赦ください。
- 保証書について 本製品は国内仕様です。保証書は日本国内において有効で す。外国で万一、故障、不具合が生じた場合の現地でのアフ ターサービスおよびその費用については、ご容赦ください。
- 電波障害について 他のエレクトロニクス機器に隣接して設置した場合、お互い に悪影響を及ぼすことがあります。特に、近くにテレビやラ ジオなどがある場合、雑音が入ることがあります。その場合 は、次のようにしてください。
	- ・テレビやラジオなどからできるだけ離す
	- ・テレビやラジオなどのアンテナの向きを変える
	- ・コンセントを別にする
	- < 電波障害自主規制について >

この装置は、情報処理装置等電波障害自主規制協議会 (VCCI)の基準に基づくクラス B 情報技術装置です。この装 置は、家庭環境で使用することを目的としていますが、この 装置がラジオやテレビジョン受信機に近接して使用される と、受信障害を引き起こすことがあります。使用説明書に 従って正しい取り扱いをしてください。

本書の一部または全部を無断転載することを禁止します。 © 2006 RICOH CO.LTD. 本書の内容に関しては将来予告なく変更することがあります。 本書は内容について万全を期して作成いたしましたが、万一ご不審な点や誤り、記載漏れなどお気付きのこ とがありましたら、巻末をご覧の上ご連絡ください。 Microsoft、MS、Windows、DirectX は米国 Microsoft Corporation の米国およびその他の国における 登録商標です。 Macintosh、Power Macintosh、Mac OS は米国およびその他の国で登録されている Apple …………<br>Computer.Inc の商標です。 Adobe および Adobe Acrobat は Adobe Systems Incorporated(アドビ システムズ社)の商標です。 会社名、および製品名はそれぞれ各社の商標または登録商標です。

# このカメラでできること

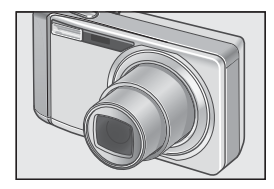

# 7.1倍高倍率ワイドズームレンズを搭載

厚さ 26mm の薄型コンパクトボディに、28 ~200mm\* の広い撮影領域をカバーする光 学71倍ワイドズームレンズを搭載。室内か ら風景まで、さまざまな撮影シーンに対応で きます。

\*35mm 判カメラ換算値です。

# 手ブレ補正機能で、手ブレを抑えた安 心撮影(P.28)

Om(手ブレ補正)ボタンを装備。ボタンを押 すだけで、室内や夜景などの手ブレしやすい 場面でも、手ブレを抑えた撮影ができます。

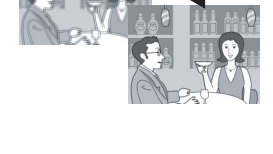

# 一瞬のチャンスを逃さない速写力 (P.29)

レリーズタイムラグ約0.1秒を実現。 リコー独自の高速フォーカシング「ハイブ リットAFシステム」で、動きのある被写体も きっちり捉えることができます。

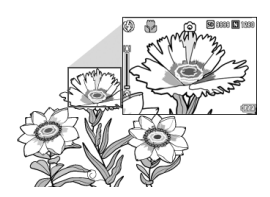

# 1cmマクロ(P.35)&望遠時14cm、 広角時20cm対応近接フラッシュ (P.36)

被写体まで 1cm の超アップで撮影可能な接 写機能を搭載。フラッシュは望遠時 14cm 、 広角時 20cm の近さまで対応。光の足りない 条件でもよりきれいに撮影ができます。

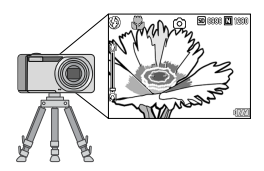

#### 三脚使用時も楽々フォーカスロックが できるAFターゲット移動機能(P.86)

AF ターゲット移動機能を搭載。マクロ撮影 時に、カメラを動かさずにカメラのボタン操 作だけでフォーカスロックができます。

上野

あり

アパート

**IK LDK** 

**5万以下** 

OK X UN

カメラメモ

最寄駅

間取り

除审理

DISP X<sub>+</sub> OFF

播別

#### 長時間駆動の強力バッテリーを標準装 備(P.16)

旅行先や仕事先で威力を発揮する長時間駆 動の大容量リチャージャブルバッテリーを 標準装備しています。

#### 画像管理に便利なカメラメモ機能を搭載

あらかじめパソコンで登録したメモ項目を呼 び出して、静止画に付加することができます。 カメラメモには、文字のメモと音声のメモの 2種類があります。

カメラメモについては、『使用説明書(ソフト ウェア編)』(PDFファイル P.30)をご覧くだ さい。

#### 最適な設定へ簡単に変更できる ADJ. (アジャスト)ボタン(P.58)

通常のボタン操作を短縮させてくれるのが ADJ. ボタン。露出補正やホワイトバランス の設定も、少ないボタン操作でラクラク設定 できます。また、必要に応じて機能を割り当 てることもできます。

#### 1秒間に30 フレーム/15フレームの 高画質・音声付き動画(P.92)

320×240ピクセルの高画質 1秒間に30フ レームのなめらかな音声付き動画が撮影で きます。

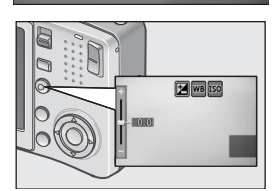

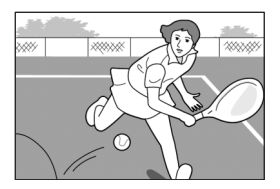

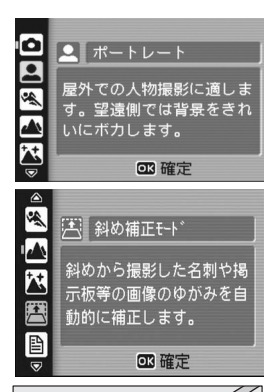

#### 簡単に美しく撮影できるシーンモード (P.37)

シーンモードでは、8 種類あるシーンの中か ら撮りたいシーンを選択するだけで、最適な 設定で撮影できます。

#### ゆがみを簡単に補正する、斜め補正 モード(P.37)

斜めから撮影した四角い被写体を、正面から 撮影したように補正する「斜め補正モード」 を搭載。簡単なボタン操作で補正ができ、掲 示板や展示パネル、名刺など、さまざまな被 写体の撮影に活躍します。

## USBケーブルでパソコンへ一発転送

付属ソフトウェアをパソコンにインストー ルしておけば、カメラとパソコンをUSBケー ブル(付属)でつなぐだけで、自動的にパソコ ンに画像が転送できます。

#### 撮影した画像のアルバム管理はもちろ ん、画像やサウンドの編集から Video CD 作成までお任せの多機能ソフト ウェア「ImageMixer」を標準装備

デジタルカメラや音楽 CD などからの静止画、動 画、サウンドの取り込みを行う入力機能、取り込 んだコンテンツを管理するアルバム機能、動画を MPEG-1で編集する編集機能、静止画コンテンツ を利用してレイアウトを作成するレイアウト機 能、Video CD を作成できるディスク作成機能を 搭載し、統合的に画像を扱うことができます。

#### パソコンなしでも印刷できるダイレク トプリント機能(P.52)

カメラとダイレクトプリント対応プリン ターを直接USBケーブルで接続して、画像を 転送。パソコンを使わずに手軽に画像が印刷 できます。

帳票印刷や、カメラメモ印刷も可能です。

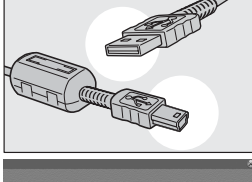

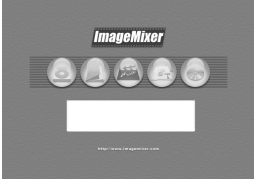

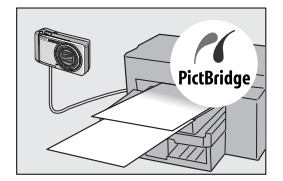

# もくじ

# 1章 すぐに使いたいとき

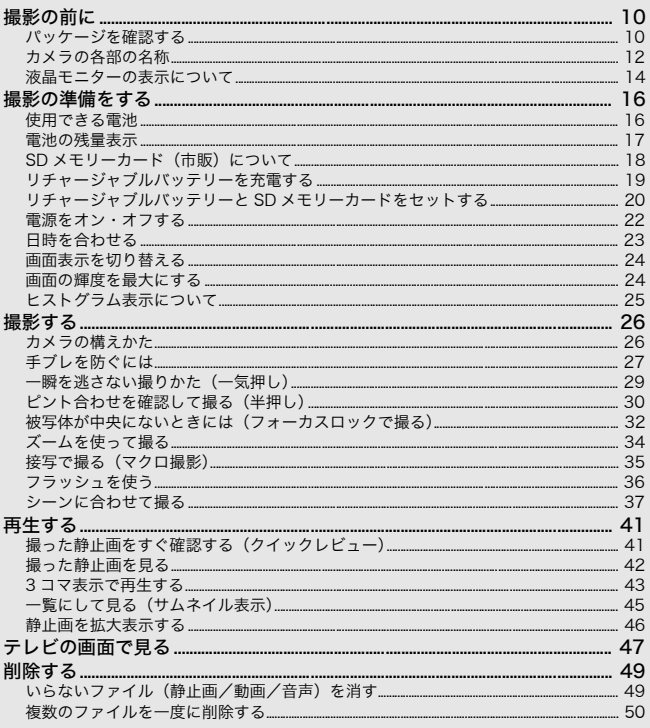

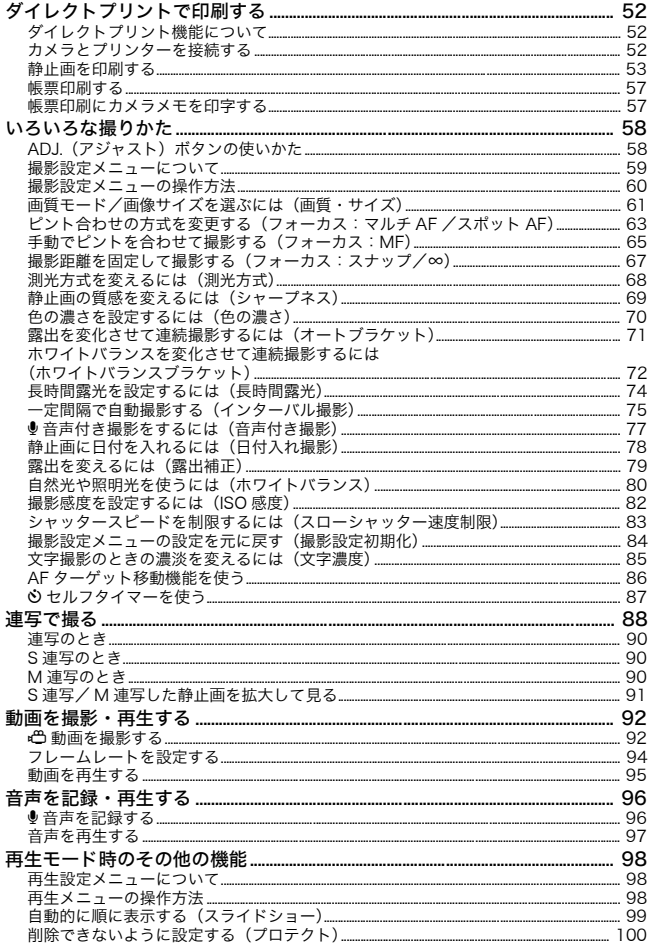

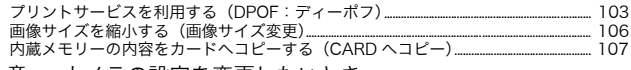

#### 3章 カメラの設定を変更したいとき

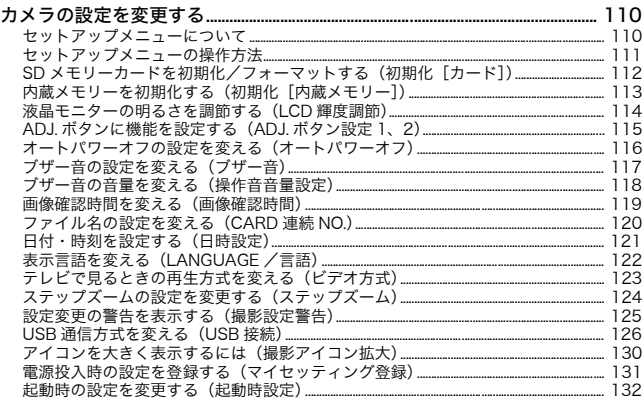

## 4章 ソフトウェアをインストールするとき (画像をパソコンに取り込む)

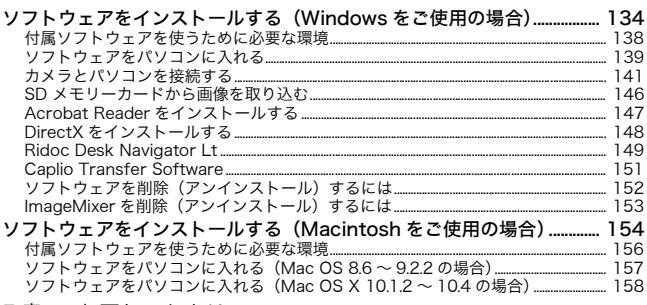

#### 5章 お困りのときは

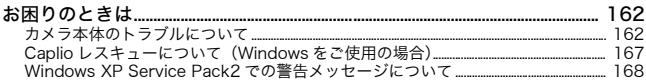

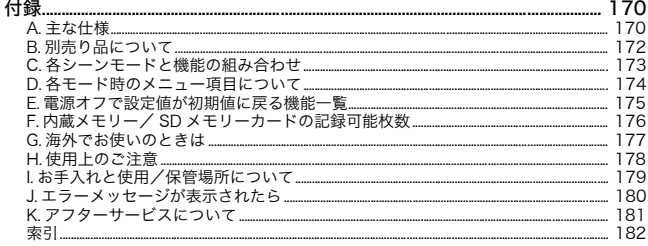

# 使用説明書の構成について

#### Caplio R4には、次の2種類の使用説明書が付属しています。

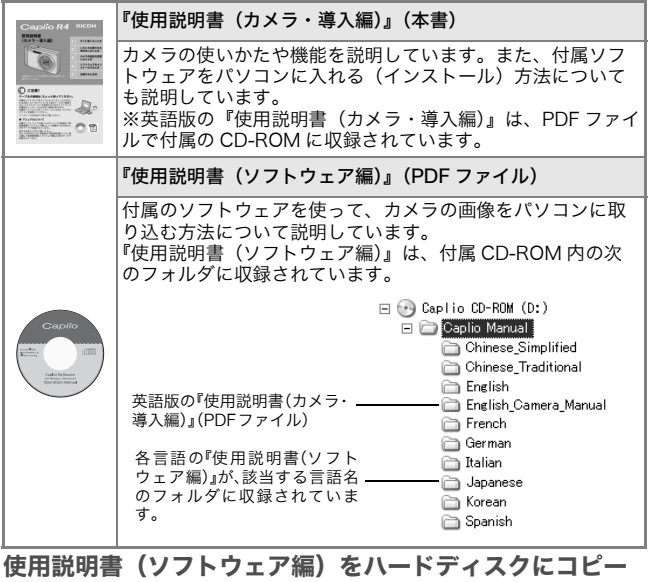

# するには

上記のフォルダからPDFファイルをハードディスクにコピーしてく ださい。

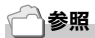

本機には、パソコン内の画像を表示したり、編集したりできるソフトウェア ImageMixer が付属しています。ImageMixer の使いかたについては、 ImageMixer の画面上に表示される[?]ボタンをクリックして表示される マニュアルを参照してください。 ImageMixer についてのご質問・ご相談は、下記ユーザーサポートセンター までお問い合わせください。 株式会社ピクセラ ユーザーサポートセンター TEL:06-6633-3900 FAX:06-6633-2992 〒 556-0011 大阪府大阪市浪速区難波中 2-10-70 パークスタワー 25F 受付時間:月曜日~日曜日  $10:00 \sim 17:00$ (年末年始、祝日、弊社指定休日は除く) また以下のページで、ImageMixer の最新情報が閲覧できます。 http://www.imagemixer.com/

# このガイドの読みかた

第1章は本機の基本操作について解説しています。 はじめてお使いになるときは、こちらからお読みください。

その他に、このガイドでは次のマークを使って表記しています。

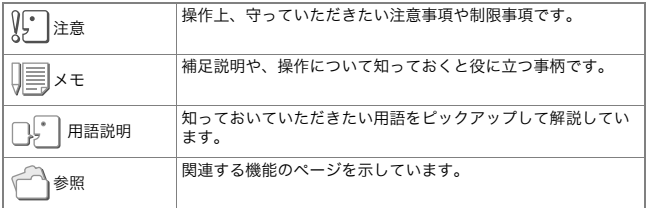

画面例は、実際の表示と異なる場合があります。

1章

# すぐに使いたいとき

はじめてお使いになるときは、こちらから お読みください。

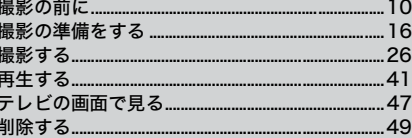

# パッケージを確認する

パッケージを開けて同梱品を確認しましょう。

• Caplio R4

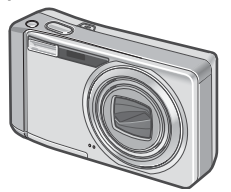

• AVケーブル テレビで画像を見るときに使用し ます。

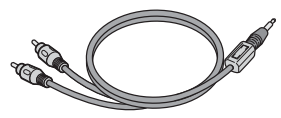

• USBケーブル カメラをパソコンやダイレクトプ リント対応プリンターと接続する ときに使用します。

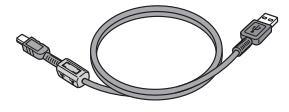

• ハンドストラップ

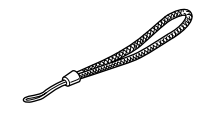

• リチャージャブルバッテリー

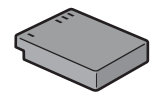

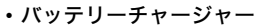

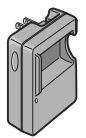

メモ

ハンドストラップのつけかた ストラップの先端をカメラのストラッ プ取り付け部に通して取り付けます。

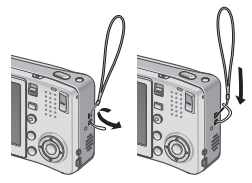

本製品のシリアル番号は、本体底面に 記載されています。

• 使用説明書(カメラ・導 入編) (本書)

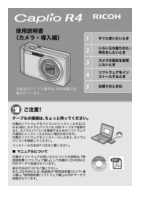

• 保証書

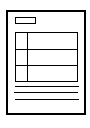

• 安全上のご注意

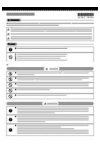

• Caplio Software CD-ROM ソフトウェアと『使用説明書(ソフト ウェア編)』などが含まれています。

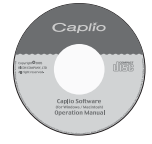

別売り品について

にご利用ください。

• ACアダプター(AC-4c) 家庭用コンセントからカメラへ電源を 供給するときに使用します。長時間の 再生、パソコンへの画像の転送時など

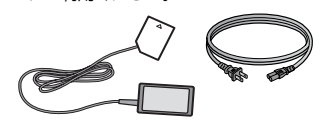

• リチャージャブルバッテリー (DB-60)

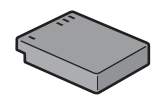

• バッテリーチャージャー (BJ-6)

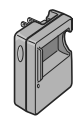

- ソフトケース(SC-60)
- SDメモリーカード(市販)

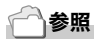

別売り品についての最新情報は、弊社ホームページ(http://www.ricoh.co.jp/dc) をご覧ください。

# カメラの各部の名称

カメラ本体

前面

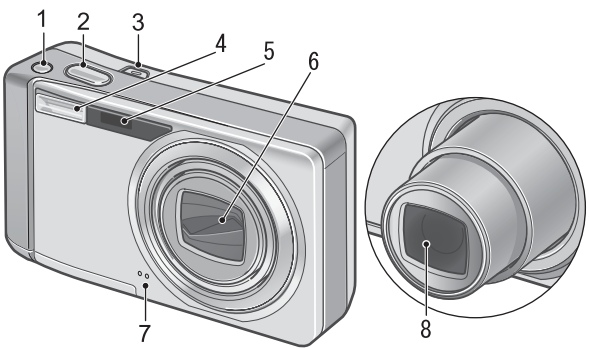

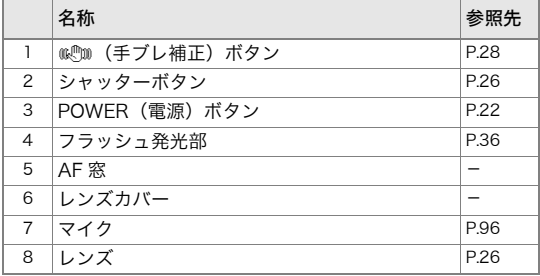

モード切替スイッチについて

モード切替スイッチを切り替えると、3 種類のモードに切り替える ことができます。

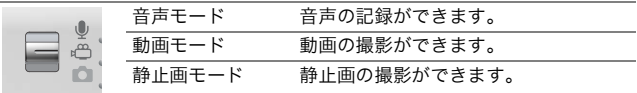

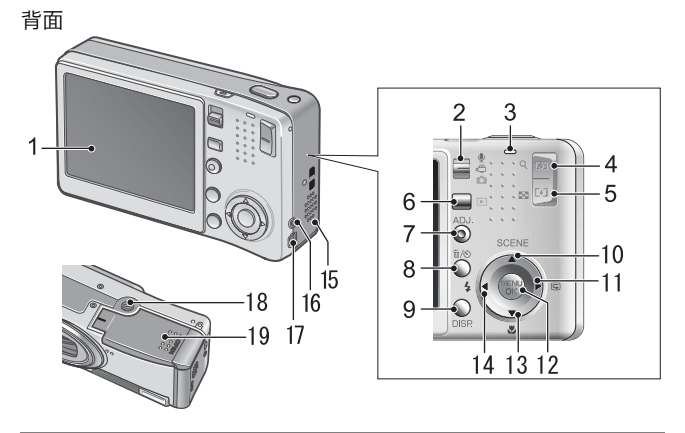

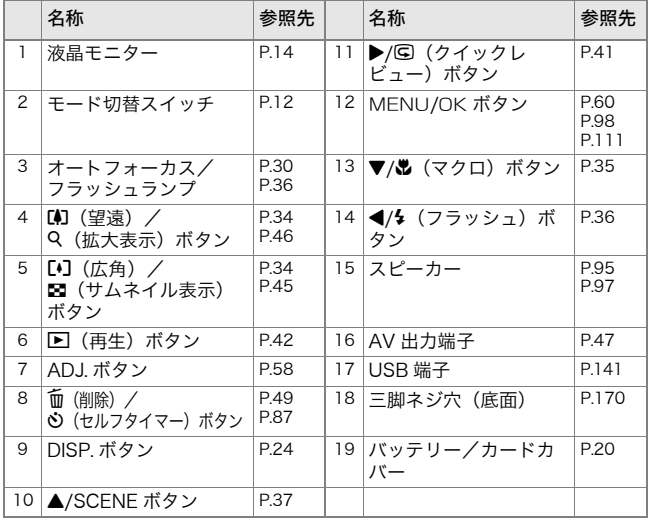

すぐに使いたいとき

すぐに使いたいとき

1

# 液晶モニターの表示について

# 撮影するときの画面

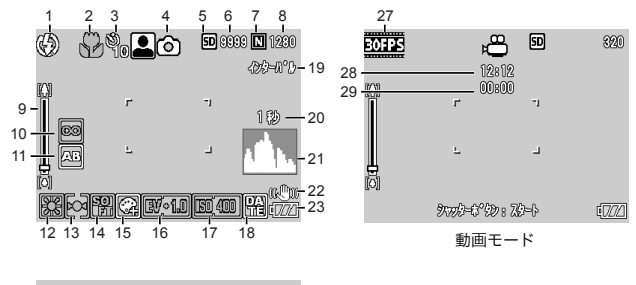

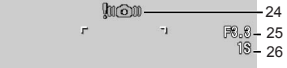

静止画モード

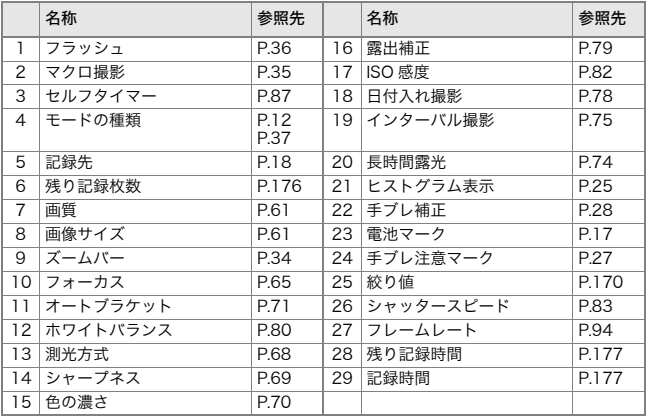

メモ

- 残り記録枚数は、撮影する被写体によってファイル容量が増減するため、実際に 撮影できる枚数と異なる場合があります。
- 静止画の撮影可能枚数や動画・音声の記録時間は、記録先(内蔵メモリーまたは SD メモリーカード)の容量や撮影条件、SD メモリーカードのメーカーや種類に よって異なることがあります。
- 残り記録枚数が 1 万枚以上のときは「9999」と表示されます。

再生するときの画面

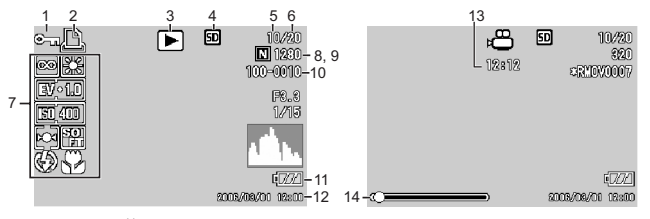

静止画モード 動画モード

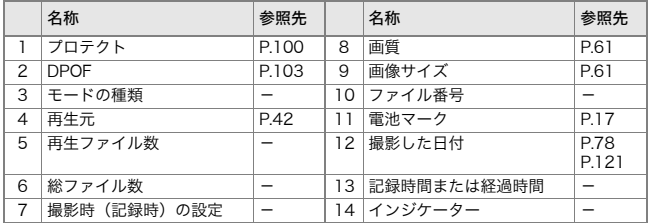

メモ

使用中、操作やカメラの状態に関するメッセージが表示されることがあります。

# 撮影の準備をする

電源を入れて撮影できるように準備します。

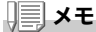

すでにお使いのお客様は、電池を着脱する前に、以下の 方法で電源がオフになっていることを確認してくださ い。

1. 液晶モニターが消灯していることを確認する

2. 1. を確認した上で、レンズのバリア(保護板)が閉じ ていることを確認する

電源をオフにする方法については、P.22 をご覧くださ い。

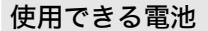

このカメラには、次の専用バッテリーのみ使用できます。

• リチャージャブルバッテリ-DB-60(付属)

リチウムイオン電池です。バッテリーチャージャーで充電し て繰り返し使用できるので、経済的です。持続時間が長いの で、旅行のときなどに便利です。

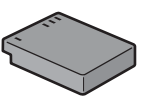

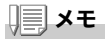

#### 撮影可能枚数(電池の持続)の目安:約 300 枚

- 撮影枚数は CIPA 規格に準拠した測定条件によるものです。 (温度 23 °C、液晶モニター ON、30 秒ごとに望遠端と広角端で交互に撮影、2 回に1回フラッシュ発光、10 枚撮影するごとに電源を OFF / ON を繰り返し)
- シンクロモニターモードにすると、さらに撮影可能枚数を増やすことができます。
- 枚数はあくまでも目安です。設定、再生等の動作時間が長くなると、その分撮影 可能時間(枚数)が短くなります。

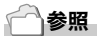

- リチャージャブルバッテリーをセットするには  $\rightarrow$  P.20
- AC アダプターを使用するには  $\rightarrow$  P.172

Ψ. 注意

- 長期間カメラをご使用にならない場合には、電池を抜いてカメラを保管してくだ さい。
- 使用直後の電池は高温になることがあります。電池の取り外しはカメラの電源を 切り、電池の温度が下がるのを待ってから行ってください。

# 電池の残量表示

液晶モニターの右下に、リチャージブルバッテリーの残量を示す電池 マークが表示されます。残量がなくなる前に、充電してください。

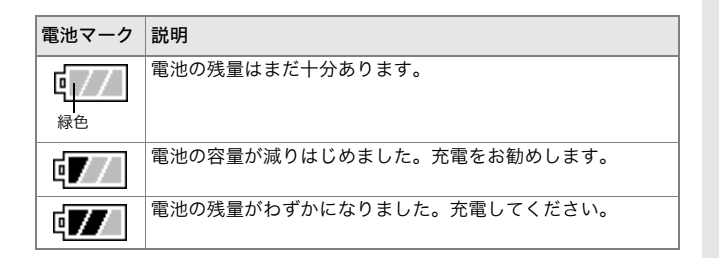

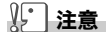

AC アダプターをご使用の場合、 第2本示になることがありますが、故障ではあり ません。そのまま引き続きご使用ください。

# SD メモリーカード (市販) について

記録データは、カメラ本体に内蔵されているメモリーか、SD メモリー カード(市販)に記録されます。内蔵メモリーの容量は、26MBです。 静止画・動画・音声をたくさん撮りたい場合や、高画質で撮りたい場合 には、容量の多いSDメモリーカードを使ったほうが便利です。

# メモ

#### 記録先について

SD メモリーカードをセットしていないときには、内蔵メモリーに記録され、SD メ モリーカードをセットしているときには SD メモリーカードに記録されます。

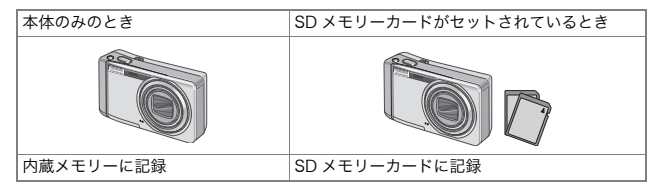

# 丌. 「沣墓

- SD メモリーカードがセットされているときは、SD メモリーカードがいっぱいに なっても、内蔵メモリーには記録されません。
- SD メモリーカードの金属端子部を汚さないように注意しましょう。

# メモ

#### 誤って記録データを消さないようにするには

カードの書き込み禁止スイッチを「LOCK」にしておくと、記録 データの削除や初期化ができなくなります。解除すれば(スイッ チを元の位置に戻す)、削除も初期化もできるようになります。 大切なデータを記録したときには、「LOCK」にしておきましょう。 なお、「LOCK」の状態にすると SD メモリーカードへの記録も できなくなるので、撮影ができません。撮影時には「LOCK」を 解除してください。

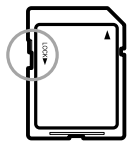

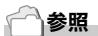

- 再生時の SD メモリーカードと内蔵メモリーの切り替えについて→P42
- 記録できる枚数について →P.176
- SD メモリーカードを初期化するには→P.112

# リチャージャブルバッテリーを充電する

リチャージャブルバッテリーは使用する前に充電する必要がありま す。

1. バッテリーの⊕⊖印とバッテリーチャージャーの⊕⊖印 を合わせてセットする

この時、バッテリーの印刷面は上になっています。

15 注意

**⊕と 今を逆にセットしないでください。** 

## *2.* コンセントにバッテリーチャージャーを差し込む

充電が開始され、下表のように充電できます。充電が終了したら、コン セントから抜いてください。

バッテリーの残量により充電時間は異なります。

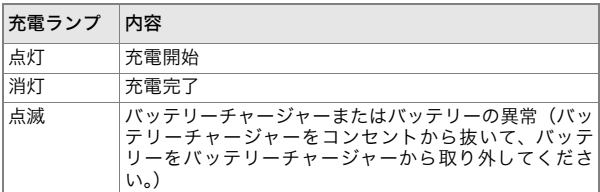

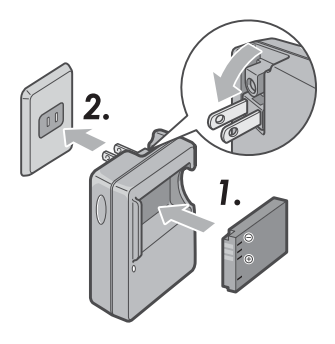

1

# リチャージャブルバッテリーと SD メモリーカードを セットする

リチャージャブルバッテリー(DB-60)は、本カメラで使用できる充 電池です。持続時間が長く、充電により繰り返し使用でき便利です。 すでにお使いのお客様は、バッテリーとカードをセットする前また は取り出す前に、電源がオフになっていることを確認してください。

*1.* バッテリー/カードカバーを スライドさせて開ける

*2.* SDメモリーカードの向きに気 を付けて、「カチッ」と音がする までSDメモリーカードを奥へ 挿入する

先にリチャ-ジャブルバッテリーを セットしてもかまいません。

*3.* リチャージャブルバッテリー を挿入する

> セットされると、図のツメでロックされ ます。

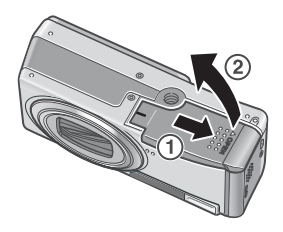

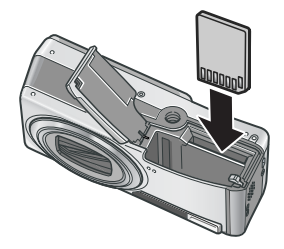

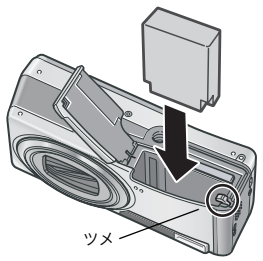

*4.* バッテリー/カードカバーを 閉じて、スライドさせる

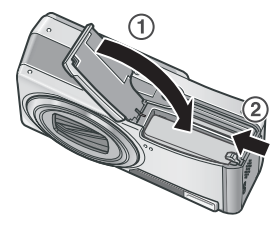

リチャージャブルバッテリーを取り出すときには

バッテリー/カードカバーをスライドさせて開けます。リチャージャブ ルバッテリーをロックしているツメをずらすとバッテリーが押し出され ますので、つまんで取り出します。このときバッテリーが落下しないよ う十分に注意してください。

SD メモリーカードを取り出すときには

バッテリー/カードカバーをスライドさせて開けます。SD メモリーカー ドを一度押し込んで指を静かにはなすとSDメモリーカードが押し出され ますので、つまんで取り出します。

#### $\mathcal{N}$ . 注意

- 長時間カメラをご使用にならない場合には、リチャージャブルバッテリーを抜い てカメラを保管してください。
- 抜いたバッテリーは涼しい場所に保管してください。
- 充電には専用バッテリーチャージャー(BJ-6)をご使用ください。

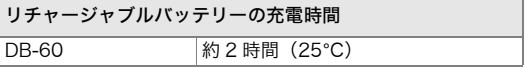

# メモ

- 新しい SD メモリーカードを使用する場合は、初期化してからお使いください。
- 本カメラ以外で使用した SD カードを使用する場合は、必要なデータを保存の上、 初期化してからお使いください。

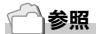

 $SD \times F$ リーカードを初期化するには  $\rightarrow$  P.112

# 電源をオン・オフする

#### 電源をオンにするには

#### *1.* POWER(電源)ボタンを押す

起動音が鳴り、オートフォーカス/フラッ シュランプが、数秒間点滅します。

#### 再生モードで使うときには

■ (再生) ボタンを約 1 秒以上押し続ける と、再生モードの状態で電源がオンにな り、カメラを再生モードで使用できます。

### 電源をオフにするには

*1.* POWER(電源)ボタンを押す

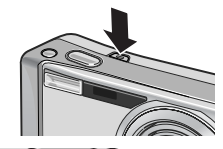

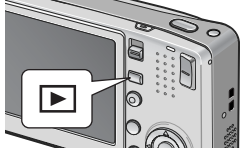

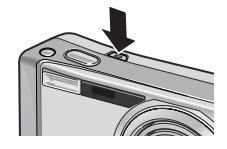

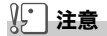

- 图 (再生) ボタンで電源をオンにした場合は、もう一度 图 (再生) ボタンを押 すと、撮影モードになります。
- フラッシュを使用する設定になっている場合は、フラッシュを使用しない設定の 場合よりも、電源をオンにしてから撮影可能状態になるまでの時間が、長くかか ります。

# メモ

オートパワーオフについて

設定した時間内にカメラのボタンを押す操作をしないと、節電のために自動的に電 源がオフになります(オートパワーオフ)。

# 参照

オートパワーオフの設定を変えるには→P.116

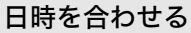

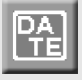

はじめて電源をオンにしたときは、日時の設定画面に進 みます。

1. AV< > ボタンを押して、年·月· 日・時・分を設定する

▲▼ で数値を変更し、◆ で項目を移動 します。

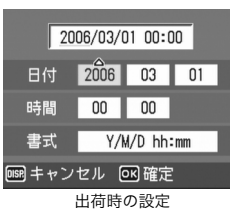

- *2.*[書式]で日時の書式を選ぶ ▲▼ で書式を選択します。
- 3. 画面の表示を確認し、MENU/ OK ボタンを押す

日時が設定されます。 この画面で DISP. ボタンを押すと、設定を キャンセルできます。

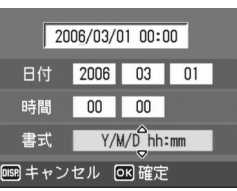

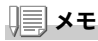

- 電池を取り出してから約 1 週間経過すると、設定した日付・時刻がリセットされ ます。再度、設定しなおしてください。
- 日時を保持させるためには、充分に充電された電池をカメラに 2 時間以上セット してください。

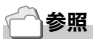

- 設定した日時をあとで修正するには →P.121
- 日時を入れて撮影するには →P.78

1

# 画面表示を切り替える

DISP. ボタンを押すと、マークの表示/非表示を切り替え るなど、画面の表示状態を変更することができます。  $DISP$ ボタンは、1回押すごとに、ヒストグラム表示
→
グリッ  $K$ ガイド表示 $\rightarrow$  表示なし  $\rightarrow$  液晶モニターオフ $\rightarrow$  通常の マーク表示→ヒストグラム表示→・・・と切り替わります。

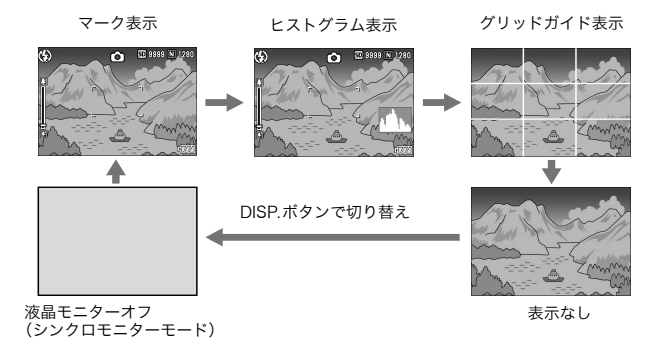

# 画面の輝度を最大にする

DISP.ボタンを押し続けると、画面の輝度が最大になります。 輝度が最大のときに DISP. ボタンを押し続けると、LCD 輝度調節 (BP.114)で設定した明るさに戻ります。

# 用語説明

**DISP** 

グリッドガイド表示

液晶モニターに、撮影時の補助線を表示します。実際の画像には記録されません。

#### シンクロモニターモード

カメラ操作時以外は、液晶モニターをオフにする機能です。節電に効果のあるモー ドです。シャッターボタンを半押しすると、液晶モニターがオンになり、押し切っ たあとに確認画面が表示され、液晶モニターがオフになります。

# ヒストグラム表示について

ヒストグラム表示にすると、液晶モニ ター画面の右下にヒストグラムが表示 されます。

ヒストグラムは、縦軸は画素数、横軸は 左からシャドー(暗い)、中間調、ハイラ イト(明るい)という明るさの階調を示 したグラフです。

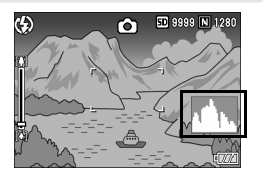

ヒストグラムを活用することによって、まわりの明るさによる液晶 モニターの見えかたに影響されることなく、画像の明るさを判断で きます。また、画像の白とびや黒つぶれを防ぐ助けになります。

ヒストグラムで、右側だけにグラフの 山が盛り上がり、ほかには何もないと すると、ハイライト部だけの画素数が 多い、露出オーバーの画像です。

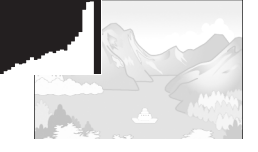

また、左側だけにグラフの山があると、 シャドー部だけの画素数が多い、露出 がアンダーの画像ということになりま す。

露出補正時の参考にお使いください。

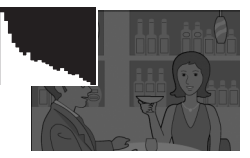

# メモ

- ヒストグラム表示はあくまでも目安です。フラッシュを使用したときや、周囲が 暗いときなど、撮影の状況によってはヒストグラムに表示された露出と撮影した 画像が異なることがあります。
- 露出補正の範囲には限りがあります。そのため、調整しきれないことがありま す。
- ヒストグラムは、必ずしも中央が高い山型の状態が適正となるわけではありませ ん。

例:意図的に露出オーバーや露出アンダーにするときなど

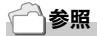

露出補正について→P79

すぐに使いたいとき  $\mathfrak{a}$ 

 $\overline{\mathsf{P}}$ 

ぐに使いたいと

準備ができたら、さっそく撮影してみましょう。

# カメラの構えかた

カメラは次のように正しく構えて撮影しましょう。

*1.* カメラを両手でしっかりと持ち、 両ひじを軽く身体につける

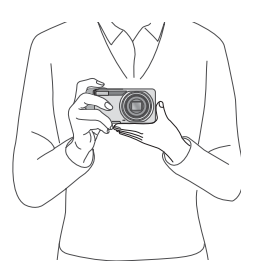

*2.* シャッターボタンに指を当てる

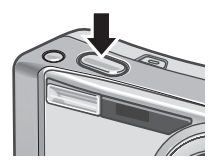

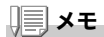

指や髪、ストラップなどがレンズやフラッシュ発光部にかからないようにしましょ う。

# 手ブレを防ぐには

シャッターボタンを押したときにカメラが動いてしまうと、静止画 が鮮明に写りません(手ブレ)。液晶モニターに いるいのマークが表示 されたときには、手ブレしやすい状態を示しています。

手ブレを防ぐには、カメラを両手でしっかりと持って撮影したり、三 脚を使用したりします。

また、次のような場合には、手ブレが起きやすいので注意しましょ う。

- フラッシュを使わずに、暗い場所で撮る。
- スローシンクロモード (→P.36)を使って、暗い場所で撮る。
- ズームを使って撮る。
- 長時間露光を設定して撮る(→P.74)

手ブレ注意マーク( ) ( ) し)が表示されたら、次のことを試してみま しょう。

- 手ブレ補正機能を使う (→P.28)
- フラッシュを使う(フラッシュモードを[AUTO]または[強制発 **光**]にしてみる)(→P.36)
- ISO感度を上げてみる(→P.82)
- セルフタイマーを使う(→P.87)

すぐに使いたいとき

 $QH$ 

すぐに使いたいと

1

## 手ブレ補正機能で手ブレを防ぐ

手ブレ補正機能をオンにすると、手ブレが起きにくくなります。 購入時は、手ブレ補正機能がオンに設定されています。

# *1.* 撮影できる状態で、�����(手ブレ 補正)ボタンを押す

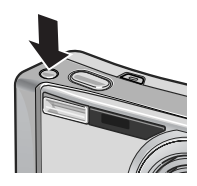

手ブレ補正機能がオンになり、液晶モニ ターに �� が表示されます。 手ブレ補正機能をオフにするには、もう 一度 $\mathbb{C}(\mathbb{R}^m)$ (手ブレ補正)ボタンを押します。

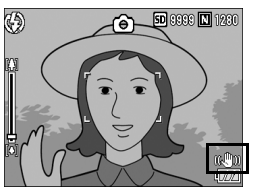

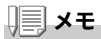

- 連写、長時間露光、動画の場合は、手ブレ補正機能は使えません。手ブレ補正機 能がオンの状態で連写または長時間露光を設定すると、(を) が (必) に切り替わ ります。モード切替スイッチを ※ (動画モード)に合わせると、® の表示が 消えます。
- 被写体ブレ(被写体が風などで揺れてぶれる)は、手ブレ補正機能で防ぐことは できません。

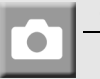

一瞬を逃さない撮りかた(一気押し)

シャッターボタンは2段階になっています。 一気にシャッターボタンを押しきる操作を"一気押し"、半分まで 押す操作を"半押し"といいます。 一気押しで撮影すると、高速でピント調整が行われ、シャッター チャンスを逃さない撮影ができます。

*1.* POWER(電源)ボタンを押して、電源をオンにする

電源の入れかたについては、P.22 を参照してください。

2. モード切替スイッチを△に合わ せる

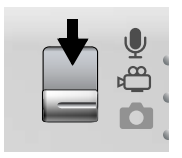

*3.* 液晶モニターを見ながら構図を 決める

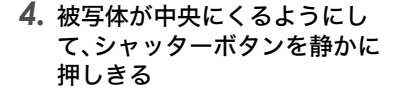

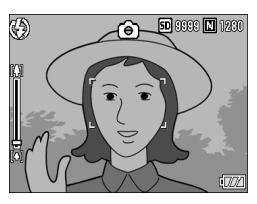

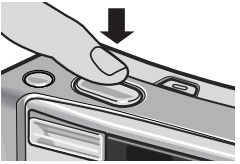

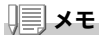

- 撮影された静止画は、一定時間液晶モニターに静止状態で表示され、記録が 行われます。(→P.119)
- 一気押しの場合には、手ブレを起こしやすくなります。カメラを両手でしっか りと持って撮影してください。なお、(映) (手ブレ補正)ボタンで手ブレ補正 機能をオンにすると、手ブレを起きにくくすることができます。(→P.28)

# ピント合わせを確認して撮る(半押し)

半押しを使う場合には、半押しによって自動的にピント 合わせが行われ、さらにシャッターボタンを押しきった ときに撮影できます。 被写体が中央にない場合の撮影時(→P.32)に便利です。

- *1.* POWER(電源)ボタンを押して、電源をオンにする 電源の入れかたについては、P.22 を参照してください。
- 2. モード切替スイッチを△に合わ せる
- *3.* 液晶モニターを見ながら構図を 決める
- *4.* 画面中央部でピント合わせが行 われるので、写したい被写体が画 面中央にくるようにして、シャッ ターボタンを半押しする

ピント合わせが行われ、露出が固定されま す。

ピントが合わない場合には、液晶モニター 中央部の枠は、赤く点灯し、液晶モニター 右上のオートフォーカス/フラッシュラ ンプが緑色に点滅します。

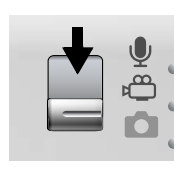

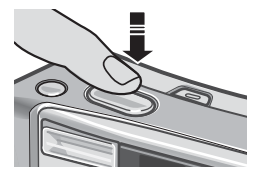

オートフォーカス/フラッシュランプ

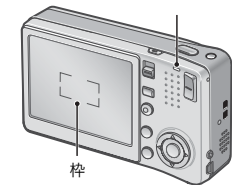

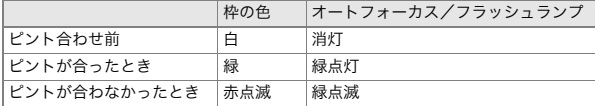

最大 5 点で測距され、どの位置にピントを 合わせているかが、緑の枠で表示されま す。

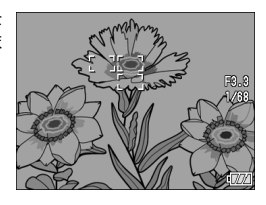

メモ

マクロ撮影時に、ピントを合わせたい位置を指定したい場合は、AF ターゲット移動 機能を使います。 $(\rightarrow$ P.86)

## *5.* シャッターボタンをそのまま静 かに押しきる

撮影された静止画は、一瞬液晶モニター に静止状態で表示され、記録が行われま す。

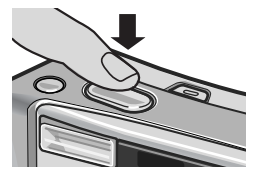

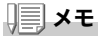

- 手ブレを防ぐために、シャッターボタンを押すときは、静かに押しましょう。
- http://www.predity.net/teduck.手ブレしやすい状態であることを示してい ます。カメラを固定するようにしっかりと構えて、再度ピント合わせを行ってく ださい。また、(※『)』(手ブレ補正)ボタンで手ブレ補正機能をオンにすると、手 **ブレを起きにくくすることができます。(→P.28)**
- フラッシュ発光時は、AE / AF(自動露出/オートフォーカス)の精度を上げる ため、2 回発光します。
- セットアップメニューで「画像確認時間]が「OFF]に設定されているときは、 撮影された静止画が液晶モニターに表示されることはありません。

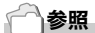

- 画像確認時間を変更するには →P.119
- ピント合わせの方式を変更するには→P.63

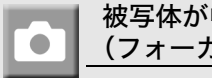

被写体が中央にないときには (フォーカスロックで撮る)

被写体が構図の中央にないときには、ピント調整後に構 図を決めます(フォーカスロック)。

例:ピントを人物に合わせたまま、背景の城を撮影したいとき

撮影したい範囲 ピントを合わせたい被写体

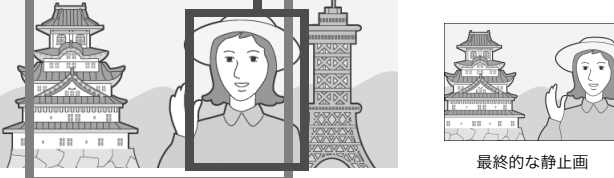

- *1.* POWER(電源)ボタンを押して、電源をオンにする 電源の入れかたについては、P.22 を参照してください。
- 2. モード切替スイッチを△に合わせる
- *3.* 被写体が液晶モニターの中央にくるようにして、シャッ ターボタンを半押しする

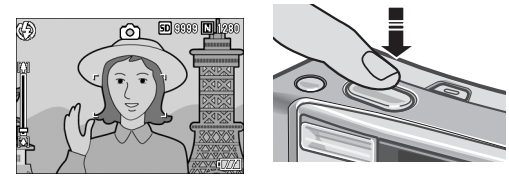

*4.* 半押しのままカメラを動かして 構図を決める

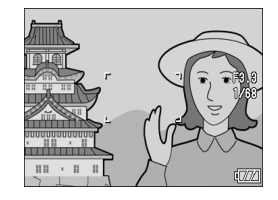

*5.* シャッターボタンをそのまま静 かに押しきる

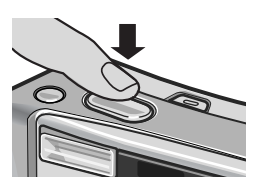

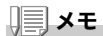

マクロ撮影時には、AF ターゲット移動機能を使うと、カメラを動かすことなく、 フォーカスロックを行うことができます。三脚を使用している場合に便利です。

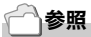

- マクロ撮影について→P.35
- AF ターゲット移動機能について  $\rightarrow$  P.86

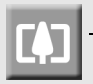

# ズームを使って撮る

Z(広角)ボタンを押すと、広い範囲を撮すことができま す。[4] (望遠)ボタンを押すと、被写体を大きく撮すことが できます。

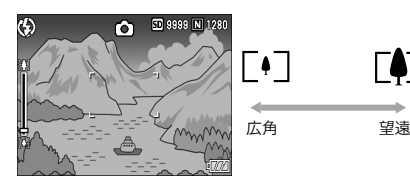

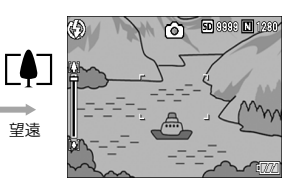

*1.* 撮影できる状態で、Z(広角)ボ タンや z(望遠)ボタンを押す 液晶モニターのズームバーでズームの 状況が確認できます。

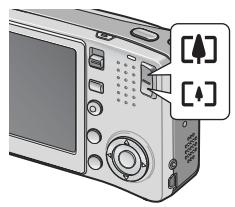

- *2.* 構図を決めてシャッターボタン を半押しする
- *3.* シャッターボタンを押し切る

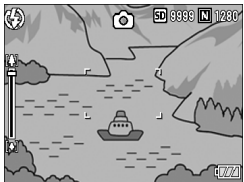

# メモ

#### デジタルズームを使う

デジタルズームを行うと、[4] (望遠) ボタンを押して設定した拡大倍率 (最大 7.1 倍)より、さらに被写体を拡大できます(最大 3.6 倍まで)。 デジタルズームを使うには、ズームバーの表示で、ズームが [4] (望遠) 側の端まで きたときに、いったん [4] ボタンから指を離し、再び [4] ボタンを押し続けます。
## 接写で撮る(マクロ撮影)

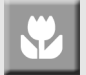

■(マクロ)ボタンを使うと、レンズを被写体に接近させて 撮影できます(マクロ撮影)。 最短約 1cm まで近づけることができるので、小さな被写 体の撮影に便利です。

## *1.* 撮影できる状態で、N(マクロ)ボ タンを押す

液晶モニター中央に一瞬 ※ が大きく表示 され消えた後、上部に ツが表示されます。

- *2.* 構図を決めてシャッターボタン を半押しする
- *3.* シャッターボタンを押し切る マクロモードを解除するには、もう一度 N(マクロ)ボタンを押します。

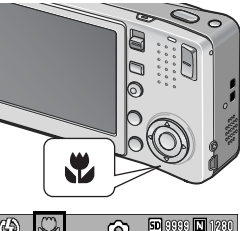

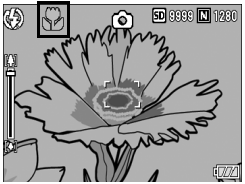

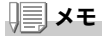

• ズームを使用しているときには、レンズ先端から次の距離までのマクロ撮影がで きます。

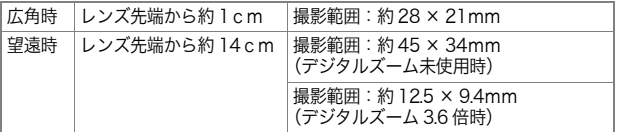

- マクロ撮影では、カメラを動かさずにカメラのボタン操作だけでフォーカスロッ クができる AF ターゲット移動機能が使用できます。三脚を使った撮影時に便利 です。(→ $P.86$ )
- マクロ撮影で、より被写体を大きく撮りたいときには、シーンモードの[ズーム **マクロ**]を使います。(→P.38)

### フラッシュを使う

F(フラッシュ)ボタンを使うと、フラッシュモードを切り替える ことができます。購入時には、発光禁止に設定されています。 フラッシュの光が届く距離(レンズ先端より)は、ISO感度の設定 が[AUTO]の状態で、約 0.2 ~ 2.4m(広角)、約 0.14 ~ 1.8m(望 遠)です。

#### フラッシュモードの種類

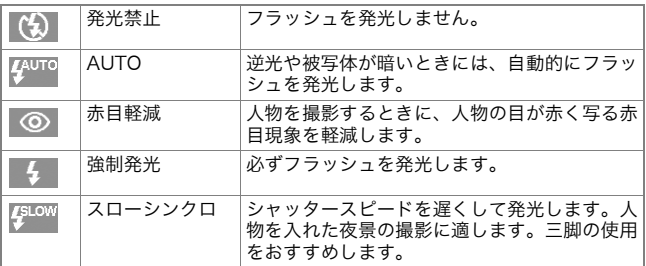

### 1. モード切替スイッチを ◘ に合わせる

### 2.  $4$ (フラッシュ)ボタンを押して、 フラッシュモードを切り替える

液晶モニター中央に、一瞬フラッシュモー ドのマークが大きく表示され消えた後、左 上にフラッシュモードのマークが表示さ れます。

フラッシュ充電中はオートフォーカス/ フラッシュランプが点滅します。充電が完 了すると消灯し、撮影が可能になります。

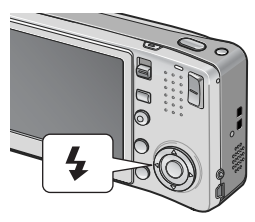

## メモ

- 5 (フラッシュ) ボタンを押して変更するまで、設定内容は保持されます。
- 動画、連写では、発光禁止になります。
- フラッシュ発光時は、AE / AF(自動露出/オートフォーカス)の精度を上げる ため、2 回発光します。

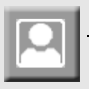

## シーンに合わせて撮る

シーンモードを使うと、8 種類の静止画モードが選択で き、自動的にシーンに適した設定で撮影できます。

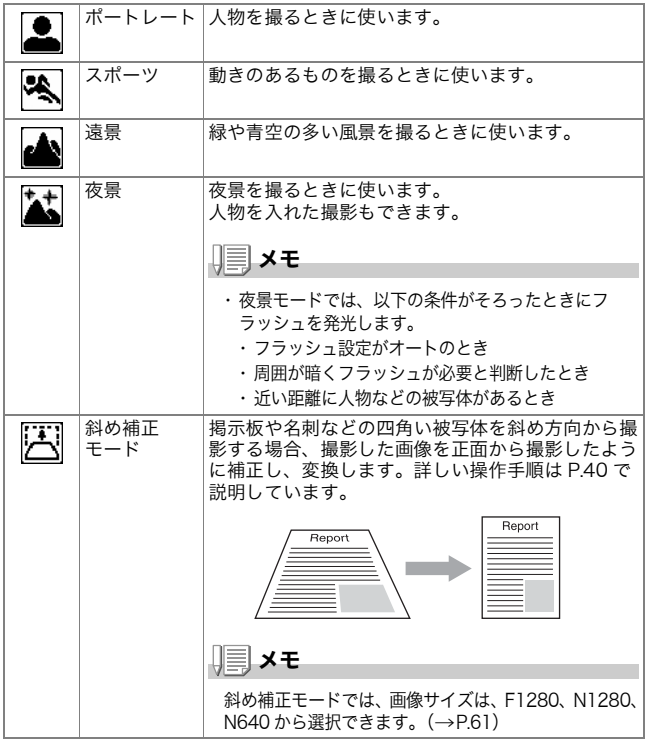

すぐに使いたいとき

すぐに使いたいとき

1

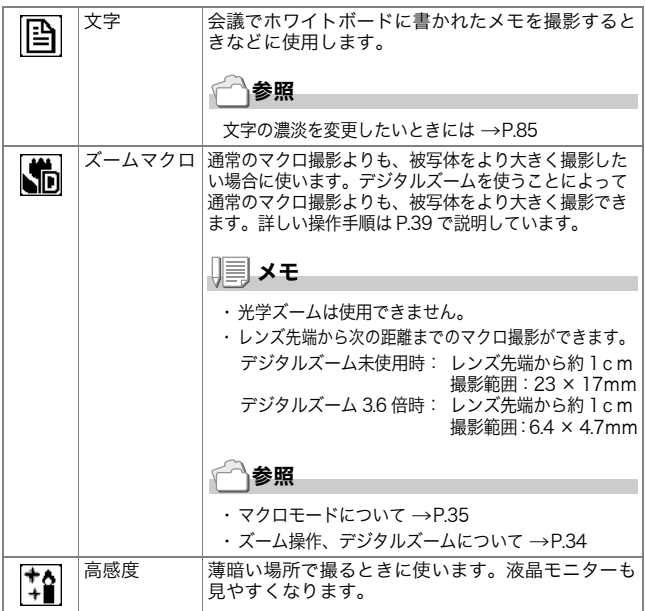

## 参照

- 画質や画像サイズを変更したいときには → P.61
- シーンモード時の撮影設定メニュー項目一覧 →P.174
- シーンモード時の機能の組み合わせについて→P.173

## 1. モード切替スイッチを ■に合わせる

## *2.* SCENEボタンを押す

シーンモード選択画面が表示されます。

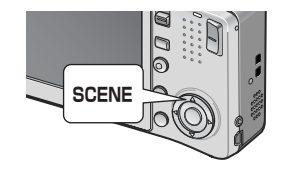

3. AVボタンを押して、シーンモー ドを選ぶ

- 4. MENU/OK ボタンを押す 液晶モニター上部にシーンモードの種類 が表示されます。
- *5.* シャッターボタンを押す

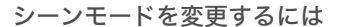

SCENEボタンを押すと、シーンモード選択画面に戻ります。

通常の撮影モードに戻るには

- *1.* SCENE ボタンを押して、シーンモード選択画面に戻る
- 2. ▲▼ボタンを押して、[通常撮影]を選択する
- 3. MENU/OK ボタンを押す

ズームマクロで撮影するには

- *1.* モード切替スイッチを 5 に合わせる
- *2.* SCENEボタンを押す

シーンモード選択画面が表示されます。

- 3. ▲▼ボタンを押して、「ズームマクロ1を選ぶ
- 4. MENU/OK ボタンを押す
- **5. [+](広角)ボタンや[4](望遠)ボタンを押す** 液晶モニターに倍率が表示されます。
- *6.* 構図を決めてシャッターボタンを半押しする
- *7.* シャッターボタンを押し切る

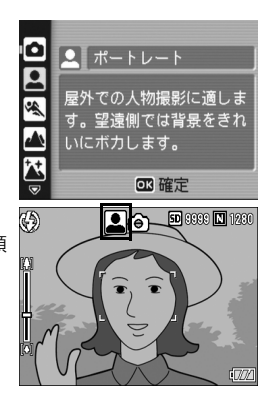

斜め補正モードを使うには

#### *1.* モード切替スイッチを 5 に合わせる

*2.* SCENEボタンを押す

シーンモード選択画面が表示されます。

3. ▲▼ボタンを押して、「斜め補正モード]を選ぶ

#### 4. MENU/OK ボタンを押す

#### *5.* シャッターボタンを押して撮影する

撮影直後に、補正対象として認識したエリアがオレンジの枠で表示され ます。

最大 5 つのエリアが認識できます。

別の補正エリアを選択する場合は、▶ ボタンを押して目的のエリアまで オレンジ色の枠を移動します。

#### **6. MENU/OK ボタンを押す**

変換後の画像が記録されます。変換前の画像も残ります。 エリアが検出できなかった場合は、エラーメッセージが表示されます。 変換をキャンセルする場合は、▲ ボタンを押します。 なお、変換をキャンセルした場合、変換前の画像は記録されたまま残り ます。

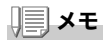

[斜め補正モード]に設定した場合は、以下の点にご注意ください。

- 被写体がなるべく大きくなるように、被写体の全体が液晶モニターの表示に入る ような構図で撮影してください。
- 以下のようなときには被写体を認識できないことがあります。
	- ピンぼけの画像
	- 被写体の4辺がはっきり見えない
	- 被写体と背景の区別がつきにくい
	- 背景が複雑な構図
- 通常、変換前と変換後、2 枚の画像が記録されます。記録可能枚数が 2 枚未満の場 合には、撮影できません。
- エリア検出に失敗した場合、変換前の画像は記録されたまま残ります。

# 再生する

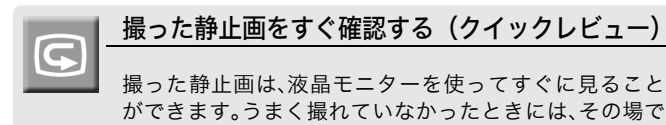

削除できます。

*1.* 撮影モードのまま、Q(クイックレ ビュー)ボタンを押す

液晶モニターに最後に撮った静止画が 表示されます。

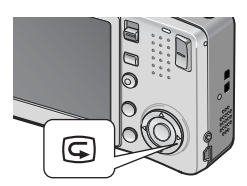

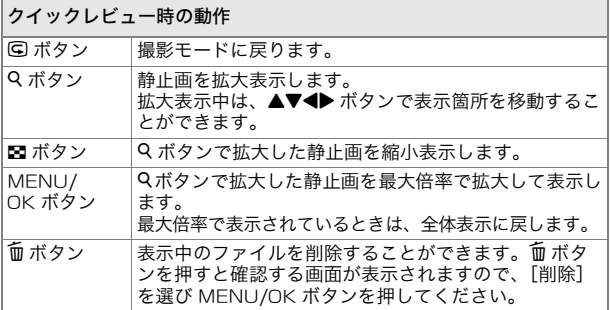

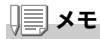

- いったん電源をオフにすると、静止画モードで 2 (クイックレビュー)ボタンを 押しても、撮影した静止画は表示されません。
- シーンモードの「文字](→P.38)で撮影した静止画をクイックレビューで表示 すると、実際に記録された静止画より若干画質が低い状態で表示されることがあ ります。

1

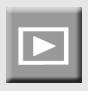

## 撮った静止画を見る

再生モードを使うと、撮った静止画を確認することがで きます。削除、拡大表示もできます。

### 1.  $\overline{P}$ (再生)ボタンを押す

再生モードに切り替わり、最後に撮った 静止画が表示されます。 ◆ ボタンで、順番に静止画を見ること

ができます。 再生モードから静止画モード(または動

画モード/音声モード)に戻るには、も う一度 下(再生)ボタンを押します。

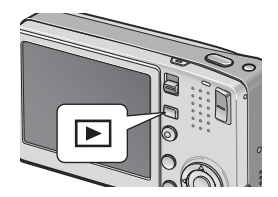

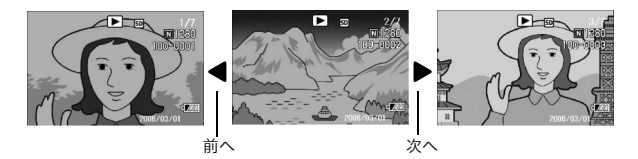

メモ

#### 再生モードでの電源オンについて

電源がオフの状態で ▶ (再生)ボタンを約 1 秒以上押し続けると、電源がオンにな ります(カメラは、再生モードの状態で起動します)。 ■ (再生) ボタンで電源をオンにした場合は、もう一度 ■ (再生) ボタンを押す と、撮影モードになります。

#### 再生元について

SD メモリーカードをセットしていないときには、内蔵メモリーから再生され、SD メモリーカードをセットしているときには SD メモリーカードから再生されます。

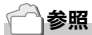

- $\bullet$  動画を再生するには  $\rightarrow$  P.95
- 音声を再生するには →P.97
- 音声付き静止画を再生するには  $\rightarrow$ P.77

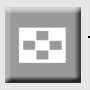

## 3 コマ表示で再生する

再生画面は 3 コマ表示にすることができます。3 コマ表示 では、静止画を選択して、その静止画を 1枚表示にしたり、 削除することができます。

*1.* 6(再生)ボタンを押す

最後に撮った静止画が表示されます。

2. 2(サムネイル表示)ボタンを押 す

3 コマ表示に変わります。中央の大きなコ マが現在選択されている静止画です。

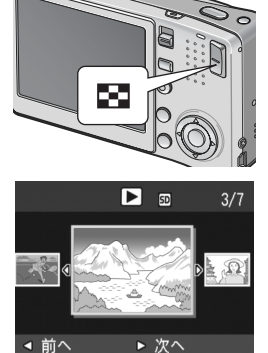

1 枚表示するには

- 1. ◆ ボタンを押して静止画を選ぶ
- 2. Q(拡大表示)ボタン、またはMENU/OK ボタンを押す

再生時の画面切り替えについて 再生画面は次のように切り替わります。

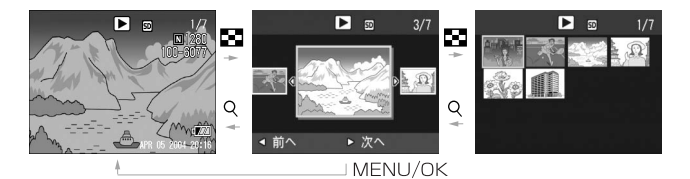

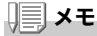

3 コマ表示で次の操作を行った場合、通常の再生画面(1 枚表示)に戻り、その操作 を実行します。

- 削除する (→P.49)
- メニューを表示する (→P.98)
- 動画を再生する (→P.95)
- 音声を再生する (→P.97)

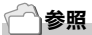

 $\cup$ らない静止画を削除するには  $\rightarrow$ P.49

## 一覧にして見る(サムネイル表示)

撮った静止画を一覧(12枚ごと)にして見ることができま す。

選択されている静止画を削除したり、1 枚表示したりする ことができます。

*1.* 6(再生)ボタンを押す

525

最後に撮った静止画が表示されます。

2. ■(サムネイル表示)ボタンを押す 3 コマ表示に変わります。

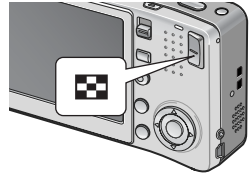

3. ■(サムネイル表示)ボタンを押す 画面が 12 分割されて、静止画が 12 枚表 示されます。

選択されている静止画

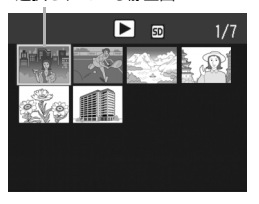

- 1 枚表示するには
- 1. AV<> ボタンを押して静止画を選ぶ
- *2.* 8(拡大表示)ボタンを2回押す

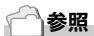

- 選択されている静止画を削除するには  $\rightarrow$  P.50
- 3 コマ表示するには → P.43

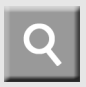

## 静止画を拡大表示する

表示している静止画を拡大表示することができます。

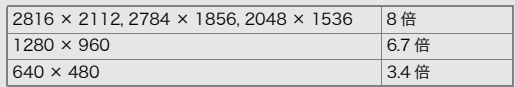

*1.* 6(再生)ボタンを押す

最後に撮った静止画が表示されます。

- 2. ◆ ボタンを押して拡大表示したい静止画を表示する
- *3.* 8(拡大表示)ボタンを押す 静止画が拡大されます。

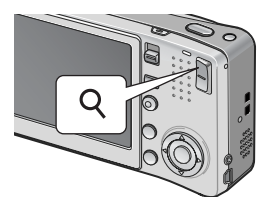

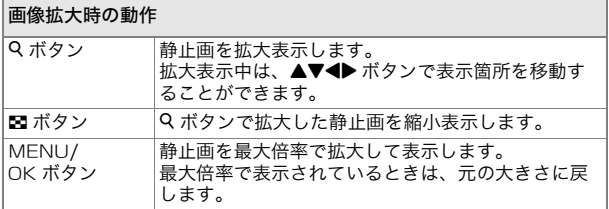

### 川目 メモ

クイックレビュー時にも拡大表示できます。

# テレビの画面で見る

撮影した静止画を、テレビの画面に表示して見ることができます。テ レビの画面には液晶モニターと同じ内容が表示されます。 テレビの画面に表示するには、カメラに付属しているAVケーブルを 使ってカメラとテレビを接続します。 静止画をテレビで見るには、次のように操作します。

*1.* テレビのビデオ入力端子に AV ケーブルをしっかり接続する

このとき AV ケーブルの白色のプラグを テレビの音声入力端子(白色)に、黄色の プラグをテレビの映像入力端子(黄色) に差し込んでください。

映像入力端子(黄色)

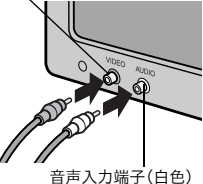

- *2.* カメラの電源がオフになっていることを確認する
- *3.* AV出力端子にAVケーブルを しっかり接続する

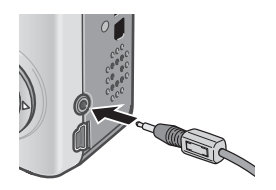

*4.* テレビを「ビデオ」が表示できる状態にする(入力モード を「ビデオ」にする)

詳しくはテレビの説明書を参照してください。

1

*5.* POWER(電源)ボタンを押す か、回(再生)ボタンを約1秒以 上押し続けて、電源をオンにす る

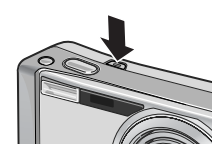

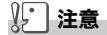

AV ケーブルで本機を接続している間は液晶モニターの表示はオフ(消えた状態)に なり、スピーカーの音が消えます。

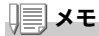

- テレビのビデオ入力端子に AV ケーブルを接続して、撮影した内容をビデオに録 画することもできます。
- テレビなどの機器での再生方式は NTSC 方式(日本などで使用されている)に設 定されています。接続する機器が PAL 方式(ヨーロッパ等で使用されている) の場合には、カメラのセットアップメニューで PAL 方式に設定してから接続し てください。

参照

ビデオ方式の設定を変更する →P.123

# 削除する

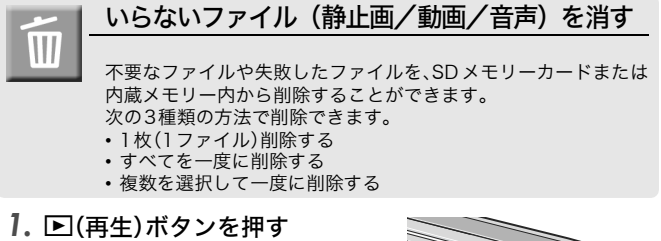

- 2. 1枚削除の場合は、◆ ボタンを使っ て削除したいファイルを表示する
- *3.* D(削除)ボタンを押す
- 4. AVボタンを押して、「1ファイル 削除]か[全削除]を選ぶ 「1 ファイル削除]の場合には、◆ ボタン を使って削除するファイルを変更できま

す。 5. MENU/OK ボタンを押す

「1 ファイル削除]の場合

処理中のメッセージが表示され、削除が完了すると、手順 4. の画面に戻りま す。

「全削除]の場合

削除の確認画面が表示されるので、▶ ボタンを押して[はい]を選び、 MENU/OK ボタンを押します。

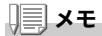

 $3$  コマ表示の状態 ( $\rightarrow$ P.43)で、削除したいファイルを中央に表示し、mm(削除) ボタンを押しても、ファイルを削除できます。

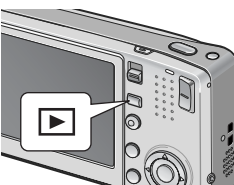

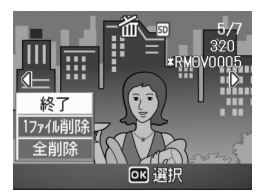

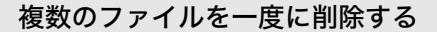

*1.* 6(再生)ボタンを押す

W

2. 2(サムネイル表示)ボタンを2 回押す

> 画面が 12 分割されて、ファイルが 12 枚 表示されます。

3. AV< A ボタンを押して、削除し たい静止画を選び、m(削除)ボタ ンを押す

> ファイルの左上にゴミ箱のマークが表 示されます。

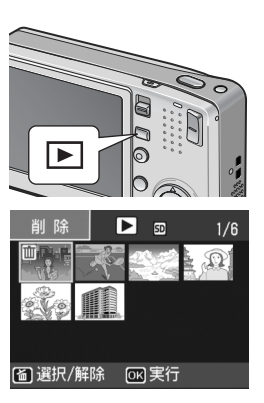

*4.* 手順3.を繰り返して、削除したいファイルをすべて選択 する

間違えて選択したときには、そのファイルで m (削除) ボタンを再度押 すと解除できます。

- 5. MENU/OK ボタンを押す
- **6. < ▶ボタンを押して[はい]を選** び、MENU/OK ボタンを押す

処理中のメッセージが表示され、削除が 完了すると、一覧の画面に戻ります。

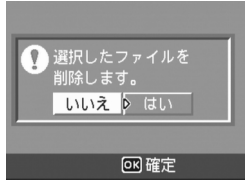

2章

# いろいろな撮りかた・ 再生をしたいとき

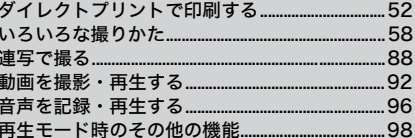

# ダイレクトプリントで印刷する

## ダイレクトプリント機能について

ダイレクトプリント機能は、カメラとプリンターを直接 USB ケーブ ルで接続して、カメラ内の静止画をプリンターから印刷する機能で す。撮影した静止画を、パソコンを使わずに手軽に印刷できます。

15 注意

- 動画(.AVI)は、印刷できません。音声付き静止画(.JPG と .WAV)の場 合には、静止画(.JPG)のみ印刷されます。
- 文字モード(→P.38)で撮影した画像(.TIFF)は、ご使用のプリンター によっては印刷できない場合があります。また、印刷できても印刷内容 は保証できません。

メモ

- 本カメラでは、ダイレクトプリントの統一規格である PictBridge(ピク トブリッジ) を採用しています。
- ダイレクトプリント機能を使うには、プリンターが PictBridge に対応し ている必要があります。ご使用のプリンターの説明書でご確認ください。
- カメラのセットアップメニュー「USB 接続](→P.126)が「マススト レージ]のままでは、ご使用のプリンターによってはダイレクトプリン トできない場合があります。その場合は、[オリジナル]を選択してくだ さい。

### カメラとプリンターを接続する

カメラとプリンターの接続には、付属のUSBケーブルを使います。

- *1.* カメラの電源がオフになっていることを確認する
- *2.* 付属の専用USBケーブルでカメラとプリンターを接続する プリンターの電源がオフのときは、電源をオンにしてください。

## メモ

カメラとプリンターの接続を外すときには、カメラの電源がオフになってい ることを確認し、USB ケーブルをカメラから外してください。

## 静止画を印刷する

PictBridge 対応プリンターへ、カメラから静止画を送り、印刷する ことができます。

SD メモリーカードをセットしていないときには、内蔵メモリー内の 静止画が印刷され、SD メモリーカードをセットしているときには SDメモリーカード内の静止画が印刷されます。

## 15 注意

印刷が完了するまで、USB ケーブルを外さないでください。

## メモ

送信中に[プリンターエラー]のメッセージが表示された場合には、プリン ターの状態を確認し、印刷できる状態になるように対処してください。

### 1枚またはすべての静止画を印刷する

- *1.* プリンターが印刷できる状態であることを確認する [接続待ち・・・]画面が表示されます。
- *2.* ADJ.ボタンを押す ダイレクトプリント再生モードの画面が 表示されます。
- 3. ◆ ボタンで、印刷したい静止画を表 示する
- *4.* ADJ.ボタンを押す
- 5. AVボタンを押して、[1ファイル]ま たは[全ファイル]を選ぶ
- 6. MENU/OK ボタンを押す ダイレクトプリントのメニューが表示さ れます。

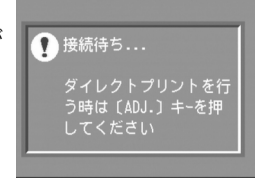

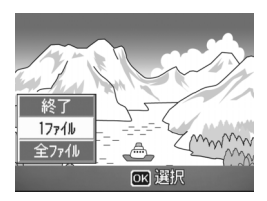

#### 7. ▲▼ボタンで項目を選び、▶ボタンで詳細項目を表示する

[接続中・・・]と表示されている間は、プ リンターとの接続が完了していません。接 続が完了すると[接続中・・・]が消え、 [ダイレクトプリント]と表示されます。 接続が完了してから、操作を行ってくださ い。

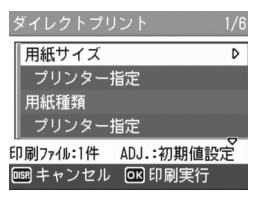

選択できる項目は次のとおりです。各項目に対応しているプリンターと 接続しているときのみ表示されます。

※印の項目は、帳票印刷に対応しているリコーのプリンターと接続して いるときのみ表示されます。

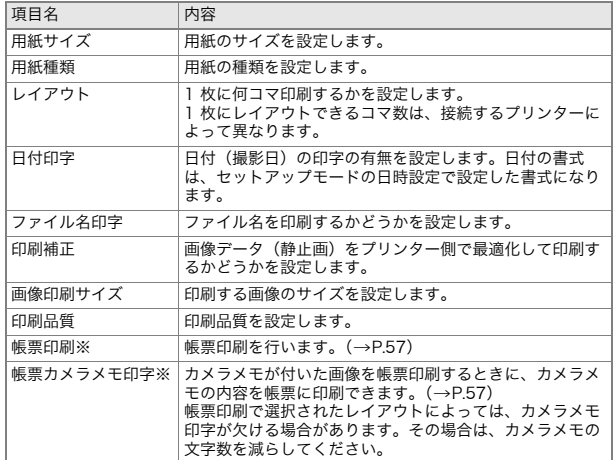

## 8. ▲▼ボタンで詳細項目を選び、MENU/OK ボタンを押す

ダイレクトプリントのメニューに戻ります。

#### *9.* 手順7.と8.を繰り返して、変更したい項目の値を変更する

手順 7. の画面で ADJ. ボタンを押すと、設定 した項目を次回接続時の初期値に設定するこ とができます。右の画面が出たら、◆ ボタ ンを押して「設定]を選び、MENU/OK ボ タンを押してください。 [解除]を選ぶと、次回接続時の各項目の設定 は、最後に設定した値に戻ります。

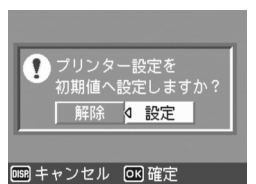

#### 10.MENU/OK ボタンを押す

静止画がプリンターに送られ、[送信中]画面が表示されます。 送信を中断したい場合には、DISP. ボタンを押してください。 送信が完了すると、カメラはダイレクトプリント再生モードの画面に戻 り、プリンターで印刷が開始されます。

#### 複数の静止画を印刷する

- *1.* プリンターが印刷できる状態であることを確認する [接続待ち・・・]画面が表示されます。
- *2.* ADJ.ボタンを押す ダイレクトプリント再生モードの画面 が表示されます。
- 3. E (サムネイル表示)ボタンを押す 画面が 12 分割されて、静止画が 12 枚表 示されます。
- 4. AV< > ボタンを押して、印刷したい 静止画を選ぶ
- 5. MENU/OK ボタンを押す
- 6. ▲▼ボタンを押して印刷枚数を指定 する

▲ボタンを押すと枚数が増え、▼ボタン を押すと枚数が減ります。

7. ◆ ボタンを押して印刷したい静止 画を選ぶ

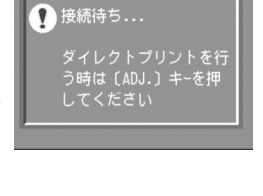

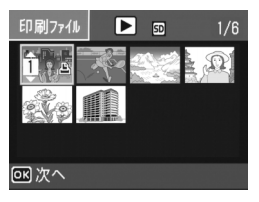

55

- 8. ▲▼ボタンを押して印刷枚数を選ぶ
- *9.* 手順7.と8.を繰り返して、印刷したい静止画をすべて選択して、 印刷枚数を指定する
- 10.MENU/OK ボタンを押す

ダイレクトプリントのメニューが表示されます。

#### 11.▲▼ボタンで項目を選び、▶ボタンで 詳細項目を表示する

[接続中・・・]と表示されている間は、プ リンターとの接続が完了していません。 接続が完了すると「接続中・・・」が消え、 [ダイレクトプリント]と表示されます。 接続が完了してから、操作を行ってくだ さい。

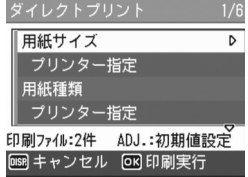

選択できる項目については、P.54 をご覧 ください。

#### 12.▲▼ボタンで詳細項目を選び、MENU/OK ボタンを押す

ダイレクトプリントのメニューに戻ります。

*13.*手順11.と12.を繰り返して、変更したい項目の値を変更する

#### 14.MENU/OK ボタンを押す

静止画がプリンターに送られ、[送信中]画面が表示されます。 送信を中断したい場合には、DISP. ボタンを押してください。 すべての静止画の送信が完了すると、カメラはダイレクトプリント再生 モードの画面に戻ります。

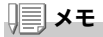

- プリンターのマーク( 凸)が表示されている画像が印刷されます。印刷 を中止した場合はプリンターのマークの表示を確認してください。
- 1枚の用紙に、同じ静止画を複数枚印刷することもできます。
- 選択できる項目はプリンター側の機能により異なります。
- •詳細項目で「プリンター指定]を選ぶと、プリンター側の設定値(初期 値)で印刷されます。

ダイレクトプリントのメニューで[帳票印刷]を設定してください。 [帳票印刷]は、PictBridge に対応しているリコーのプリンターと接 続しているときのみ、選択することができます。リコーのプリンター についての最新情報は、弊社ホームページ(http://ext.ricoh.co.jp/ office/)をご覧ください。

また、出力できるレイアウトは、接続するプリンターによって異なります。 詳しくはプリンターの取扱説明書をご覧ください。

#### 選択できるレイアウト

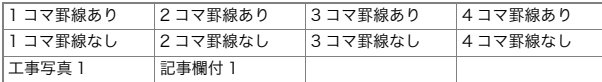

#### 帳票印刷の例

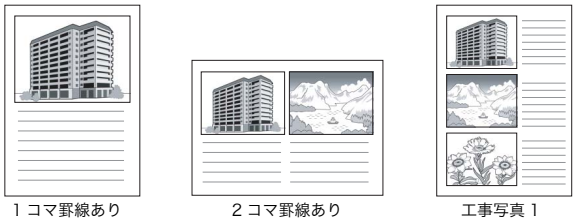

## 帳票印刷にカメラメモを印字する

ダイレクトプリントのメニューで[帳票印刷]を設定し、[帳票カメラ メモ印字]を[ON]にすると、帳票印刷にカメラメモを付けて印刷で きます。 帳票カメラメモ印刷の例

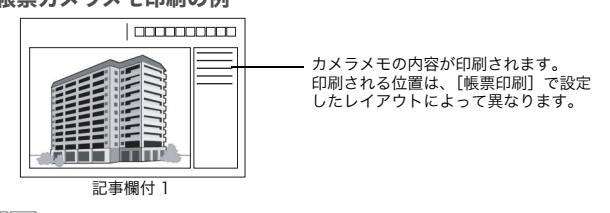

メモ

カメラメモについて→『使用説明書(ソフトウェア編)』

## ADJ. (アジャスト) ボタンの使いかた

ADJ. ボタンを使うと、少ないボタン操作で、露出補正、ホワイトバランス、ISO 感度の設定ができます。また、ADJ. ボタンには、露出補正、ホワイトバランス以 外の機能を2種類登録することができます。使用頻度の高い機能を登録してお けば、少ないボタン操作で設定ができるようになり、便利です。

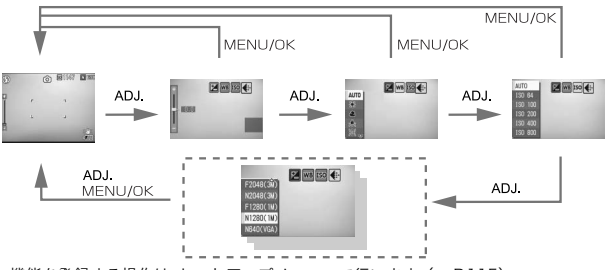

機能を登録する操作は、セットアップメニューで行います。(→P115)

## ADJ. ボタンで設定できる項目

シーンモード、動画モード時には、ADJ.ボタンで設定できる項目が異なります。

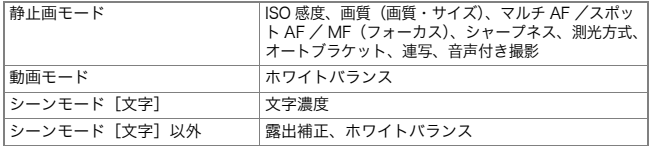

## メモ

カメラメモを使用しているときは、ADJ. ボタンで上記の設定はできません。 (B『使用説明書(ソフトウェア編)』)

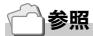

- 露出補正  $\rightarrow$  P.79
- ホワイトバランス→P.80
- 文字濃度 → P.85
- ADJ. ボタンに機能を設定するには→P.115

## 撮影設定メニューについて

撮影設定メニューを使うと、次の表にある項目を設定して、撮影する ことができます。

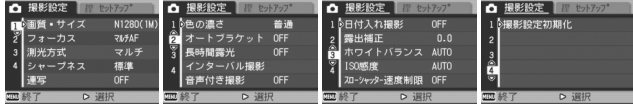

※下表の選択肢の内、「一囲みを付けている値は、購入時の初期設定値です。

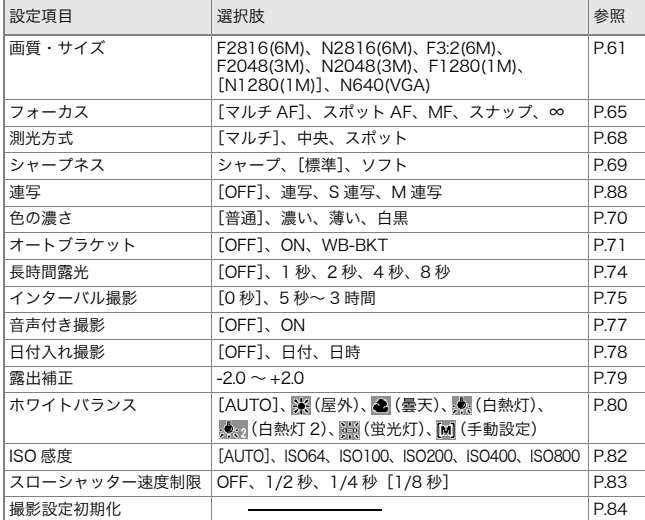

Ωk

## メモ

撮影設定メニューからセットアップメニューを表示することができます。詳 しくは、P.110 を参照してください。

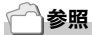

動画モード、シーンモード時の撮影設定メニュー項目について→P.174

## 撮影設定メニューの操作方法

1. 撮影できる状態で、MENU/OK ボタンを押す 撮影設定メニューが表示されます。

#### 2. ▲▼ボタンを押して、設定項目を選ぶ

設定項目は 4 画面あります。

一番下の項目で▼ボタンを押すと、 次の画面が表示されます。

#### 画面番号で画面を切り替えるには

- ① ◀ ボタンを押すと、画面左側にある画面番 号が選択できるようになります。
- ② 画面番号が選択できる状態で ▲▼ ボタン を押すと、画面を切り替えることができま す。
- 3 画面を切り替えたら、▶ボタンを押して、 設定項目の選択へ戻ります。
- 3. 設定項目を選択したら、▶ボタンを押す 設定項目の選択肢が表示されます。
- 4. ▲▼ボタンを押して、選択肢を選ぶ
- 5. MENU/OK ボタンまたは◀ボタンを押す
- **6. 手順5.で◀ボタンを押した場合には、MENU/OK ボタンを押す** 撮影設定メニューが消え、撮影できます。

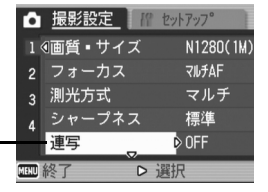

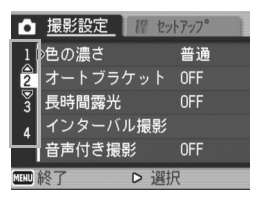

## 画質モード/画像サイズを選ぶには(画質・サイズ)

記録された静止画のファイルの大きさは、画質モードと画像サイズ の設定によって変わります。

画質モードには、N(Normal)、F(Fine)の2種類があります。

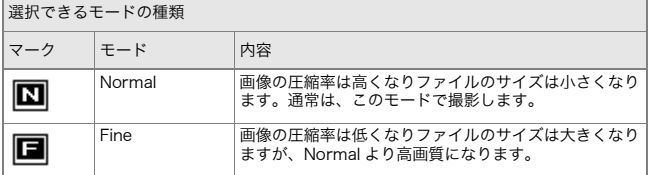

### 画質モードと画像サイズの組み合わせ

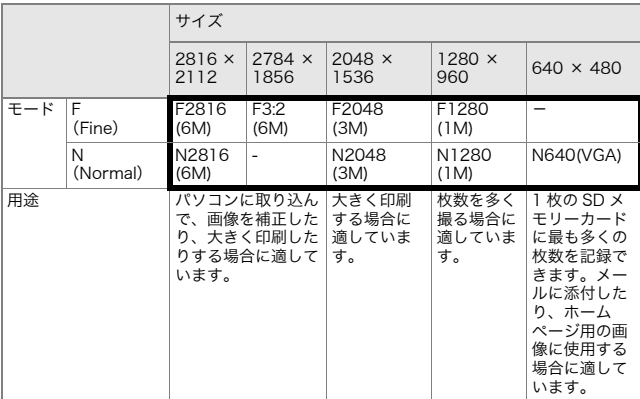

太枠内は画面に表示されるときの名称です。

動画モードの場合は、320×240、160×120から選択できます。 シーンモードの[文字]の場合は、2816×2112、2048×1536から選択 できます。

参照

内蔵メモリー/ SD メモリーカードに記録できる枚数 →P.176

- 1. モード切替スイッチを **□** に合わせる
- 2. MENU/OK ボタンを押す 撮影設定メニューが表示されます。
- 3. ▼ボタンを押して[画質·サイズ]を選び、▶ボタンを押す
- 4. AVボタンを押して、画質·サイズを 選ぶ

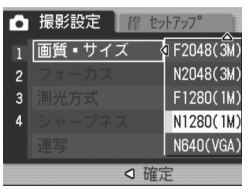

静止画モードのとき

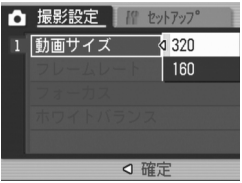

動画モードのとき

- *5.* C/Dボタンまたは#ボタンを押す 画質・サイズの設定が完了します。
- **6. 手順5.で◀ボタンを押した場合には、MENU/OKボタンを押す** 撮影設定メニューが消え、画面に設定値が表示されます。 以降、設定を変更するまで、この設定で撮影されます。

## ピント合わせの方式を変更する (フォーカス:マルチ AF /スポット AF)

ピント合わせの方式を初期設定のまま撮影すると、オートフォーカ ス(AF)でピント合わせが行われます。

カメラは17箇所のAFエリアから自動的に最大5箇所を測距し、最も 近い位置にピントを合わせます(マルチ AF)。中抜けを防止し、ピン ボケの少ない撮影ができます。

このAF エリアを液晶モニター中央の 1箇所に固定し、ピント合わせ を行うこともできます(スポットAF)。

ピント合わせ(フォーカス)の方式には、次の5種類があります。

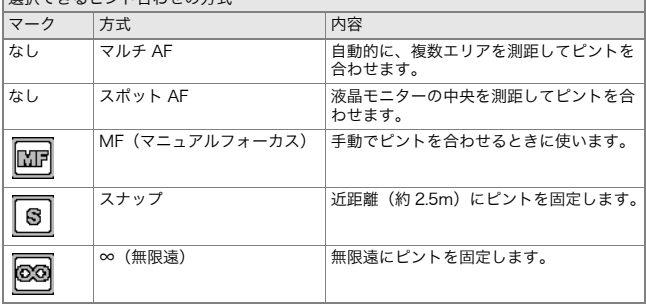

選択できるピント合わせの方式

オートフォーカスの方式(マルチ AF /スポット AF)を切 り替える

- 1. モード切替スイッチを **□** に合わせる
- 2. MENU/OK ボタンを押す 撮影設定メニューが表示されます。
- 3. ▼ボタンを押して[フォーカス]を選び、▶ボタンを押す
- 4. AVボタンを押して、[マルチAF]ま たは[スポットAF]を選ぶ
- 5. MENU/OKボタンまたは◀ボタンを 押す
- 6. 手順5.で◀ボタンを押した場合には、 MENU/OK ボタンを押す

フォーカスの設定が完了します。 メニューが消えます。

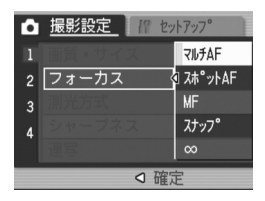

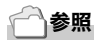

- •撮影距離を [スナップ] または [∞] (無限遠) に固定する →P.67
- 手動でピントを合わせる(マニュアルフォーカスで撮影する)→P.66

## 手動でピントを合わせて撮影する(フォーカス:MF)

オートフォーカスでピントが合わないときには、手動でピントを合 わせること(マニュアルフォーカス:MF)ができます。

マニュアルフォーカスでは、撮影距離を固定して撮影することがで きます。

## メモ

- シーンモードでは、「ズームマクロ]と「斜め補正モード]のときのみマ ニュアルフォーカスが使用できます。
- マニュアルフォーカスでは、マクロモードにしなくても、マクロ撮影が 可能な距離の被写体にピントを合わせることができます。

#### マニュアルフォーカスを設定する

- 1. モード切替スイッチを **□** に合わせる
- 2. MENU/OK ボタンを押す 撮影設定メニューが表示されます。
- 3. ▼ボタンを押して[フォーカス]を選び、▶ボタンを押す
- 4. AVボタンを押して、[MF]を選ぶ
- 5. MENU/OKボタンまたは◀ボタンを 押す
- 6. 手順5.で◀ボタンを押した場合には、 MENU/OK ボタンを押す

フォーカスの設定が完了します。

メニューが消え、画面に[MF]と表示さ れます。

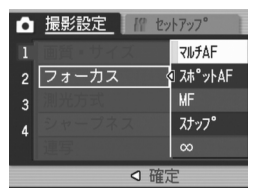

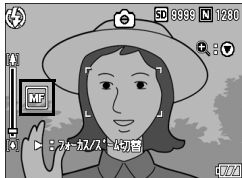

#### マニュアルフォーカスで撮影する

1. 必要に応じて、▼ ボタンを押す ▼ ボタンを押すと拡大表示になり、ピン

トが合わせやすくなります。

2. ▶ボタンを押して、フォーカスバー/ ズームバー表示をフォーカスバー表 示にする

▶ ボタンを押すたびに、フォーカスバー 表示とズームバー表示が切り替わりま す。

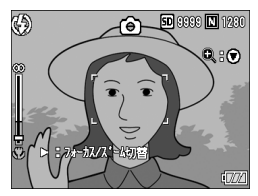

3. [A](望遠)ボタンや[4](広角)ボタンを押してピントを合わせる

z(望遠)ボタンを押すと遠距離方向に移動します。 **[4]** (広角) ボタンを押すと近距離方向に移動します。 以降、設定を変更するまで、このマニュアルフォーカスで撮影されます。

*4.* シャッターボタンを押して撮影する

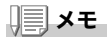

ズームバー表示のときには、LAD (望遠) ボタンや LAJ (広角) ボタンでズー ムバーを操作することができます。

### 参照

• オートフォーカス(マルチ AF /スポット AF)に設定する →P.64 •撮影距離を「スナップ]または「∞](無限遠)に固定する →P.67

## 撮影距離を固定して撮影する

## (フォーカス:スナップ/∞)

撮影距離を、近距離または無限遠に固定して、撮影することができま す。

無限遠は、遠くの風景などを撮影するときに使います。 撮影距離を固定して撮影するには、次のように操作します。

- *】*。モード切替スイッチを ◘ に合わせる
- 2. MENU/OK ボタンを押す 撮影設定メニューが表示されます。
- 3. ▼ボタンを押して[フォーカス]を選び、▶ボタンを押す
- **4. AVボタンを押して、「スナップ]また** は[∞](無限遠)を選ぶ [スナップ]を選択すると、約 2.5m に固 定されます。 [∞]を選択すると、無限遠に固定されま す。

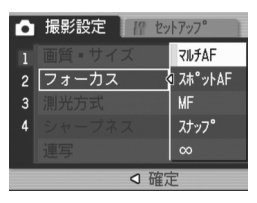

- *5.* C/Dボタンまたは#ボタンを 押す
- **6. 手順5.で◀ボタンを押した場合には、MENU/OK ボタンを押す**

フォーカスの設定が完了します。 撮影設定メニューが消え、画面に設定値が表示されます。 以降、設定を変更するまで、この設定で撮影されます。

## 測光方式を変えるには(測光方式)

露出値を決めるときの測光方式(どの範囲で測光するか)を変更する ことができます。

測光方式には、マルチ、中央、スポットの3種類があります。

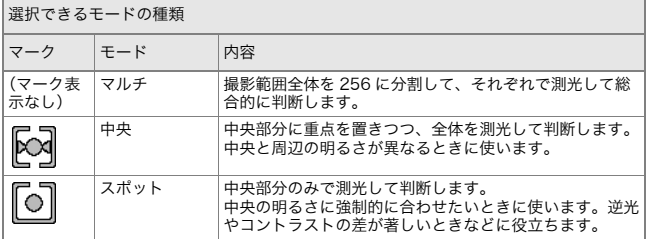

#### 1. モード切替スイッチを **□** に合わせる

## 2. MENU/OK ボタンを押す

撮影設定メニューが表示されます。

- 3. ▼ボタンを押して[測光方式]を選び、▶ボタンを押す
- 4. ▲▼ボタンを押して、設定値を選ぶ
- 5. MENU/OKボタンまたは◀ボタンを 押す

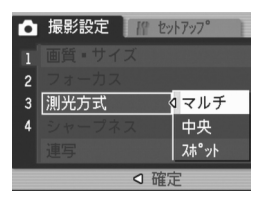

6. 手順5.で◀ボタンを押した場合には、 MENU/OK ボタンを押す

撮影設定メニューが消え、画面に設定値が 表示されます。 以降、設定を変更するまで、この設定で撮 影されます。

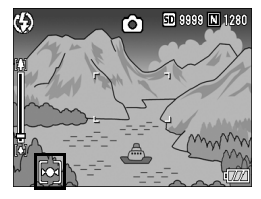

## 静止画の質感を変えるには(シャープネス)

静止画の質感をシャープにしたりソフトにしたりすることができま す。

- 1. モード切替スイッチを **△** に合わせる
- 2. MENU/OK ボタンを押す 撮影設定メニューが表示されます。
- 3. ▼ボタンを押して[シャープネス]を選び、▶ボタンを押す
- 4. AVボタンを押して、設定値を選ぶ
- 5. MENU/OKボタンまたは◀ボタンを 押す

シャープネスの設定が完了します。

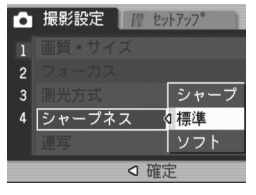

**6. 手順5.で◀ボタンを押した場合には、MENU/OK ボタンを押す** 

撮影設定メニューが消え、画面に設定値が 表示されます。 以降、設定を変更するまで、この設定で撮

影されます。

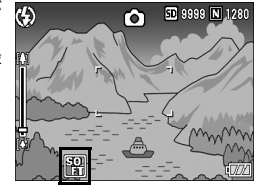

## 色の濃さを設定するには(色の濃さ)

撮影する静止画の色の濃さを、[普通]、[濃い]、[薄い]、[白黒]の4種 類から選択できます。

- 1. モード切替スイッチを **□** に合わせる
- 2. MENU/OK ボタンを押す 撮影設定メニューが表示されます。
- 3. ▼ボタンを押して「色の濃さ<sup>1</sup>を選び、▶ボタンを押す
- 4. AVボタンを押して、色の濃さを選ぶ
- 5. MENU/OKボタンまたは◀ボタンを 押す

色の濃さの設定が完了します。

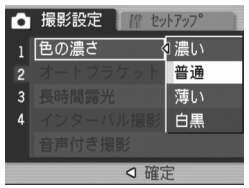

**6. 手順5.で◀ボタンを押した場合には、MENU/OK ボタンを押す** 

撮影設定メニューが消え、[普通]以外を 設定した場合には、画面に設定値が表示さ れます。

以降、設定を変更するまで、この設定で撮 影されます。液晶モニターの表示にも、設 定値が反映されます。

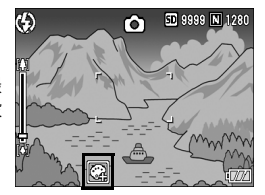
## 露出を変化させて連続撮影するには (オートブラケット)

オートブラケットは、設定されている露出を基準に -0.5EV、± 0、 +0.5EVと3段階の露出で、自動的に3枚連続して撮影する機能です。

メモ

音声付き撮影時には、使用できません。

- *1.* モード切替スイッチを 5 に合わせる
- 2. MENU/OK ボタンを押す 撮影設定メニューが表示されます。
- 3. ▼ボタンを押して「オートブラケット]を選び.▶ボタンを押す
- 4. AVボタンを押して、[ON]を選ぶ
- 5. MENU/OKボタンまたは◀ボタンを 押す

撮影設定メニューが消え、画面に「AB1 が 表示されます。

*6.* シャッターボタンを押す

設定されている露出補正値を基準に、 -0.5EV、± 0、+0.5EV で 3 枚連続撮影さ れます。 撮影直後に液晶モニターに表示される3枚 の静止画は、左から -0.5EV (暗い)、基準 の補正値、+0.5EV(明るい)です。 以降、設定を変更または電源をオフにする まで、この設定で撮影されます。

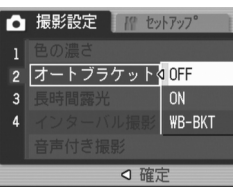

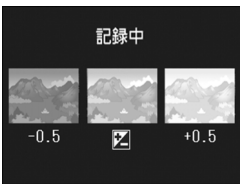

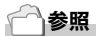

- 露出補正値を変更するには→P.79
- ホワイトバランスを変更するには →P.80

## ホワイトバランスを変化させて連続撮影するには (ホワイトバランスブラケット)

設定されているホワイトバランスの値よりも、赤みがかった画像、青み がかった画像、現在の設定値の画像の3枚が自動的に記録されます。 適切なホワイトバランスが判断できない場合に使用すると便利です。

### 1. モード切替スイッチを **□** に合わせる

- 2. MENU/OK ボタンを押す 撮影設定メニューが表示されます。
- 3. ▼ボタンを押して[オートブラケット]を選び、▶ボタンを押す
- 4. **AV**ボタンを押して、[WB-BKT]を 選ぶ
- 5. MENU/OK ボタンまたは◀ボタンを 押す
- 6. 手順5.で◀ボタンを押した場合には、 MENU/OK ボタンを押す

ホワイトバランスブラケット撮影の設 定が完了します。

撮影設定メニューが消え、画面に[WB BKT]と表示されます。

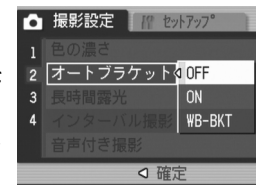

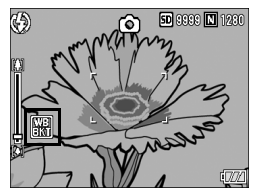

*7.* シャッターボタンを押す

設定されているホワイトバランス値を基 準に、赤みがかった画像、現在の設定値の 画像、青みがかった画像で3枚記録されま す。

以降、設定を変更または電源をオフにする まで、この設定で撮影されます。

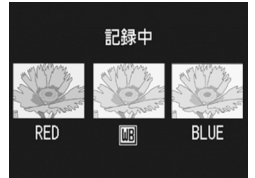

メモ

- 連写撮影時 (→P.88)、オートブラケット撮影時 (→P.71) には使用で きません。
- フラッシュは発光禁止になります。
- 長時間露光 (→P.74)の設定は OFF になります。
- •「色の濃さ]を「白黒]に設定している場合、ホワイトバランスブラケッ トは、設定することはできますが、動作しません。

# 参照

ホワイトバランスを変更するには→P.80

# 長時間露光を設定するには(長時間露光)

長時間露光は、1秒、2秒、4秒、8秒から選択できます。 長時間露光を設定すると、夜景を写したときに、花火や車などの被写 体の軌跡を撮影することができます。

### 1. モード切替スイッチを **□** に合わせる

2. MENU/OK ボタンを押す

撮影設定メニューが表示されます。

- 3. ▼ボタンを押して[長時間露光]を選び、▶ボタンを押す
- 4. ▲▼ボタンを押して、露光時間を選ぶ
- 5. MENU/OKボタンまたは◀ボタンを 押す
- 6. 手順5.で◀ボタンを押した場合には、 MENU/OK ボタンを押す

長時間露光の設定が完了します。

撮影設定メニューが消え、画面に設定値が 表示されます。

以降、設定を変更するまで、この設定で撮 影されます。

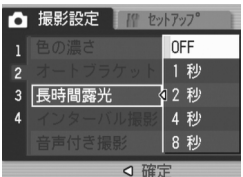

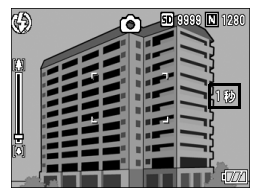

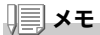

- 長時間露光を設定したときには、シャッタースピードが遅くなり、手ブ レを起こすことがあります。三脚等を使用して撮影してください。
- 長時間露光を設定すると、手ブレ補正機能は使えません。手ブレ補正機能 がオンの状態で長時間露光を設定すると、(@^))) が @&^ に切り替わります。
- 長時間露光を設定して撮影した場合、撮影中は液晶モニターの表示が消 えます。

# −定間隔で自動撮影する(インターバル撮影)

設定した時間間隔で、自動的に撮影することができます。 撮影間隔は、5秒~3時間の間で5秒単位で設定できます。

- 1. モード切替スイッチを **□** に合わせる
- 2. MENU/OK ボタンを押す 撮影設定メニューが表示されます。
- 3. ▼ボタンを押して「インターバル撮 影]を選び、▶ボタンを押す

- 4. AVボタンを押して時間を設定する
- 5. ▶ボタンを押して分の設定へ移動し、 ▲▼ボタンを押して、分を設定する
- **6. ▶ボタンを押して秒の設定へ移動し、** ▲▼ボタンを押して、秒を設定する
- 7. MENU/OK ボタンを押す インターバル撮影の設定が完了し、画面に [インターバル]と表示されます。
- *8.* シャッターボタンを押す 設定した間隔で、次々に撮影されます。
- 9. 撮影を中止するときには、MENU/ OK ボタンを押す

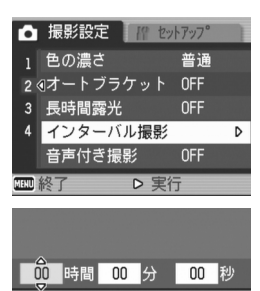

設定した時間間隔で、 自動的に撮影します。 网確定

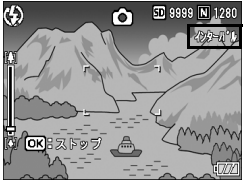

インターバル撮影の設定は、電源をオフにすると解除されます。

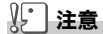

撮影の設定によって次の撮影が可能となるまでの時間が、インターバル撮影 で設定した時間よりも長くなることがあります。その場合、設定した時間よ りも撮影間隔が長くなります。

メモ

- •手順 5. では、▲▼ ボタンを押し続けると、高速で分の数値を増減させるこ とができます。
- 十分に充電していないと、途中でバッテリー切れになることがあります。 AC アダプター (別売り)の使用をお勧めします。
- インターバル撮影中でも、シャッターボタンを押すと通常の撮影ができ ます。ただし、インターバル撮影モードはそのまま保持されます。最後 の撮影の後、インターバル撮影で設定した時間が経過すると次の撮影が 行われます。
- インターバル撮影に設定した場合は、連写の設定が[連写]、[M 連写] に設定されていても、自動的に連写が OFF に切り替わります。

## 2 音声付き撮影をするには(音声付き撮影)

静止画に音声を付けて撮影することができます。最大 8 秒まで記録 できます。

- 1. モード切替スイッチを **□** に合わせる
- 2. MENU/OK ボタンを押す 撮影設定メニューが表示されます。
- 3. ▼ボタンを押して「音声付き撮影]を選び、▶ボタンを押す
- 4. AVボタンを押して、[ON]を選ぶ
- 5. MENU/OKボタンまたは◀ボタンを 押す
- **6. 手順5.で◀ボタンを押した場合には、** MENU/OK ボタンを押す 撮影設定メニューが消えます。
- *7.* シャッターボタンを押して撮影する 撮影後に録音状態になります。
- *8.* シャッターボタンを押して録音を終 了する

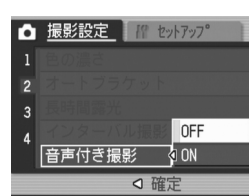

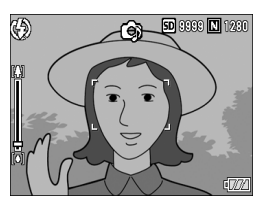

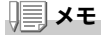

音声付きの静止画を再生するには、通常の音声なしの静止画と同じ操作で静 止画を表示します。ADJ. ボタンを押すと音声が再生されます。 ▲▼ ボタンを押すと、音量調整バーが表示され、▲▼ ボタンの操作で音量調 整ができます。

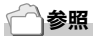

静止画を表示するには  $\rightarrow$ P.42

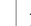

# 静止画に日付を入れるには(日付入れ撮影)

静止画の右下に日付(年/月/日)または日時(年/月/日 時:分)を 入れることができます。

- 1. モード切替スイッチを **□** に合わせる
- 2. MENU/OK ボタンを押す 撮影設定メニューが表示されます。
- 3. ▼ボタンを押して、「日付入れ撮影]を選び、▶ボタンを押す
- 4. AVボタンを押して、設定値を選ぶ
- *5.* C/Dボタンまたは#ボタンを 押す

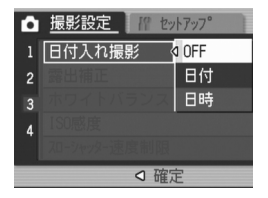

**6. 手順5.で◀ボタンを押した場合には、MENU/OK ボタンを押す** 

日付入れ撮影の設定が完了します。 撮影設定メニューが消え、画面に [DATE] が表示されます。 以降、設定を変更するまで、この設定で撮 影されます。

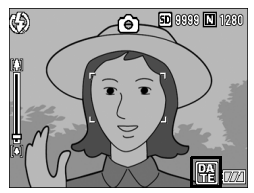

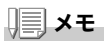

- 日付・時刻が設定されていないと日付入れ撮影はできません。まず、日 付·時刻を設定してください。(→P.121)
- 動画に日付を入れることはできません。
- サムネイル画像には、日付は表示されません。

## 露出を変えるには(露出補正)

静止画の写りを全体的に明るくしたり、暗くしたりするのが露出の設定です。 通常、撮影範囲の中央に被写体があると自動的に逆光補正を行い、適切な露出 で撮影できます。

ただし、次のような場合や、意図的に露出を変えて撮影をしたいときには、露 出を変更して撮影することができます。なお、露出は、-2.0 ~ +2.0 までの間で 設定できます。露出は、+になるほど明るくなり、-になるほど暗くなります。

#### 逆光撮影の場合

背景が非常に明るい場合など、被写体が暗く(露出アンダー)なってしまうこ とがありますので、+側に調整します。

### 白っぽい被写体を写す場合

全体的に暗くなる(露出アンダー)ため、+側に調整します。

### 黒っぽい被写体を写す場合

全体的に明るくなる(露出オーバー)ため、-側に調整します。 スポットライトが当たった人物を写すときなども同様です。

設定の変更は、撮影設定メニューまたは ADJ. ボタンのいずれかを使って行います。 ここでは、手順の簡単な ADJ. ボタンの操作を説明します。 撮影設定メニューを使って操作する場合は、「撮影設定メニューの操作方法」(→P.60) を参照して操作してください。

### *1.* モード切替スイッチを 5 に合わせる

- *2.* ADJ.ボタンを押す
- 3. 露出補正バーが表示されるまで、◆▶ボタンを押す
- 4. AVボタンを押して、値を設定する この状態でシャッターボタンを押すこともできます。
- 5. MENU/OK ボタンを押す 露出補正の設定が完了し、画面に設定値 が表示されます。

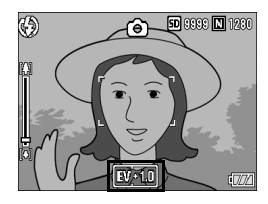

### メモ

明るすぎる環境での撮影時などでは、露出オーバーとなり露出補正もできな いことがあります。その場合には、[!AE]のマークが表示されます。

# 自然光や照明光を使うには(ホワイトバランス)

白い被写体が白く写るように調整を行います。

購入時には、ホワイトバランスは[オート](自動)に設定されているので、通常 は変更の必要はありませんが、単一色の被写体や、複数の光源下にある被写体 を撮影するときなど、ホワイトバランスの調整がうまく合いにくい場合には、 設定を変更します。

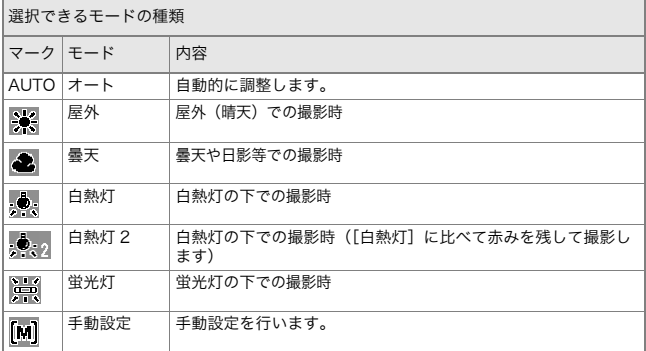

設定の変更は、撮影設定メニューまたは ADJ. ボタンのいずれかを使って行います。 ここでは、手順の簡単な ADJ. ボタンの操作を説明します。 撮影設定メニューを使って操作する場合は、「撮影設定メニューの操作方法」(→P.60) を参照して操作してください。

### 1. モード切替スイッチを **□** に合わせる

- *2.* ADJ.ボタンを押す
- 3. ホワイトバランスのメニューが表示されるまで、▲ ボタンを押す

### 4. ▲▼ボタンを押して、**[M]**以外のモードを選ぶ

この状態でシャッターボタンを押すこともできます。

5. MENU/OK ボタンを押す

ホワイトバランスの設定が完了し、画面 にマークが表示されます。 以降、設定を変更するまで、この設定で 撮影されます。

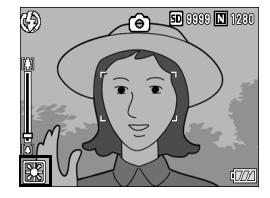

ホワイトバランスを手動設定するには(手動設定)

- 1. モード切替スイッチを **□** に合わせる
- *2.* ADJ.ボタンを押す
- 3. ホワイトバランスのメニューが表示されるまで、◆ ボタンを押 す
- 4. ▲▼ボタンを押して、[M]を選ぶ
- *5.* 撮影する照明の下で、紙などの白い被 写体にカメラを向ける
- *6.* DISP.ボタンを押す ホワイトバランスが設定されます。
- 7. MENU/OK ボタンを押す

ホワイトバランスの設定が完了し、画面 にマークが表示されます。 以降、設定を変更するまで、この設定で 撮影されます。 手順 6. で DISP. ボタンを押して設定し たホワイトバランスで画面が再表示さ れます。思いどおりにならなかった場合 には、ADJ. ボタンを押して手順 5. と 6. を繰り返すと、何度でも設定変更ができ ます。

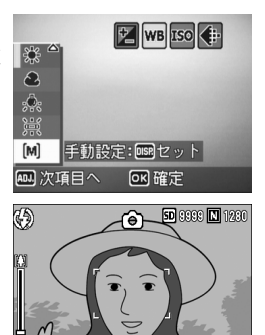

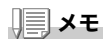

[オート]を選択している場合、被写体に白色系の部分が少ないと、ホワイ トバランスが合わないことがあります。このようなときには、被写体に白色 系のものを入れて撮影してください。

## 注意

フラッシュ撮影の場合、「オート]以外ではホワイトバランスが合わないこ とがあります。この場合は、[オート]に切り替えてフラッシュ撮影をして ください。

# 撮影感度を設定するには(ISO 感度)

ISO 感度は、フィルムの光に対する敏感さを表す値です。数字が大き いほど高感度になります。高感度は、暗い場所や動きの速いものを撮 影するときに適し、手ブレが起こりにくくなります。ただし、画像が 荒くなりザラついた感じになります。

ISO感度は、次の6種類の設定から選択できます。 AUTO、ISO 64、ISO 100、ISO 200、ISO 400、ISO 800

ISO 感度が[AUTO]の場合には、距離/明るさ/ズーム/マクロによってカ メラが自動的に感度を変化させます。通常は、[AUTO]のままで撮影します。 ISO 感度の値を変化させたくない場合は、[AUTO]以外を選択しま す。

- 1. モード切替スイッチを **□** に合わせる
- 2. MENU/OK ボタンを押す 撮影設定メニューが表示されます。
- 3. ▼ボタンを押して[ISO感度]を選び、▶ボタンを押す
- 4. AVボタンを押して、ISO感度を選ぶ
- *5.* C/Dボタンまたは#ボタンを 押す
- 6. 手順5.で◀ボタンを押した場合には、 MENU/OK ボタンを押す

ISO 感度の設定が完了します。 撮影設定メニューが消え、画面に設定値が 表示されます。 以降、設定を変更するまで、この設定で撮 影されます。

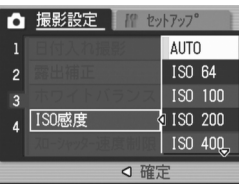

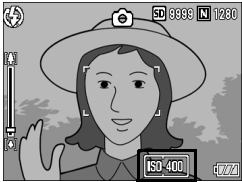

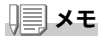

広角ズームで ISO 感度に「AUTO]を選択している場合は、フラッシュを 使用すると ISO 160 相当、フラッシュを使用しないと ISO 100 相当の感度 になります。

## シャッタースピードを制限するには (スローシャッター速度制限)

最長シャッタースピードを次の値に制限することができます。 1/8秒、1/4秒、1/2秒

[OFF]に設定すると、ISO 感度の設定値により最長シャッタースピー ドは異なります。

- 1. モード切替スイッチを **□** に合わせる
- 2. MENU/OK ボタンを押す 撮影設定メニューが表示されます。
- 3. ▼ボタンを押して[スローシャッター速度制限]を選び、▶ボタン を押す

□ 撮影設定 | | | セットアッフ

70-シャッター速度制限4 1/8秒 ○ 確定

**OFF** 

1/2秒

1/4秒

 $\overline{2}$ 

 $\overline{3}$ 

 $\overline{4}$ 

- 4. AVボタンを押して、最長シャッター スピードを選ぶ
- 5. MENU/OKボタンまたは◀ボタンを 押す
- **6. 手順5.で◀ボタンを押した場合には、** MENU/OK ボタンを押す

スローシャッター速度制限の設定が完了 します。 撮影設定メニューが消え、画面に設定値が表示されます。 以降、設定を変更するまで、この設定で撮影されます。

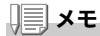

- 長時間露光の設定時は、長時間露光が優先されます。
- シーンモードの「夜景]選択時は、「夜景]の最長シャッタースピードが 優先されます。
- フラッシュが「スローシンクロ]に設定されている時は、最長シャッ タースピードが 1 秒になります。
- スローシャッター速度制限を使用する場合、被写体の明るさによっては 光量が不足し画像が暗くなることがあります。そのときは以下の方法を お試しください
	- スローシャッター速度制限を長くする
	- ISO 感度を上げる(→P.82)
	- フラッシュを使う (→P.36)

## 撮影設定メニューの設定を元に戻す (撮影設定初期化)

撮影設定メニューの設定を初期値に戻すには、次のように操作しま す。

- 1. モード切替スイッチを **□** に合わせる
- 2. MENU/OK ボタンを押す 撮影設定メニューが表示されます。
- 3. AVボタンを押して「撮影設定初期 化]を選び、▶ボタンを押す
- *4.* [はい]が選ばれていることを確認し て、MENU/OK ボタンを押す

初期化中のメッセージが表示され、完了す ると撮影モードの画面に戻ります。

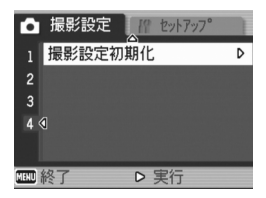

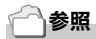

電源をオフにしても設定値が保持される機能一覧  $\rightarrow$ P.175

# 文字撮影のときの濃淡を変えるには(文字濃度)

シーンモードの[文字]で撮影する場合の、文字の濃淡を変更するこ とができます。 濃淡は、[濃い]、[標準]、[淡い]から選択できます。

設定の変更は、撮影設定メニューまたは ADJ. ボタンのいずれかを使って行います。 ここでは、手順の簡単な ADJ. ボタンの操作を説明します。 撮影設定メニューを使って操作する場合は、「撮影設定メニューの操作方法」(→P.60)、 「D. 各モード時のメニュー項目について」(→P.174)を参照して操作してください。

- 1. モード切替スイッチを **□** に合わせる
- *2.* SCENEボタンを押す

シーンモード選択画面が表示されます。

3. ▲▼ボタンを押して、[文字]を選び、 MENU/OK ボタンを押す

- *4.* ADJ.ボタンを押す 文字濃度のメニューが表示されます。
- 5. AVボタンを押して、濃度を選ぶ この状態でシャッターボタンを押すこ ともできます。
- 6. MENU/OK ボタンを押す

文字濃度の設定が完了します。 文字濃度の設定値は画面上には表示されません。以降、設定を変更する まで、この設定で撮影されます。

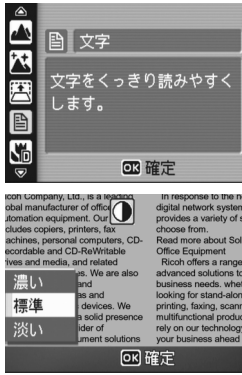

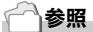

文字を撮影するには BP.38

# AF ターゲット移動機能を使う

マクロ撮影時には、AFターゲット移動機能を使うことにより、カメラを動かす ことなく、カメラの▲▼◀▶ボタンでフォーカスロック(→P.32)を行い、撮影 ができます。

三脚を使用していて、フォーカスロックでマクロ撮影したいという場合に、便利です。 AFターゲット移動機能では、液晶モニター中央部に表示される十字を、▲▼◀▶ボ タンでピントを合わせたい被写体に移動することにより、撮影します。

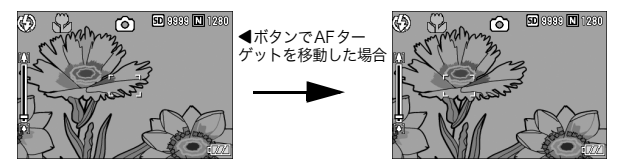

- 1. 撮影できる状態で、W(マクロ)ボタンを押す 画面上側にマクロモードのマークが表示されます。
- *2.* ADJ.ボタンを押す
- *3.* AFターゲット移動機能の画面(図の ような十字)が表示されるまで、◆ ボタンを押す
- 4. AV<
→ **X AV**<del></del> い被写体に十字を移動する
- 5. MENU/OK ボタンを押す
- *6.* シャッターボタンを半押しする 十字の位置にピント合わせが行われます。
- *7.* シャッターボタンをそのまま静かに 押しきる

以降、マクロモードを解除するまで、AF ターゲット移動機能で設定した 位置にピント合わせが行われます。

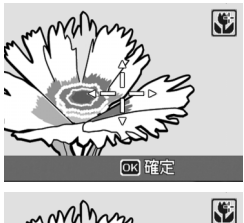

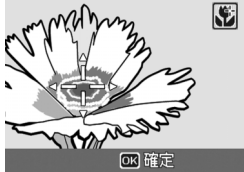

## t セルフタイマーを使う

セルフタイマーは、10秒後、2秒後の2種類から選択できます。 手ブレを防ぎたいときには2秒に設定すると便利です。

### 1. モード切替スイッチを **□** に合わせる

2.  $\dot{\mathcal{O}}$ (セルフタイマー)ボタンを押す

セルフタイマーのマークが表示されます。 マークの右側にある[10]は秒数を示し ています。この状態でシャッターボタン を押すと、10 秒後に撮影されます。 t(セルフタイマー)ボタンは、1 回押す ごとに、10秒→2秒→セルフタイマー 解除 →10 秒 →2 秒 →…と切り替わ ります。

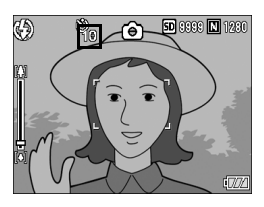

*3.* シャッターボタンを押す

ピントが固定され、セルフタイマーがスタートするとフラッシュ発光部 が点滅します。

シャッターが切れると、セルフタイマーが解除されます。

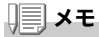

• セルフタイマーの設定は、電源をオフにすると解除されます。

• 2 秒の場合は、フラッシュ発光部は点滅しません。

# 連写で撮る

連写に設定すると、連続撮影ができます。 連写には 次の3種類があります。

#### 連写

シャッターボタンを押している間、連続 撮影ができます。

静止画は通常の撮影時と同じように、1枚 ずつ記録します。

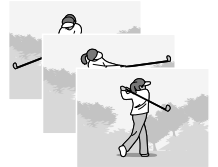

### S(ストリーム)連写

シャッターボタンを押し切った瞬間から 撮影間隔 1/7.5秒で約2.2秒間(16枚)連 続撮影します。16 枚の静止画を 1 組にし て、1つの画像ファイル(2816×2112ピ クセル)として記録します。

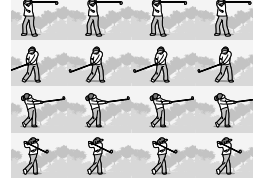

### M(メモリー逆戻り)連写

シャッターボタンを離した瞬間からさかのぼった約 2.2 秒を連続撮 影します。

16枚の静止画を1組にして、1つの画像ファイル(2816×2112ピク セル)として記録します。

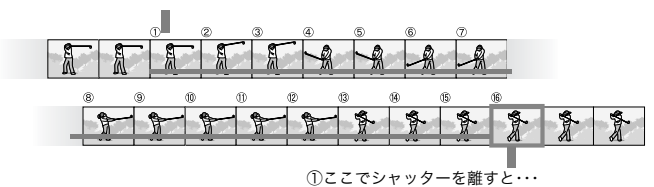

②約2.2秒間さかのぼって記録

メモ

- S 連写/ M 連写のときは、ISO 感度を[ISO 64]、[ISO 100]に設定して も「AUTOI になります。
- 連写を使って撮影するときの連続撮影可能枚数は、画像サイズにより異 なります。
- 内蔵メモリーを使用した場合の連続撮影可能枚数は、下記の表のとおり です。

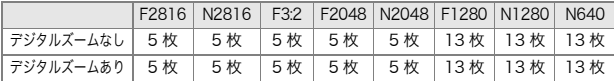

- SD メモリーカードを使用した場合は、メモリー容量いっぱいまで連写できま す。ただし、連続撮影枚数が上記の表を超えると記録スピードが遅くなりま す。(画像サイズにより異なります)
- *1*。モード切替スイッチを ◘ に合わせる
- 2. MENU/OK ボタンを押す 撮影設定メニューが表示されます。
- 3. ▼ボタンを押して [連写] を選び、▶ボタンを押す
- 4. AVボタンを押して、「連写]、「S連 写]、[M連写]のいずれかを選ぶ
- 5. MENU/OKボタンまたは◀ボタンを 押す

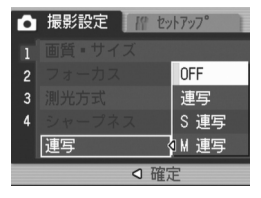

**6. 手順5.で◀ボタンを押した場合には、MENU/OK ボタンを押す** 撮影設定メニューが消え、画面にマーク (5) 88 **d** 128 が表示されます。

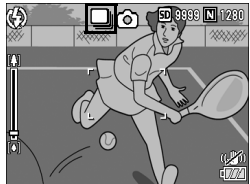

## 連写のとき

- *7.* 構図を決めて、シャッターボタンを押したままにする シャッターボタンを押している間、連続して撮影されます。
- *8.* シャッターボタンを離して連写を終了する 連写で撮影した静止画を再生するには、再生モードにして(→P.42)、 ◆ ボタンで再生したい静止画を選択します。

### S 連写のとき

*7.* 構図を決めて、シャッターボタンを押す 自動的に 16 枚連続して撮影されます。

## M 連写のとき

- *7.* 構図を決めて、シャッターボタンを押したままにする カメラが被写体を記憶(メモリー)します。
- *8.* シャッターボタンを離す 連写が終了し、直前の約 2.2 秒間(16 枚)を 1 枚の静止画として記録しま す。

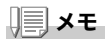

- 通常の 1 枚ごとの撮影に戻したいときには、上記の手順 1. ~ 3. を行い、手 順 4. で「OFF]を選択して MENU/OK ボタンを押します。
- M 連写では、シャッターボタンを押しはじめてから、2.2 秒以内にシャッ ターボタンを離した場合は、シャッターボタンを押してから離すまでが 撮影記録されます(連続撮影枚数は、16 枚より少なくなります)。
- フラッシュは、発光禁止になります。
- 連写中は、液晶モニターはオフになります。
- 連写を設定すると、手ブレ補正機能は使えません。手ブレ補正機能がオ ンの状態で連写を設定すると、 G®m が m&m に切り替わります。

Ωł

# S 連写/ M 連写した静止画を拡大して見る

S 連写、M 連写で撮影した静止画(16 枚1組になった画像ファイル) を表示している際、16 枚の中の1枚(コマ)を拡大表示することがで きます。拡大表示後は、1コマずつコマ送りすることもできます。 S 連写、M 連写で撮影した 1 コマを拡大表示して見るには、次のよう に操作します。

*1.* 6(再生)ボタンを押す

最後に撮ったファイルが表示されます。

2. ◆ ボタンを使ってS連写またはM連 写で撮影した静止画を表示する

*3.* 8(拡大表示)ボタンを押す

連写した先頭の1コマが拡大表示されま す。

液晶モニターの下部にはコマ位置を示 すバーが表示されます。

◆ ボタンを押すと、コマを移動するこ とができます。 16 枚の表示に戻すには、 MENU/OK ボタンを押します。

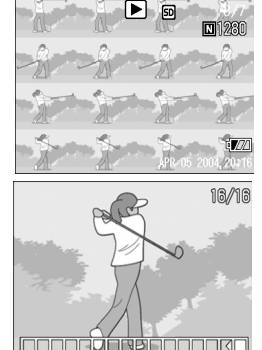

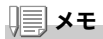

DISP. ボタンを押すたびに、液晶モニター下部のバーの表示、グリッドガイ ド表示、表示なしを切り替えることができます。

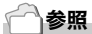

 $S$  連写、M 連写で撮影するには  $\rightarrow$  P.88

# 動画を撮影・再生する

## 3 動画を撮影する

音声付き動画を撮影できます。 画像サイズは、320×240、160×120のいずれかが選択できます。 また、1秒間に撮影するフレーム数(フレームレート)は、30 フレー ム、15フレームのいずれかが選択できます。

撮影した動画は、1つのAVIファイルとして記録されます。

*1.* モード切替スイッチを 3(動画モー ド)に合わせる

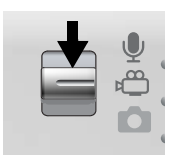

- *2.* シャッターボタンを押す 動画の撮影が開始されます。 次にシャッターボタンを押すまで撮影 されます。
- *3.* シャッターボタンを押して動画撮影 を終了する

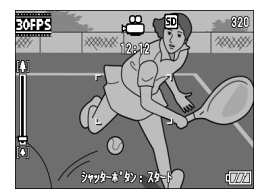

#### Λŀ. 注意

- 動画撮影中に操作音が記録されることがあります。
- 1 回あたりの撮影可能時間は、お使いのカードにより異なります。 (BP.94)また撮影可能時間内でも、お使いのカードによっては、撮影 を終了する場合があります。
- <del>©</del> (動画モード) では、手ブレ補正機能は使えません。

# メモ

- フラッシュは発光禁止になります。
- 動画撮影中、ズーム機能は、デジタルズームのみ使用できます。
- 手順 2. でシャッターボタンを押した時点で、ピント合わせが行われます。
- 残り記録時間は、動画記録中にメモリーの残容量から再計算されるため、 一様に変化しないことがあります。

# 参照

- 動画の画像サイズを変更するには→P.61
- フレームレートを変更するには →P.94
- デジタルズームについて →P.34
- •動画モード時の撮影設定メニュー項目一覧 →P.174

# フレームレートを設定する

動画モードで 1 秒間に撮影されるフレーム数(フレームレート)は、 30フレーム、15フレームのいずれかから選択できます。

- *1.* モード切替スイッチを 3 に合わせる
- 2. MENU/OK ボタンを押す 撮影設定メニューが表示されます。
- 3. ▼ボタンを押して「フレームレート1を選び、▶ボタンを押す
- 4. AVボタンを押して、「30コマ/秒】 または[15コマ/秒]を選ぶ
- 5. MENU/OKボタンまたは◀ボタンを 押す
- 6. 手順5.で◀ボタンを押した場合には、 MENU/OK ボタンを押す

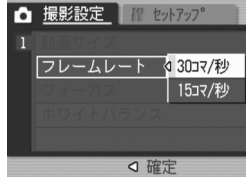

フレーム数の設定が完了します。 撮影設定メニューが消え、画面に設定値が表示されます。 以降、設定を変更するまで、この設定で撮影されます。

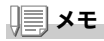

動画を記録できる時間は SD メモリーカードの容量により異なります。 記録時間は、下表のようになります。

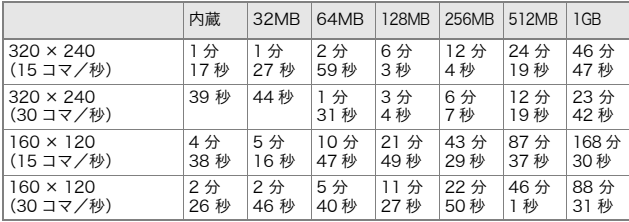

動画を再生するには、次のように操作します。

### *1.* 6(再生)ボタンを押す

最後に撮ったファイルが表示されます。 動画の場合には、最初の 1 フレームが静止画像で表示されます。

### 2. ◆ ボタンで見たい動画にする

▶ ボタンを押すと、次のファイルを表示 できます。

■ ボタンを押すと、1 つ前のファイルを 表示できます。

*3.* ADJ.ボタンを押す

再生が始まります。 液晶モニターに、再生経過を示すインジ ケーターや経過時間が表示されます。

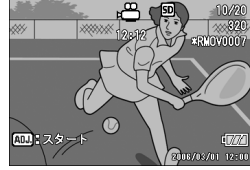

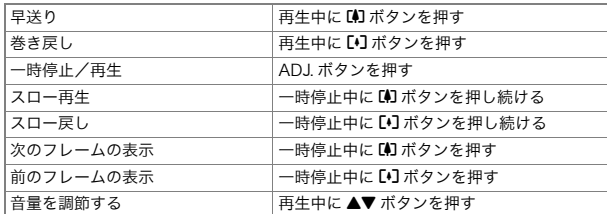

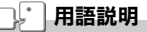

#### 動画のフレーム

動画のフレームはコマともいいます。動画はたくさんのフレームで構成さ れ、それらが高速で表示されるために動いているように見えます。

# 音声を記録・再生する

## 2 音声を記録する

音声を記録することができます。 記録した音声は、WAVファイルとして記録されます。

*1.* モード切替スイッチを 2(音声モー ド)に合わせる

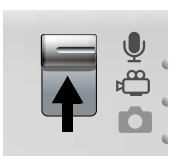

- *2.* シャッターボタンを押す 音声の記録が開始されます。
- *3.* シャッターボタンを押して記録を終 了する

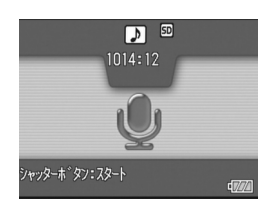

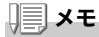

音声を記録できる時間は SD メモリーカードの容量により異なります。 記録時間は、下表のようになります。

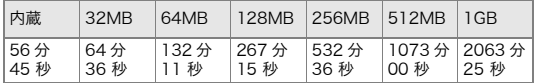

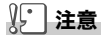

長時間にわたって記録するときは、AC アダプター(AC-4c)のご使用をお すすめします。

# 音声を再生する

音声を再生するには、次のように操作します。

*1.* 6(再生)ボタンを押す

最後に撮ったファイルが表示されます。

2. **◀▶ボタンで再生したい音声ファイ** ル(スピーカーの絵の画面)にする

▶ ボタンを押すと、次のファイルを表示 できます。

■ ボタンを押すと、1 つ前のファイルを 表示できます。

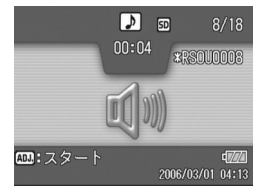

*3.* ADJ.ボタンを押す

再生が始まります。 液晶モニターに、再生経過を示すインジ ケーターや経過時間が表示されます。

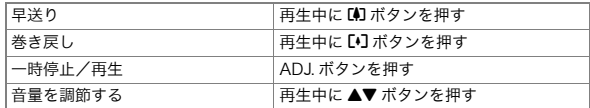

# 再生モード時のその他の機能

# 再生設定メニューについて

再生設定メニューを使うと、次の表にある機能が使用できます。

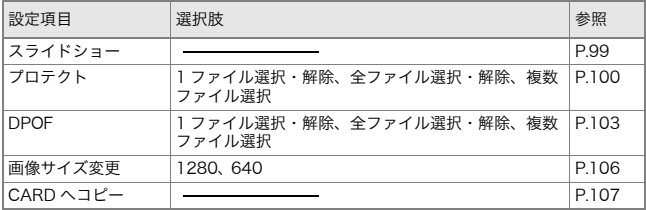

# メモ

再生設定メニューからセットアップメニューを表示することができます。詳 しくは、P.110 を参照してください。

# 再生メニューの操作方法

- 1. ■(再生)ボタンを押して、再生モードにする
- 2. MENU/OK ボタンを押す 再生設定メニューが表示されます。
- 3. ▲▼ボタンを押して、設定項目を選ぶ
- 4. 設定項目を選択したら、▶ボタンを押 す

各機能の画面が表示されます。

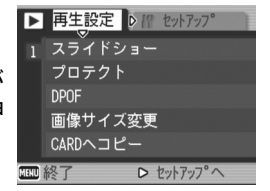

# 自動的に順に表示する(スライドショー)

撮影した静止画や動画、音声を、順番に液晶モニターに表示すること ができます。この機能をスライドショーと呼びます。 スライドショーで見るには、次のように操作します。

1.  $\blacksquare$ (再生)ボタンを押す

最後に撮ったファイルが表示されます。

2. MENU/OK ボタンを押す

再生設定メニューが表示されます。

3. ▼ボタンを押して、「スライドショー1 を選び、▶ボタンを押す スライドショーが開始され、ファイルが 順に再生されます。 途中で中止したいときには、カメラのい ずれかのボタンを押します。 中止するまで、繰り返しスライドショー が続きます。

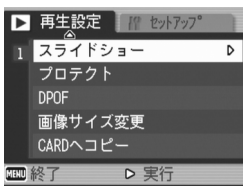

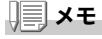

- 静止画は、3 秒間表示されます。
- 動画は、1 フレームだけではなく、撮影した内容がすべて表示されます。
- 音声ファイルも再生されます。

# 削除できないように設定する(プロテクト)

記録したファイルを誤って削除してしまわないように、保護する(プ ロテクトする)ことができます。

## 15 注意

プロテクトしたファイルは、削除することはできませんが、初期化を行った 場合には、プロテクト設定の有無にかかわらず、すべて消去されます。

### ファイルをプロテクトする

- *1.* 6(再生)ボタンを押す 最後に撮ったファイルが表示されます。
- 2. ◆ ボタンを押してプロテクトしたいファイルを表示する
- 3. MENU/OK ボタンを押す 再生設定メニューが表示されます。
- 4. ▼ボタンを押して、[プロテクト]を選 び、\$ボタンを押す

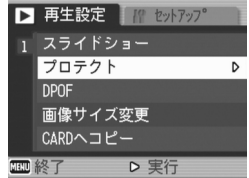

*5.* [1ファイル]が選ばれていることを 確認して、MENU/OK ボタンを押す

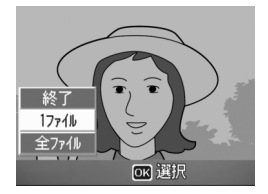

10220

0280

D

 $\Box$  1230 m-mm mт

E

プロテクトが設定され、画面の左上にプ ロテクト設定を示すマークが表示されま す。

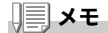

プロテクトを解除するには、解除したい ファイルを表示して手順3.~5.を行います。

### すべてのファイルをプロテクトする

すべてのファイルにプロテクトを設定するには、次のように操作し ます。

ಲ್ಪಾ

- 1.  $\blacksquare$ (再生)ボタンを押す
- 2. MENU/OK ボタンを押す 再生設定メニューが表示されます。
- 3. ▼ボタンを押して、[プロテクト]を選 び、\$ボタンを押す

- 4. ▲▼ボタンを押して、[全ファイル]を 選ぶ
- *5.* [選択]が選ばれていることを確認し て、MENU/OK ボタンを押す

プロテクトが設定され、画面の左上にプロ テクト設定を示すマークが表示されます。

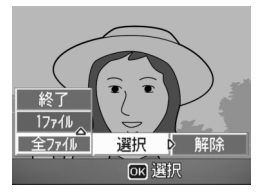

▷ 実行

▶ 再生設定 / 10 セットアップ 1 スライドショー プロテクト

> **DPOF** 画像サイズ変更 CARDヘコピー

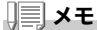

すべてのプロテクトを解除するには、手順 5. で「解除】を選択します。

### 複数のファイルを一度にプロテクトする

選択したファイルに対して、一度にプロテクトの設定を行うには、次 のように操作します。

- *1.* 6(再生)ボタンを押す
- 2. DD(サムネイル表示)ボタンを2回押す 画面が 12 分割されて、静止画が 12 枚表示されます。
- 3. AV< ▶ボタンを押して、プロテクトしたい1枚目のファイルを 選ぶ
- 4. MENU/OK ボタンを押す 再生設定メニューが表示されます。
- 5. ▼ボタンを押して、[プロテクト]を選 B 再生設定 M セットアップ び、\$ボタンを押す
- 6. AV<
<del>▶ボタンを押して、次にプロテ</del> クトの設定をしたいファイルを選び、 MENU/OK ボタンを押す ファイルの右上にプロテクト設定のマー クが表示されます。

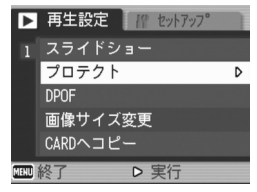

*7.* 手順6.を繰り返して、プロテクトの設定をしたいファイルをす べて選択する

間違えた場合は、そのファイルで MENU/OK ボタンを再度押すと選択が 解除できます。

*8.* DISP.ボタンを押す

処理中のメッセージが表示され、設定が完了すると、一覧の画面に戻り ます。

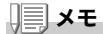

複数のファイルのプロテクトを解除するには、上記の手順で、解除したい ファイルを選択して DISP. ボタンを押します。

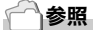

- 一度にすべてのプロテクトを解除するには →P.101
- サムネイル表示の詳細について→P.45

# プリントサービスを利用する(DPOF:ディーポフ)

SD メモリーカードに記録した静止画は、デジタルカメラプリント サービス取り扱い店にお持ちいただくと、プリントすることができ ます。

プリントサービスを利用するには、プリントに必要な情報を設定す る必要があります。その設定をDPOF(ディーポフ)設定と呼びます。 DPOF 設定を行うと、1静止画につき1枚印刷するという情報が設 定されます。

ただし、複数の画像にDPOF設定する場合には、印刷枚数を指定でき ます。

### 表示している静止画に DPOF 設定する

- 1.  $\boxed{\blacksquare}$ (再生)ボタンを押す
- *2.* 設定したい静止画を表示する
- 3. MENU/OK ボタンを押す 再生設定メニューが表示されます。
- 4. ▼ボタンを押して、[DPOF]を選び、 ▶ボタンを押す

*5.* [1ファイル]が選ばれていることを 確認して、MENU/OK ボタンを押す DPOF 設定が行われ、画面の左上に DPOF 設定を示すマークが表示されま す。

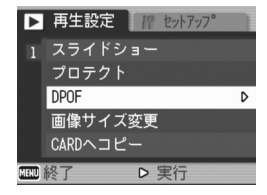

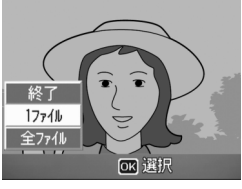

# メモ

DPOF 設定を解除するには、解除したいファイルを表示して手順 3. ~ 5. を行います。

## すべての静止画に DPOF 設定する

すべての静止画に対して DPOF 設定をするには、次のように操作し ます。

- *1.* 6(再生)ボタンを押す
- 2. MENU/OK ボタンを押す 再生設定メニューが表示されます。
- 3. ▼ボタンを押して、[DPOF]を選び、 ▶ボタンを押す
- 4. ▲▼ボタンを押して、[全ファイル]を 選ぶ

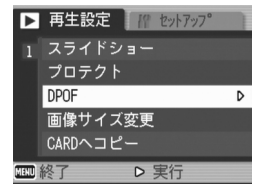

*5.* [選択]が選ばれていることを確認し て、MENU/OK ボタンを押す DPOF 設定が行われ、画面の左上に DPOF 設定を示すマークが表示されます。

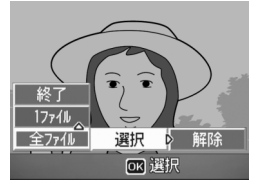

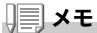

すべての DPOF 設定を解除するには、手順 5. で「解除】を選択します。

## 複数の静止画に DPOF 設定する

選択した静止画に対して、DPOF 設定を行うには、次のように操作し ます。

- *1.* 6(再生)ボタンを押す
- 2. ■(サムネイル表示)ボタンを2回押す 画面が 12 分割されて、ファイルのサムネイルが表示されます。
- 3. AV< ▶ボタンを押して、DPOF設定したい1枚目の静止画を選ぶ
- 4. MENU/OK ボタンを押す 再生設定メニューが表示されます。
- 5. ▼ボタンを押して、[DPOF]を選び、 ▶ボタンを押す

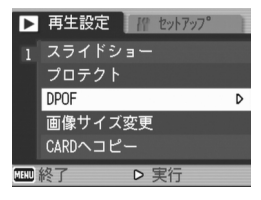

6. ▲▼ボタンを押して印刷枚数を指定する ▲ボタンを押すと枚数が増え、▼ボタンを押すと枚数が減ります。

- 7. ◆▶ボタンを押して、次にDPOF設定をしたい静止画を選ぶ
- 8. AVボタンを押して印刷枚数を指定する

▲ボタンを押すと枚数が増え、▼ボタンを押すと枚数が減ります。

- *9.* 手順7.~8.を繰り返して、DPOF設定をしたい静止画をすべて選 択する
- 10.MENU/OK ボタンを押す

処理中のメッセージが表示され、設定が完了すると、一覧の画面に戻り ます。

メモ

複数のファイルの DPOF 設定を解除するには、上記の手順で、解除したい ファイルの印刷枚数を「O]に指定して MENU/OK ボタンを押します。

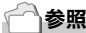

一度にすべての DPOF 設定を解除するには→ P.104

## 画像サイズを縮小する(画像サイズ変更)

撮影した静止画の画像サイズを縮小して、画像サイズの異なるファイルを追 加作成できます。

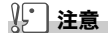

画像サイズ変更ができるのは、静止画および音声付きの静止画です。動画は 画像サイズ変更できません。

メモ

• 可能な画像サイズ変更は、次の種類です。

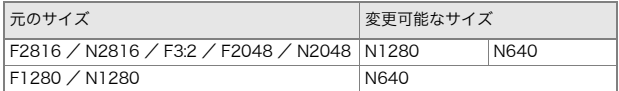

•[F3:2]の画像は、横と縦の比率が 3:2 です。この画像をリサイズした場 合、上下に黒い帯部分を付加した 4:3 の比率の画像にして縮小されます。

画像サイズを変更するには、次のように操作します。

- 1.  $\blacksquare$ (再生)ボタンを押す
- 2. MENU/OK ボタンを押す 再生設定メニューが表示されます。
- 3. ▼ボタンを押して、[画像サイズ変更] を選び、▶ボタンを押す

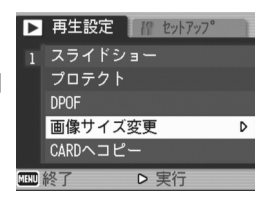

- 4. AVボタンを押して、[1280]または [640]を選ぶ
- 5. MENU/OK ボタンを押す 画像サイズ変更が行われ、画像サイズ変更に よって作成された静止画が表示されます。

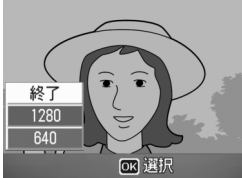

参照

撮影時の画像サイズを変更するには  $\rightarrow$ P.61
### 内蔵メモリーの内容をカードへコピーする (CARD へコピー)

内蔵メモリーの内容を SD メモリーカードへコピーすることができ ます。

- *1.* 電源をオフにする
- *2.* SDメモリーカードをセットする
- *3.* 電源をオンにする
- *4.* 6(再生)ボタンを押す
- 5. MENU/OK ボタンを押す 再生設定メニューが表示されます。
- **6.** ▼ボタンを押して、「CARDへコ ピー1を選び、▶ボタンを押す 処理中のメッセージが表示され、コピー が完了すると、再生画面に戻ります。

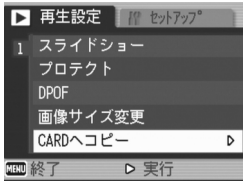

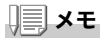

- コピー先の SD メモリーカードの容量が足りない場合には、容量不足を示 すメッセージが表示されます。容量に収まる枚数だけコピーする場合に は[はい]を選んで MENU/OK ボタンを押してください。コピーを取 り消す場合には「いいえ]を選んで MENU/OK ボタンを押してくださ い。
- SD メモリーカードから内蔵メモリーへのコピーはできません。

#### 

3 <sup>章</sup>

# カメラの設定を変更した いとき

カメラの設定を変更する...........................................110

# カメラの設定を変更する

# セットアップメニューについて

撮影設定メニュー(→P.59)や再生設定メニュー(→P.98)からセッ トアップメニューを表示して、カメラの設定変更ができます。 セットアップメニューを使うと、次の表にある項目を設定すること ができます。

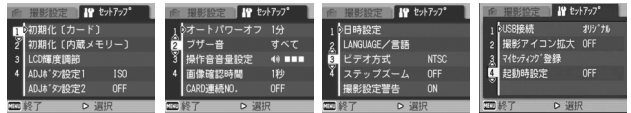

下表の選択肢の内、[ ]囲みを付けている値は、購入時の初期設定値です。

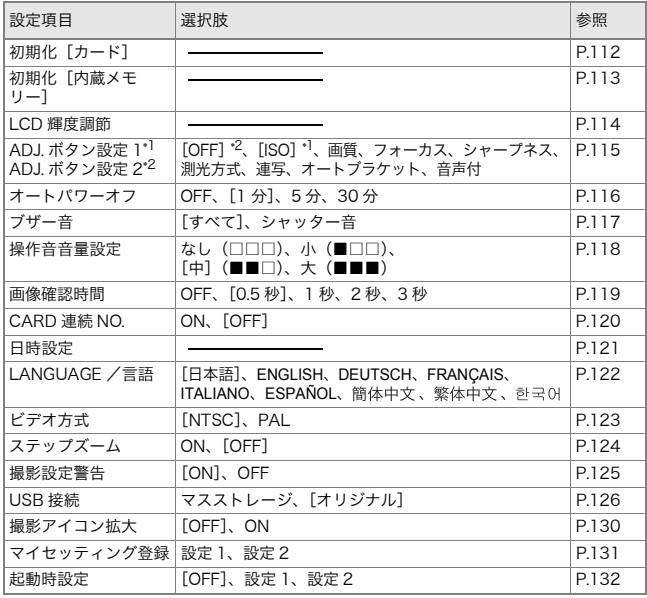

### セットアップメニューの操作方法

セットアップメニューの表示方法と使いかたは、次のようになります。

#### 川≣⊥メモ

機能によっては、選択肢の選択方法がここで説明する内容と異なる場合があ ります。詳しい操作方法は、各機能の説明を参照してください。

1. MENU/OK ボタンを押す

撮影設定メニューまたは再生メニューが表示されます。

2. ▶ボタンを押す

セットアップメニューが表示されます。

3. ▲▼ボタンを押して、設定項目を選ぶ

設定項目は 4 画面あります。

一番下の項目で▼ボタンを押すと 次の画面が表示されます。

#### 画面番号で画面を切り替えるには

- ① ◀ ボタンを押すと、画面左側にある画面番 号が選択できるようになります。
- $(2)$ 画面番号が選択できる状態で  $\blacktriangle\blacktriangledown$  ボタン を押すと、画面を切り替えることができま す。
- 3 画面を切り替えたら、▶ ボタンを押して、 設定項目の選択へ戻ります。
- 4. 設定項目を選択したら、▶ボタンを押す 設定項目の選択肢が表示されます。
- 5. AVボタンを押して、選択肢を選ぶ
- 6. MENU/OK ボタンまたは◀ボタンを押す
- 7. 手順6.で◀ボタンを押した場合には、MENU/OK ボタンを押す メニューが消え、撮影または再生できます。

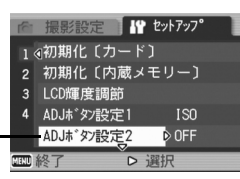

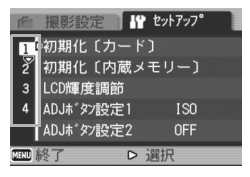

ß

F  $\times$ 

### SD メモリーカードを初期化/フォーマットする (初期化[カード])

[使用できない CARD です。]等のエラーメッセージが表示されたり、パソコン など他の機器で初期化してしまった場合には、SD メモリーカードを初期化し てから使用する必要があります。

初期化とは、画像データが書き込めるような状態にする処理のことです。

#### <sup>业</sup>上注意

画像の記録されているカードを初期化すると、内容がすべて消えてしまいます。

参照

内蔵メモリーの初期化について →P.113

初期化するには、次のように操作します。

- *1.* セットアップメニューを表示する 操作手順は、P.111を参照してください。
- 2. ▼ボタンを押して[初期化[カード]] を選び、\$ボタンを押す

初期化の確認画面が表示されます。

3. ◆ ボタンを押して[はい]を選び、 MENU/OK ボタンを押す

初期化が行われ、完了するとセットアップ メニューに戻ります。

撮影設定 **IP** セットアップ 1 4初期化[カード] N 2 初期化〔内蔵メモリー〕 LCD輝度調節  $\overline{3}$ ADJボタン設定1 **OFF** ADJボタン設定2 **OFF** ▷ 実行

SD メモリカードが、入っていない場合には、メッセージが表示されます。 いったん電源をオフにしてから、SD メモリーカードをセットして、再度 初期化の操作を行ってください。

#### メモ

#### 誤って画像を消さないようにするには

カードの書き込み禁止スイッチを「LOCK」にしておくと、撮影や画像の削 除、初期化ができなくなります。(→P.18) 解除すれば(スイッチを元の位置に戻す)、削除も初期化もできるようにな ります。

## 内蔵メモリーを初期化する(初期化[内蔵メモリー])

[内蔵メモリーを初期化してください。]というエラーメッセージが 表示された場合には、内蔵メモリーを初期化する必要があります。

#### 注意

内蔵メモリーを初期化すると、内蔵メモリーに記録されている画像はすべて 消去されます。消去したくない画像が含まれているときは、SD メモリー カードに画像をコピーしてから初期化を行ってください。(→ P.107)

初期化をするには、次のように操作します。

- *1.* セットアップメニューを表示する 操作手順は、P.111を参照してください。
- 2. ▼ボタンを押して[初期化[内蔵メモ リー11を選び、▶ボタンを押す 初期化の確認画面が表示されます。
- 3. ◆ ボタンを押して[はい]を選び、 MENU/OK ボタンを押す

初期化が行われ、完了するとセットアップ メニューに戻ります。

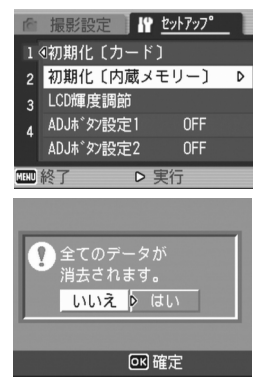

### 液晶モニターの明るさを調節する(LCD 輝度調節)

液晶モニターの明るさを調整するには、次のように操作します。

- *1.* セットアップメニューを表示する 操作手順は、P.111を参照してください。
- 2. ▼ボタンを押して、「LCD輝度調節1 を選び、▶ボタンを押す

LCD 輝度調節バーが表示されます。

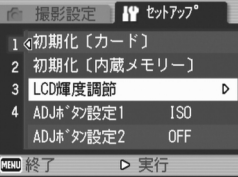

3. ▲▼ボタンを押して、明るさを調節す る

> ■側に変更すると、暗くなります。■側に 変更すると、明るくなります。バーの後ろ に表示されている画面の明るさが、設定値 にしたがって変化します。

*4.* 設定したい明るさになったら、 MENU/OK ボタンを押す

> セットアップメニューに戻ります。 以降、変更するまで、この設定で表示されます。

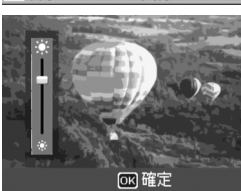

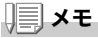

撮影時に DISP. ボタンを押し続けると、画面の輝度が最大になります。 輝度が最大のときに DISP. ボタンを押し続けると、[LCD 輝度調節]で設定 した明るさに戻ります。

### ADJ. ボタンに機能を設定する(ADJ. ボタン設定 1、2)

ADJ. ボタンを押すと、撮影メニューを使わずに、少ないボタン操作 で露出補正やホワイトバランスの設定画面を表示できます。 [ADJ.ボタン設定1][ADJ.ボタン設定 2]では、ADJ.ボタンを押して 表示できる機能を追加できます。

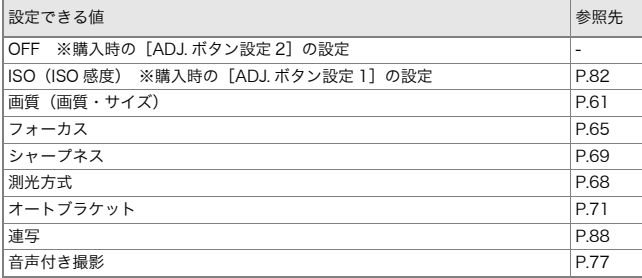

[ADJ.ボタン設定1]、[ADJ.ボタン設定2]に機能を設定するには、次 のように操作します。

- *1.* セットアップメニューを表示する 操作手順は、P.111を参照してください。
- 2. ▼ボタンを押して、「ADJ.ボタン設定11または「ADJ.ボタン設定 2]を選び、▶ボタンを押す
- 3. ▲▼ボタンを押して、設定値を選ぶ
- 4. MENU/OKボタンまたは◀ボタンを 押す
- 5. 手順4.で◀ボタンを押した場合には、 MENU/OK ボタンを押す

以降、変更するまで、この設定です。

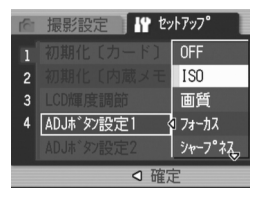

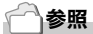

 $ADJ.$ ボタンの使いかた→P.58

ß

#### オートパワーオフの設定を変える (オートパワーオフ)

設定した時間内にカメラの操作をしないと、節電のために自動的に 電源がオフになります(オートパワーオフ)。

購入時のオートパワーオフは 1 分に設定されていますが、この設定 を変更することができます。

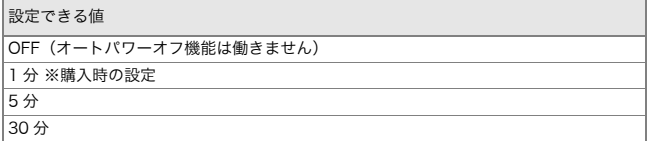

オートパワーオフの設定を変えるには、次のように操作します。

- *1.* セットアップメニューを表示する 操作手順は、P.111を参照してください。
- 2. ▼ボタンを押して、[オートパワーオフ]を選び、▶ボタンを押す
- 3. ▲▼ボタンを押して、設定値を選ぶ
- 4. MENU/OK ボタンまたは◀ボタンを 押す
- 5. 手順4.で◀ボタンを押した場合には、 MENU/OK ボタンを押す

以降、変更するまで、この設定です。

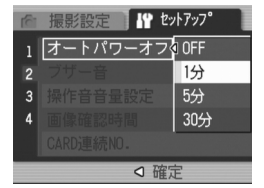

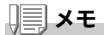

- オートパワーオフで電源がオフになったとき、引き続きカメラを使用し たい場合には、POWER(電源)ボタンを押して電源をオンにします。 なお、■ (再生)ボタンを約 1 秒以上押し続けても電源がオンになり. 再生モードで使用できます。
- オートパワーオフは、パソコンと接続しているときにははたらきません。
- インターバル撮影をするときには、ここでの設定は無効になり、オート パワーオフは働きません。

### ブザー音の設定を変える(ブザー音)

カメラの操作中には、起動音、シャッター音、フォーカスが合ったと きの音、警告音の4種類のブザー音が鳴ります。

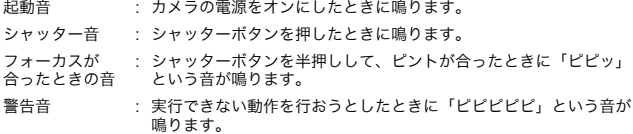

設定できる値

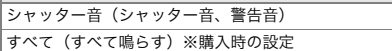

ブザー音の設定を変更するには、次のように操作します。

#### *1.* セットアップメニューを表示する

操作手順は、P.111を参照してください。

- 2. ▼ボタンを押して、[ブザー音]を選び、▶ボタンを押す
- 3. ▲▼ボタンを押して、設定値を選ぶ
- 4. MENU/OKボタンまたは◀ボタンを 押す
- 5. 手順4.で◀ボタンを押した場合には、 MENU/OK ボタンを押す

以降、変更するまで、この設定です。

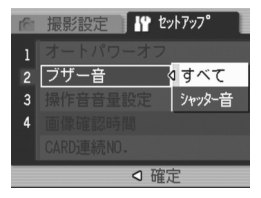

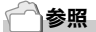

音量を調整するには →P.118

### ブザー音の音量を変える(操作音音量設定)

ブザー音の音量を変更できます。

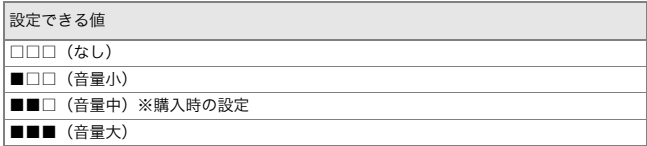

ブザー音の音量を変更するには、次のように操作します。

- *1.* セットアップメニューを表示する 操作手順は、P.111を参照してください。
- 2. ▼ボタンを押して、「操作音音量設定]を選び、▶ボタンを押す
- 3. ▲▼ボタンを押して、設定値を選ぶ
- 4. MENU/OKボタンまたは◀ボタンを 押す
- 5. 手順4.で◀ボタンを押した場合には、 MENU/OK ボタンを押す

以降、変更するまで、この設定です。

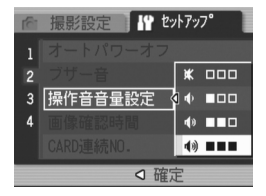

#### 画像確認時間を変える(画像確認時間)

シャッターボタンを押した直後に、撮影した静止画が確認のために 表示されます。

確認時間は、購入時には 0.5 秒に設定されていますが、設定を変更す ることができます。

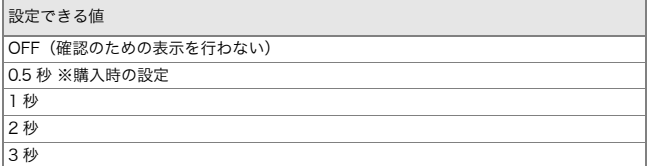

確認時間を変更するには、次のように操作します。

*1.* セットアップメニューを表示する

操作手順は、P.111を参照してください。

- 2. ▼ボタンを押して、[画像確認時間]を選び、▶ボタンを押す
- 3. AVボタンを押して、設定値を選ぶ
- 4. MENU/OKボタンまたは◀ボタンを 押す
- 5. 手順4.で◀ボタンを押した場合には、 MENU/OK ボタンを押す

以降、変更するまで、この設定です。

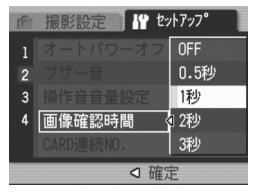

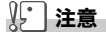

画像確認時間を 0.5 秒に設定した場合は、確認のための画像が表示されてい る間、ズームバー等のマークも表示されたままになります。

# ファイル名の設定を変える(CARD 連続 NO.)

撮影した静止画には、自動的に連番のファイル名が付き、内蔵メモリーや SD メモリーカードに記録されます。

SD メモリーカードを入れ替えた場合のファイル名を、前のカードからの連番 にするか、しないかを設定できます。

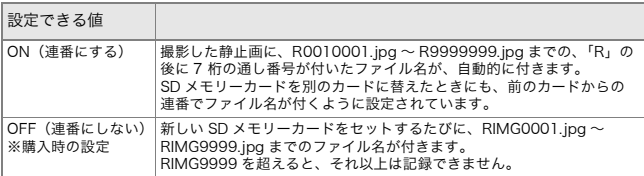

ファイル名の設定を変更するには、次のように操作します。

*1.* セットアップメニューを表示する

操作手順は、P.111を参照してください。

- 2. ▼ボタンを押して、「CARD連続NO.1を選び、▶ボタンを押す
- 3. ▲▼ボタンを押して、設定値を選ぶ
- 4. MENU/OKボタンまたは◀ボタンを 押す
- 5. 手順4.で◀ボタンを押した場合には、 MENU/OK ボタンを押す

以降、変更するまで、この設定です。

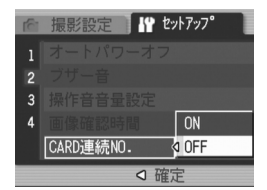

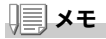

- 内蔵メモリーに記録する場合には、常に[CARD 連続 NO.]の設定が[OFF] の場合と同じにファイル名が付けられます。
- RICOH Gate La (→P.141)を使ってパソコンに転送する際に、パソコンの 転送先に同じファイル名のファイルがある場合は、上書きを避けるために新し いファイル名に置き換えられて保存されます。
- マスストレージ(→P.144)を使ってパソコンに転送した場合は、「CARD 連 続 NO.1 を「ON1 にしていても、ファイル名は「RIMG\*\*\*\*.jpg」(\*\*\*\* は番号) で保存されます。
- RIMG9999を超えると、ファイル番号が足りなくなる為それ以上は記録できな くなります。この場合、SDメモリーカードの内容を一度パソコンなどに移し、 SDメモリーカードを初期化してお使いください。

### 日付・時刻を設定する(日時設定)

静止画に日付や時刻を入れて撮影することができます。 ここでは、セットアップメニューからの日付・時刻の設定方法を説明 します。

- *1.* セットアップメニューを表示する 操作手順は、P.111を参照してください。
- 2. ▼ボタンを押して、「日時設定]を選 び、\$ボタンを押す

3. AV<
→ボタンを押して、年·月·日· 時・分を設定する

> ▲▼ ボタンを押し続けると、高速で数値 を増減させることができます。

- *4.* [書式]で日時の書式を選ぶ
- 5. 画面の表示を確認し、MENU/OK ボ タンを押す

日時が設定されて、セットアップメ ニューに戻ります。

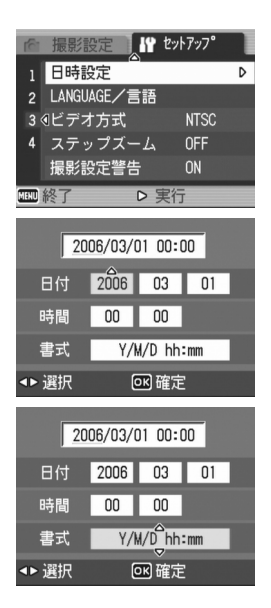

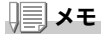

- 電池を取り出してから約 1 週間経過すると、設定した日付・時刻がリセッ トされます。再度、設定しなおしてください。
- 日時を保持させるためには、充分に充電された電池をカメラに 2 時間以上 セットしてください。

# 表示言語を変える(LANGUAGE /言語)

#### 液晶モニターに表示される言語を変更することができます。

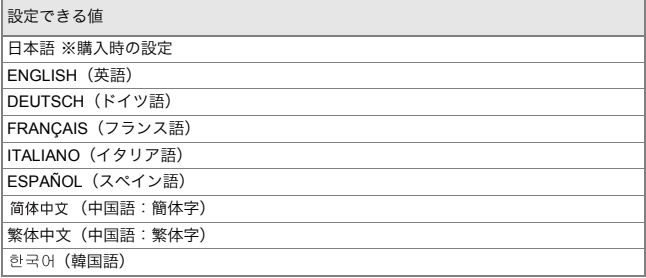

表示言語を変えるには、次のように操作します。

#### *1.* セットアップメニューを表示する

操作手順は、P.111を参照してください。

2. ▼ボタンを押して、[LANGUAGE / 言語]を選び、▶ボタンを押す 言語選択画面が表示されます。

#### 3. AV< ▶ボタンを押して、設定値を選 ぶ

4. MENU/OK ボタンを押す

以降、変更するまで、この設定で表示さ れます。

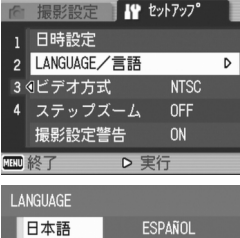

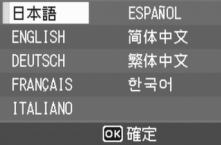

# テレビで見るときの再生方式を変える(ビデオ方式)

付属のAVケーブルでテレビにカメラを接続して、テレビの画面で静 止画や動画を見ることができます。

テレビなどの機器でのビデオ方式は NTSC 方式(日本などで使用さ れている)に設定されています。接続する機器が PAL 方式(ヨーロッ パ等で使用されている)の場合には、PAL方式に設定してから接続し ます。

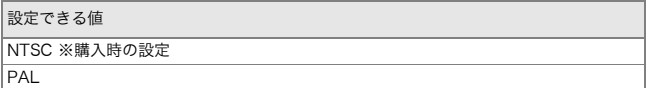

再生方式を変更するには、次のように操作します。

- *1.* セットアップメニューを表示する 操作手順は、P.111を参照してください。
- 2. ▼ボタンを押して、「ビデオ方式]を選び、▶ボタンを押す
- 3. ▲▼ボタンを押して、設定値を選ぶ
- 4. MENU/OKボタンまたは◀ボタンを 押す
- 5. 手順4.で◀ボタンを押した場合には、 MENU/OK ボタンを押す

以降、変更するまで、この設定です。

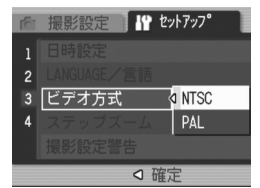

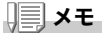

AVケーブルをカメラに接続している間は、液晶モニターの表示が消えます。

#### 参照

 $\tau$ レビの画面で静止画を見るには  $\rightarrow$ P.47

ß

# ステップズームの設定を変更する(ステップズーム)

ズームの焦点距離を、7 段階(35mm フィルムカメラ換算でおよそ 28mm、35mm、50mm、85mm、105mm、135mm、200mm)に固定 することができます(ステップズーム)。

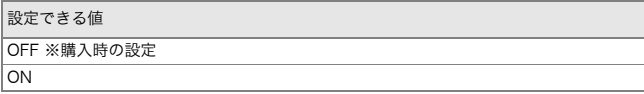

ステップズームを使用するか(ON)、使用しないか(OFF)を設定する には、次のように操作します。

- *1.* セットアップメニューを表示する 操作手順は、P.111を参照してください。
- 2. ▼ボタンを押して、[ステップズーム]を選び、▶ボタンを押す
- 3. ▲▼ボタンを押して、設定値を選ぶ
- 4. MENU/OK ボタンまたは◀ボタンを 押す
- 5. 手順4.で◀ボタンを押した場合には、 MENU/OK ボタンを押す

以降、変更するまで、この設定です。

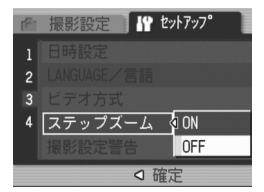

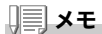

マクロモード選択時、ステップズームの焦点距離は 7 段階(35mm フィル ムカメラ換算でおよそ 31mm、35mm、50mm、85mm、105mm、135mm、 200mm)になります。

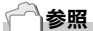

ズームを使うには BP.34

### 設定変更の警告を表示する(撮影設定警告)

次の機能の初期設定を変更した場合に、変更した機能のアイコンを 点滅させたり、電源投入時に変更があったことを知らせる警告メッ セージを約5秒間表示するように設定できます。

- ホワイトバランス
- フォーカス
- ISO感度
- 露出補正
- 長時間露光

アイコン点滅中にカメラのボタン操作を行うと、アイコンは点灯に 変わります。

警告メッセージ表示中にカメラのボタン操作を行うと、メッセージ は消えます。

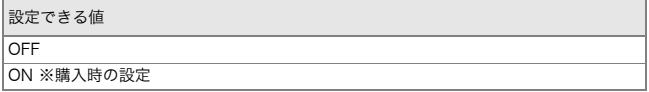

撮影設定警告を行うか(ON)、行わないか(OFF)を設定するには、次 のように操作します。

- *1.* セットアップメニューを表示する 操作手順は、P.111を参照してください。
- 2. ▼ボタンを押して、「撮影設定警告]を選び、▶ボタンを押す
- 3. ▲▼ボタンを押して、設定値を選ぶ
- 4. MENU/OKボタンまたは◀ボタンを 押す
- 5. 手順4.で◀ボタンを押した場合には、 MENU/OK ボタンを押す 以降、変更するまで、この設定です。

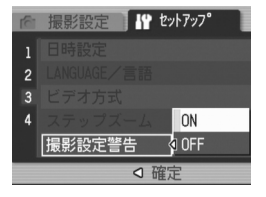

## USB 通信方式を変える(USB 接続)

USB 通信方式を変更する(セットアップメニューの[USB 接続]で [マスストレージ]を選択する)と、カメラからパソコンに USB ケー ブルを使って画像を転送する際に、付属のアプリケーションや USB ドライバーなどをインストールしなくてもカメラの中のファイルを 参照できるようになります。

通常は[オリジナル]を選択しておきます。[オリジナル]の設定にし ておくと、付属の RICOH Gate La を使って、パソコンへ画像の転送 ができます。

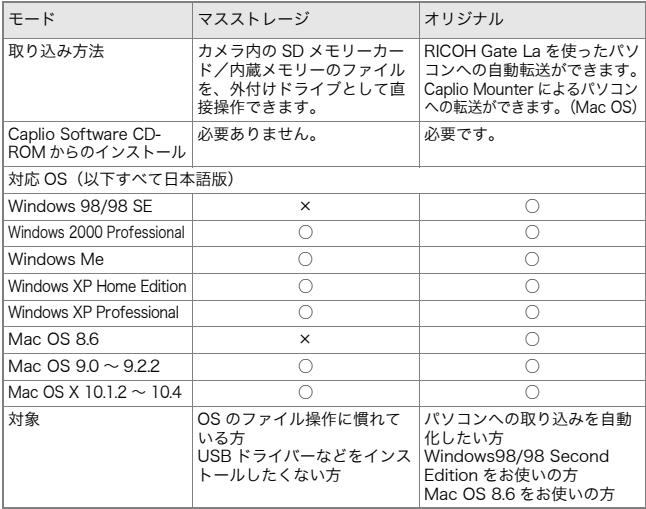

## 注意

- •[マスストレージ]時は RICOH Gate La による転送はできません。
- •「マスストレージ]時に行えるファイル操作はカメラからの読み込みのみ です。カメラへの書き込みや、削除はできません。
- カメラのセットアップメニュー「USB 接続】が「マスストレージ】のま までは、ご使用のプリンターによってはダイレクトプリントできない場 合があります。その場合は、[オリジナル]を選択してください。

USB通信方式を変更するには、次のように操作します。

- *1.* セットアップメニューを表示する 操作手順は、P.111を参照してください。
- 2. ▼ボタンを押して、[USB接続]を選び、▶ボタンを押す
- 3. ▲▼ボタンを押して、設定値を選ぶ
- *4.* C/Dボタンまたは#ボタンを 押す
- 5. 手順4.で◀ボタンを押した場合には、 MENU/OK ボタンを押す

以降、変更するまで、この設定です。

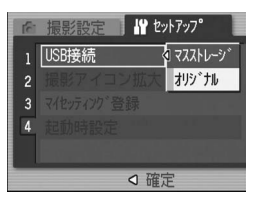

3

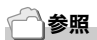

RICOH Gate La を使って画像を転送するには →P.141

マスストレージモードで画像を転送するには

- *1.* セットアップメニューの[USB接続]を[マスストレージ]に変更 する
- *2.* カメラの電源がオフになっていることを確認する
- *3.* 付属のUSBケーブルをパソコンのUSBポートに接続する
- *4.* USBケーブルをカメラのUSB端子に 接続する

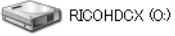

カメラの電源がオンになります。 カメラをドライブとして認識するために必 要なファイルが自動的に読み込まれます。 準備が終わると、Windows の場合は「マイ コンピュータ]に、Macintosh の場合はデスクトップにドライブとして 表示されます。 Windows XPでの表示例

*5.* 表示されたドライブから、任意 RICOHDCX の場所にファイルをコピーする ドライブのフォルダ構成は右図のよ 甴 **DCIM** うになっています。 内蔵メモリーの内容が表示されてい F 100RICOH るときは、ドライブ名は RIMG0001.jpg [RICOHDCI]になります。 RIMG0002.ipg

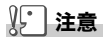

- 転送中は USB ケーブルを抜かないでください。
- 転送先に同じファイル名のファイルがある場合は、上書きされます。上 書きしたくない場合は、別のフォルダに転送するか、転送先フォルダに あるファイルのファイル名を変更してください。

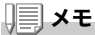

表示される内容は、SD メモリーカードがセットされているときは SD メモ リーカードのファイルを、SD メモリーカードがセットされていないときは 内蔵メモリーのファイルを表示します。

### カメラとパソコンの接続を解除する(Windows の場合)

表示はWindows XPの例です。他のOSでは用語が異なりますが、操 作は同じです。

- *1.* タスクバーの右端にある「ハードウェア « 3 16:49 の安全な取り外し」アイコンをダブルク リックする
- *2.* [USB大容量記憶装置デバイス]を選び、[停止]をクリックする
- *3.* [USB大容量記憶装置デバイス]が選ばれていることを確認し て、[OK]をクリックする
- *4.* [OK]をクリックする
- *5.* USBケーブルを取り外す

カメラとパソコンの接続を解除する(Macintosh の場合)

- *1.* 表示されたドライブを「ゴミ箱」に入れる
- *2.* USBケーブルを取り外す

## アイコンを大きく表示するには(撮影アイコン拡大)

撮影画面のアイコンを大きく表示します。 この設定では、次のアイコンが大きく表示されます。

- フラッシュ
- マクロ撮影
- セルフタイマー
- ホワイトバランス
- フォーカス
- 露出補正
- ISO感度

なお、アイコンを大きく表示した場合、次のものは表示されません。 • ズームバー/フォーカスバー

- 日付/時刻
- シャープネス
- 色の濃さ

撮影画面のアイコンを大きく表示するには、次のように操作します。

*1.* セットアップメニューを表示する

操作手順は、P.111を参照してください。

- 2. ▼ボタンを押して[撮影アイコン拡大]を選び、▶ボタンを押す
- 3. AVボタンを押して、「ON]を選ぶ
- *4.* C/Dボタンまたは#ボタンを 押す
- 5. 手順4.で◀ボタンを押した場合には、 MENU/OK ボタンを押す

撮影アイコン拡大の設定が完了します。 以降、変更するまで、この設定で表示さ れます。

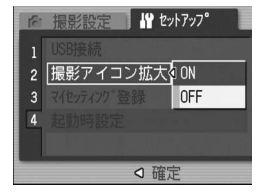

# 電源投入時の設定を登録する(マイセッティング登録)

マイセッティング機能を使うと、電源投入時の設定を任意に設定す ることができます。たとえば、1 台のデジタルカメラを複数の人が使 用するときに、電源をOFF/ON すれば設定した値に戻るので、前に 使用した人の設定を気にすることなく、管理者が設定した内容で使 用することができます。

マイセッティングは、2種類登録できます。

#### マイセッティングを登録する

現在のカメラの設定をマイセッティングとして登録するには、次の ように操作します。

- *1.* マイセッティングにしたい値に、カメラの設定を変更する
- *2.* セットアップメニューを表示する 操作手順は、P.111 を参照してください。
- 3. ▼ボタンを押して、「マイセッティン グ登録]を選び、▶ボタンを押す 確認のメッセージが表示されます。
- *4.* [設定1] または[設定2]を選び、 MENU/OK ボタンを押す

現在のカメラの設定が登録されます。 登録しない場合は、DISP. ボタンを押して ください。

5. MENU/OK ボタンを押す

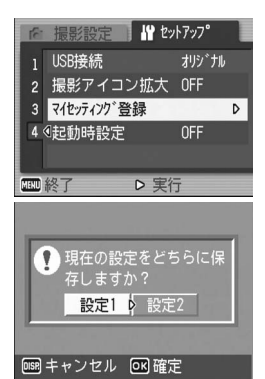

#### 起動時の設定を変更する(起動時設定)

[マイセッティング登録]で登録した設定を呼び出して、次回起動時 の設定を変更します。

- *1.* セットアップメニューを表示する 操作手順は、P.111 を参照してください。
- 2. ▼ボタンを押して. 「起動時設定]を選び、▶ボタンを押す
- *3.* [設定1] または[設定2]を選び、 MENU/OK ボタンまたは◀ボタンを 押す マイセッティングを使用しないときには

手順 3. で[OFF]を選びます。

**4. 手順3.で◀ボタンを押した場合には、** MENU/OK ボタンを押す

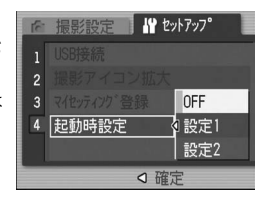

*5.* カメラの電源をオフにする

次回電源をオンにしたときの設定が変更されます。

# メモ

- 「起動時設定]を「OFF]にすると、通常の設定保持動作に戻ります。
- •[起動時設定]が[設定 1]または[設定 2]の間は、撮影設定メニュー の[撮影設定初期化]を実行しても、電源投入時には [ マイセッティン グ登録 ] で設定した値に戻ります。

#### マイセッティングで保持される内容

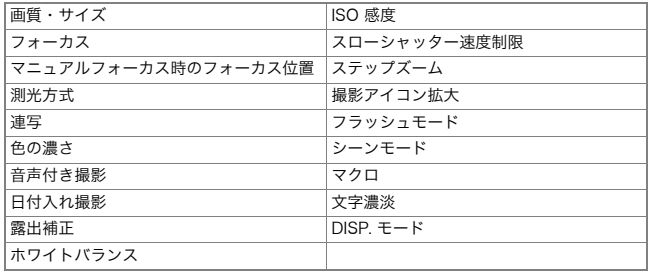

4章

# ソフトウェアを インストールするとき (画像をパソコンに取り込む)

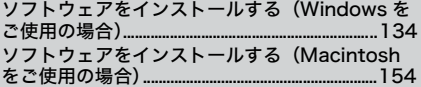

## 15 注意

画面の表示は、ご使用のパソコンの OS によって 異なります。

# <u>ソフトウェアをインストールする(Windowsをご使用の場合)</u>

画像をパソコンに取り込むためのソフトウェアをパソコンに入れま す(この操作を「インストール」といいます)。

自動的にカメラからパソコンに画像を取り込むためには、インス トールが必要です。

,||≣| メモ

- 転送先に同じファイル名のファイルがある場合は、上書きされます。上 書きしたくない場合は、別のフォルダに転送するか、転送先フォルダに あるファイルのファイル名を変更してください。
- ソフトウェアをインストールせずにカメラからパソコンに画像を取り込 む場合は、カメラの「USB 接続]の設定を「マスストレージ]に変更し てください(→ P.126)。

参照

画像をパソコンに取り込む方法については、Caplio Software CD-ROM に 収められている『使用説明書(ソフトウェア編)』を参照してください。『使 用説明書(ソフトウェア編)』の表示方法については、P.137 を参照してく ださい。

#### $\sqrt{2}$ 注意

- 必ずカメラとパソコンをケーブルでつなぐ 前に、ソフトウェアをパソコンにインス トールしてください。(→ P.139)
- カメラのセットアップメニューの「USB 接 続]の設定が[マスストレージ]に設定さ れている場合は、付属のアプリケーション や USB ドライバーなどをインストールしな くてもカメラの中のファイルを参照できま す。ご購入時の設定は[オリジナル]です。

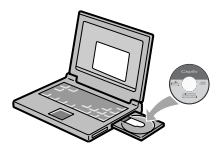

### Caplio Software CD-ROM でインストールできるソフ トウェア

Caplio Software CD-ROM をパソコ ンにセットすると、次の画面が自動的 に表示されます。

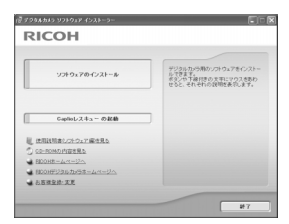

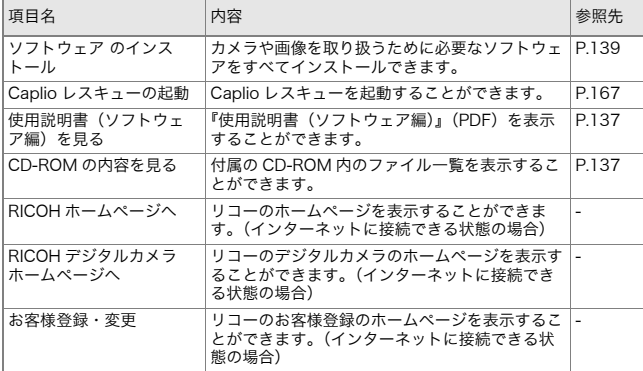

### [ソフトウェア のインストール] をクリックすると・  $( \rightarrow P.139)$

次のソフトウェアがインストールされます。

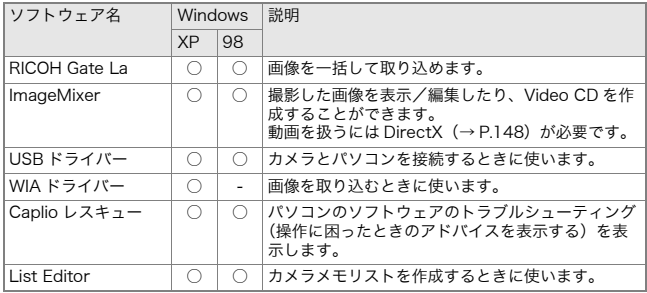

XP:Windows XP 98:Windows 98/98SE/Me/2000

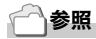

本機には、パソコン内の画像を表示したり、編集したりできるソフトウェア ImageMixer が付属しています。ImageMixer の使いかたについては、 ImageMixer の画面上に表示される[?]ボタンをクリックして表示される マニュアルを参照してください。

なお、ImageMixer についての最新の情報は、開発元の株式会社ピクセラの ホームページ(http://www.imagemixer.com)を参照してください。

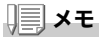

ImageMixer のインストール中、WinASPI のインストールが起動します。 WinASPI は、ImageMixer を利用して Video-CD 作成する際に必要なソフ トウェアです。

#### [使用説明書(ソフトウェア編)を見る]をクリックする と・・・

CD-ROM 内の『使用説明書(ソフトウェア編)』(PDF ファイル)を表 示することができます。Windows をお使いの方で、すでに Acrobat Reader がパソコンにインストールされている場合はクリックする だけで表示できます。

Acrobat Reader がインストールされていない場合は、Acrobat Readerをインストールする必要があります(→P.147)。

#### [CD-ROM の内容を見る]をクリックすると・・・

CD-ROM内のフォルダやファイルを確認できます。

CD-ROM には、Caplio ソフトウェア以外に、次のソフトウェアが収 められています。Windows 環境では、これらのソフトウェアをご使 用いただけます。

各ソフトウェアのインストールについては、下表の「参照」に記載し たページをご覧ください。

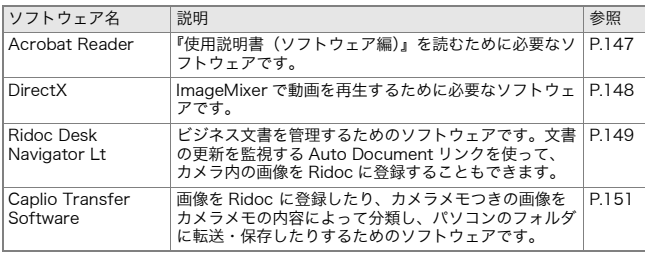

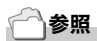

- Acrobat Reader については、Acrobat Reader のヘルプを参照してくだ さい。
- Ridoc Desk Navigator Lt については、Ridoc Desk Navigator Lt に付 属の『はじめてガイド』、『セットアップガイド』、『Ridoc Auto Document リンクガイド』(以上 PDF ファイル)、およびヘルプを参照 してください。
- Auto Document リンクについては、『Ridoc Auto Document リンクガ イド』(PDF ファイル)を参照してください。
- ImageMixer は「ImageMixer」フォルダ内の setup.exe をダブルクリッ クすることで、ImageMixer のみをインストールすることができます。

### 付属ソフトウェアを使うために必要な環境

付属ソフトウェアを使うためには、次の環境が必要です。 ご使用のパソコンやパソコンの説明書等で、ご確認ください。

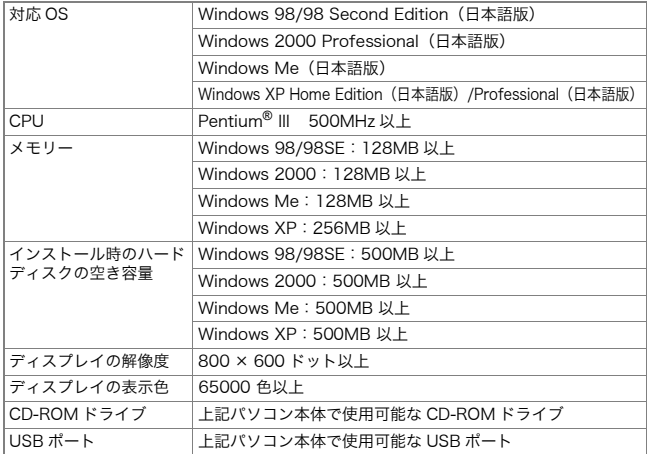

## 15 注意

- OS をアップグレードしたパソコンの場合、正常に USB 機能が動作しな いことがありサポートできません。
- OS のシステム環境の変化やサービスパックなどのリリースにより、正し く動作しないことがあります。
- 拡張機能(PCI バスなど)を利用して増設した USB ポートへの接続はサ ポートできません。
- HUB 等の他の USB 機器との組合せで使用した場合、正しく動作しないこ とがあります。
- 動画などの大きなファイルを扱う場合は、より大きなメモリー環境で利 用することをお薦めします。

#### 参照

SD メモリーカードを使ってパソコンに画像を取り込むときには→ P.146

# 1. 注意

- まだ、カメラとパソコンを接続しないでください。もし、ソフトウェア を入れる前にカメラとパソコンを接続して画面に[新しいハードウェア の追加ウィザード]画面が表示されてしまった場合には、[キャンセル] をクリックしてカメラとパソコンの接続を外してから、インストールの 操作を行ってください。
- インストール中に、従来機種の Caplio ソフトウェアをアンインストール してから再インストールするようにメッセージが表示された場合は、 メッセージに従って、従来機種の Caplio ソフトウェアをアンインストー ルしてから、再度インストールしてください。新しい Caplio ソフトウェ アをインストールしても、画像の取り込みなど、従来機種もこれまでと 同様にお使いいただけます。(アンインストール方法→ P.152)
- Windows XP、Windows 2000 の場合、インストールは管理者権限を 持ったユーザーが行ってください。

# メモ

ここでは Windows XP の画面例を使用しています。

*1.* パソコンを起動し、CD-ROM ドライ ブに、付属の Caplio Software CD-ROM をセットする

パソコンの画面に、自動的に右の画面が 表示されます。

*2.* [ソフトウェアのインストール]をク リックする

しばらくすると[設定言語の選択]画面が表示されます。

*3.* 言語を選択し、[OK]をクリックする

[Caplio Software 用の InstallShield Wizard へようこそ]画面が表示さ れます。

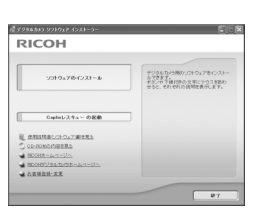

- *4.* [次へ]をクリックする [インストール先の選択]画面が表示さ れます。
- *5.* インストール先を確認して[次へ]を クリックする

[プログラムフォルダの選択]画面が表 示されます。

*6.* プログラムフォルダを確認して[次 へ]をクリックする

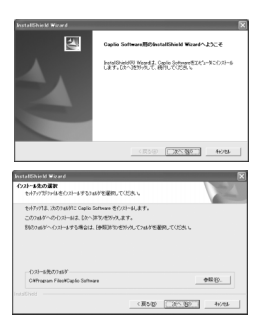

Caplio レスキュー(トラブルシューティングソフトウェア)を起動する ショートカットをデスクトップに作成するかどうかを確認するメッセー ジが表示されます。

*7.* [はい]または[いいえ]をクリックする 「はい]「いいえ」のどちらを選択しても、 [スタート]メニューの[プログラム]- [Caplio Software]-[Caplio レスキュー (トラブルシューティング)]にプログラム が登録されます。

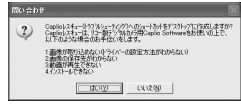

続けてImageMixerのインストーラが起動 します。 画面の指示に従ってインストールしてく ださい。

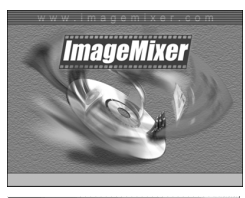

 $-6552 \left[\begin{array}{c|c} \textbf{R} & \textbf{R} & \textbf{R} \\ \textbf{R} & \textbf{R} & \textbf{R} \\ \textbf{R} & \textbf{R} & \textbf{R} \\ \textbf{R} & \textbf{R} & \textbf{R} \\ \textbf{R} & \textbf{R} & \textbf{R} \\ \textbf{R} & \textbf{R} & \textbf{R} \\ \textbf{R} & \textbf{R} & \textbf{R} \\ \textbf{R} & \textbf{R} & \textbf{R} \\ \textbf{R} & \textbf{R} & \textbf{R} \\ \textbf{R} & \textbf{R} & \$ 

폥

ImageMixer のインストールが完了する と、全てのインストールが完了したことを 表すダイアログが表示されます。

- *8.* [完了]をクリックする
- *9.* パソコンを再起動する

参照

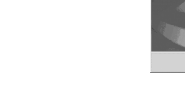

ソフトウェアをパソコンから削除(アンインストール)するには→ P.152

#### RICOH Gate La を使って取り込む

ソフトウェアをパソコンにインストールしたら、カメラとパソコン を接続します。

なお、カメラのセットアップメニューの[USB接続](→P.126)が[オ リジナル](初期値)に設定されているものとして説明します。[マス ストレージ]になっている場合は、[オリジナル]に設定変更してくだ さい。

- *1.* カメラの電源がオフになっていることを確認する
- *2.* 付属のUSBケーブルをパソコンの USBポートに接続する

*3.* USBケーブルをカメラのUSB端子 に接続する

カメラの電源がオンになります。

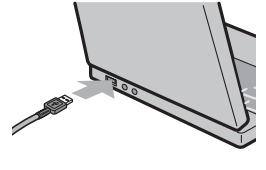

**REAL** 

#### Windows XP の場合

はじめてカメラと PC を USB ケーブルで接続すると[新しいハード ウェアの検出ウィザード]画面が表示されます。

*1.* [ソフトウェアを自動的にインストー ルする(推奨)]を選択する

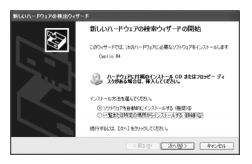

*2.* 付属のCaplio SoftWare CD-ROMを、パソコンのCD-ROMド ライブにセットする

自動的に WIA Driver のインストールが開始されます。なお、[新しいハー ドウェアの検出ウィザード]画面が表示されたときに、すでに CD-ROM がパソコンにセットされていた場合には、[次へ]を選択するとインス トールが開始されます。

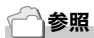

カメラの電源をオン/オフするには→ P.22

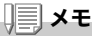

WIA Driver は、インストーラの初期設定では以下の場所にも保存されてい ます。CD-ROM がお手元にない場合は、このフォルダを指定してください。

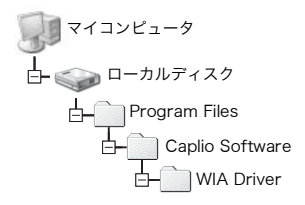
*3.* [RICOH Gate La]を選択し、[この 動作には常にこのプログラムを使う] にチェックを入れて、[OK]をクリッ クする

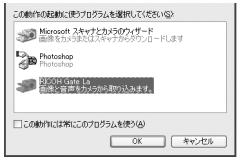

Windows XP の「スキャナとカメラのウィザード」機能を使ってカメラ から画像を取り込みたい場合には、[Microsoft スキャナとカメラのウィ ザード]を選択してください。

[この動作には常にこのプログラムを使う]にチェックを付けなければ、 取り込みの際に毎回[Caplio R4]画面が表示されて取り込みの方法 (RICOH Gate La またはスキャナとカメラのウィザード)を選択できま す。

Windows XP Service Pack2 をお使いの方で、警告メッセージが表示さ れた場合は、P.168 をご覧ください。

#### カメラとパソコンの接続をやめるには

- *1.* カメラの POWER(電源)ボタンを押して電源をオフにする
- *2.* USBケーブルを外す

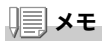

- 接続がうまくいかないときは、ソフトウェアを削除し(→ P.152)、再度 インストールを試してみてください。
- カメラから画像を取り込む場合には、電源に AC アダプター(別売り)を 使用することをお勧めします。

参照

- カメラの電源をオン/オフするには→ P.22
- •「USB 接続](マスストレージ/オリジナル)について→ P.126

በዙ

#### マスストレージモードで画像を転送する

## 15 注意

Windows 98/98SE、Mac OS 8.6 は、マスストレージモードに対応して いません。

*1.* セットアップメニューの[USB接続]を[マスストレージ]に変更 する

詳しくは P.126 をご覧ください。ご購入時の設定は[オリジナル]です。

- *2.* カメラの電源がオフになっていることを確認する
- *3.* 付属のUSBケーブルをパソコンのUSBポートに接続する
- *4.* USBケーブルをカメラのUSB端子に 接続する

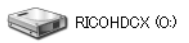

カメラの電源がオンになります。 カメラをドライブとして認識するために必 要なファイルが自動的に読み込まれます。 準備が終わると、Windows の場合は「マイ コンピュータ]に、Macintosh の場合はデスクトップにドライブとして 表示されます。 Windows XPでの表示例

*5.* 表示されたドライブから、任意 RICOHDCX の場所にファイルをコピーする ドライブのフォルダ構成は右図のよ 甴 **DCIM** うになっています。 内蔵メモリーの内容が表示されてい 户 100RICOH るときは、ドライブ名は RIMG0001.ipg [RICOHDCI]になります。 RIMG0002.jpg

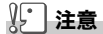

転送中は USB ケーブルを抜かないでください。

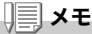

表示される内容は、SD メモリーカードがセットされているときは SD メモ リーカードのファイル、SD メモリーカードがセットされていないときは内 蔵メモリーのファイルになります。

#### カメラとパソコンの接続を解除する(Windows の場合)

表示はWindows XPの例です。他のOSでは用語が異なりますが、操 作は同じです。

- *1.* タスクバーの右端にある「ハードウェアの安全な取り外し」アイ コンをダブルクリックする
- *2.* [USB大容量記憶装置デバイス]を選び、[停止]をクリックする
- *3.* [USB大容量記憶装置デバイス]が選ばれていることを確認し て、[OK]をクリックする
- *4.* [OK]をクリックする

カメラとパソコンの接続を解除する(Macintosh の場合)

*1.* 表示されたドライブを「ゴミ箱」に入れる

#### SD メモリーカードから画像を取り込む

PC カードスロットやカードリーダーを使って、SD メモリーカード からパソコンへ画像を取り込むことができます。 SDメモリーカードをPCカードスロットやカードリーダーにセット する場合には、PC カードアダプター を使用します。

#### SD メモリーカード内の画像

SD メモリーカードには、図のような階層で画像が記録されていま す。

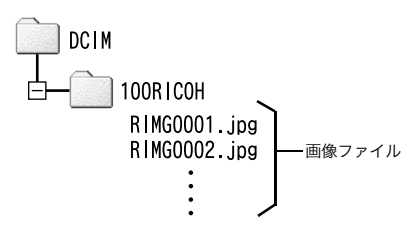

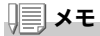

カードリーダーが SD メモリーカード対応(そのままセットできる)であれ ば、PC カードアダプターは必要ありません。

#### 用語説明

#### カードリーダー

パソコンに接続して、カードの内容を読みとるための機器です。メモリー カードアダプタータイプの他に、SD メモリーカードがそのままセットでき る各種のカードに対応したカードリーダーがあります。

# Acrobat Reader をインストールする

Acrobat Reader は、使用説明書(PDF ファイル)を表示をするため のソフトウェアです。

Windowsをご使用の場合には、Acrobat Readerをインストールす ることができます。

なお、すでに Acrobat Reader がパソコンにインストールされてい る場合には、インストールする必要はありません。

∬. 注意

- インストールは、カメラとパソコンを USB ケーブルで接続した状態では 行わないでください。
- Windows XP、Windows 2000 の場合、インストールは管理者権限を もったユーザーが行ってください。
- *1.* パソコンを起動し、CD-ROM ドライ ブに、付属の Caplio Software CD-ROM をセットする

パソコンの画面に、自動的に次の画面が 表示されます。

*2.* [CD-ROMの内容を見る]をクリック する

CD-ROM 内のファイル一覧が表示されま す。

- *3.* [Acrobat]フォルダをダブルクリックする
- *4.* [Japanese]フォルダをダブルクリックする
- 5. [ar505ipn] (ar505ipn.exe)をダブルクリックする
- *6.* 表示されるメッセージにしたがって操作を行い、Acrobat Readerをインストールする

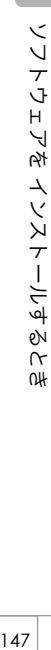

ΩH

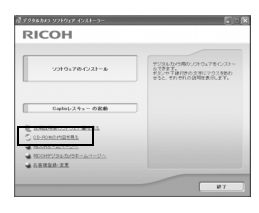

# DirectX をインストールする

DirectX は、ImageMixer で動画ファイルを再生するためのソフト ウェアです。

DirectXのバージョンが 8.1より古いと動画再生ができませんので、 新しいものをインストールしてください。

なお、Windows XP には、新しいものがインストールされています ので、改めてインストールする必要はありません。

 $\sqrt{\cdot}$ 注意

- インストールは、カメラとパソコンを USB ケーブルで接続した状態では 行わないでください。
- Windows XP、Windows 2000 の場合、インストールは管理者権限を もったユーザーが行ってください。
- *1.* パソコンを起動し、CD-ROM ドライブに、付属の Caplio Software CD-ROM をセットする
- *2.* [CD-ROMの内容を見る]をクリックする
- *3.* [DirectX]フォルダをダブルクリックする
- *4.* [Japanese]フォルダをダブルクリックする
- *5.* 以下のファイルをダブルクリックする

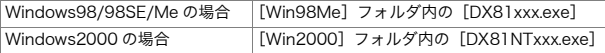

ビジネス文書を管理するためのソフトウェアです。デジタルカメラ で撮影した静止画だけでなく、スキャナから読み取った文書やアプ リケーションで作成した文書、イメージファイルなど、さまざまな文 書を管理することができます。異なるファイル形式のものを 1 つの 文書にまとめて保管することも可能です。

また、文書の更新を監視するAuto Documentリンクを使って、カメ ラから画像を取り込み、Ridocへ登録することもできます。

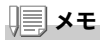

Ridoc Desk Navigator Lt は日本国内向けのアプリケーションです。他の 言語環境では使用できません。

(Ridoc Desk Navigator Lt is only available in Japanese. Other languages are not supported.)

参照

Ridoc Desk Navigator Lt の使用方法については、Ridoc Desk Navigator Lt と同時にインストールされる『はじめてガイド』、『セットアップガイド』、 『Ridoc Auto Document リンクガイド』(以上 PDF ファイル)、およびヘ ルプを参照してください。

- Ridoc Desk Navigator Ltに付属のAuto Documentリンクでカメラから 画像を取り込む場合には、Ridoc Desk Navigator Lt をインストールす る前に、Caplio Software をインストールしてください。(→ P.139) Auto Document リンクを使用するには、Caplio Software に含まれる ドライバーソフトウェアが必要です。
- Auto Document リンクの監視先に「Caplio デジタルカメラ]を指定し たときは、カメラの[USB 接続]を[オリジナル]に設定してくださ い。(→ P.126)
- インストールは、カメラとパソコンを USB ケーブルで接続した状態では 行わないでください。
- Windows XP、Windows 2000 の場合、インストールは管理者権限を もったユーザーが行ってください。
- *1.* パソコンを起動し、CD-ROM ドライブに、付属の Caplio Software CD-ROM をセットする
- *2.* [CD-ROMの内容を見る]をクリックする CD-ROM 内のファイル一覧が表示されます。
- *3.* [Ridoc Desk]フォルダをダブルクリックする
- *4.* [InstRidc](InstRidc.exe)をダブル クリックする

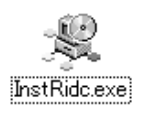

*5.* Ridoc Desk Navigator Ltのボタ ンをクリックする

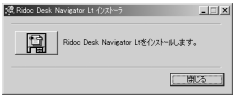

*6.* 表示されるメッセージにしたがって 操作を行い、Ridoc Desk Navigator Ltをインストールする

インストールが完了すると、自動的に Windows が再起動します。

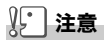

- Ridoc Desk Navigator Lt は、Ridoc Desk Navigator、Ridoc Desk 2000 Lt、Ridoc Desk 2000、Job Binder と共存することができませ ん。Ridoc Desk Navigator Lt をインストールする場合は、元のアプリ ケーションをアンインストールしてから行ってください。そのとき、元 のアプリケーションで使用していたデータはそのまま保存され、引き続 き使用することができます。ただし、元のアプリケーションが Ridoc Desk 2000 の場合、いくつかの機能が使用できなくなりますので、ご注 意ください。
- Ridoc Desk Navigator Lt の AutoDocument リンクで、カメラから画像 を取り込む場合は、RICOH Gate La の[オプション設定]画面で、 [USB 接続時、自動保存を行う]のチェックを外してください(→『使 用説明書(ソフトウェア編)』)。またカメラから画像を取り込む前に、カ メラの日付設定で、日付を設定してください。(→ P.121)
- カメラを接続して Ridoc Desk Navigator Lt を開いたままでカメラの電 源をオフ/オンした場合は、パソコンを再起動して再度接続してくださ い。

画像を Ridoc に登録したり、カメラメモつき画像をカメラメモの内 容によって分類し、パソコンのフォルダに転送、保存したりするため のソフトウェアです。

# 参照

Caplio Transfer Softwareの使用方法については、CD-ROM内のReadme ファイル(Readme.txt)を参照してください。

- インストールは、カメラとパソコンを USB ケーブルで接続した状態では 行わないでください。
- Windows XP、Windows 2000 の場合、インストールは管理者権限を もったユーザーが行ってください。
- Ridoc Desk Navigator Lt で、カメラメモの検索、印刷を行う場合は AutoDocument リンクで取り込みます。詳しくは Ridoc Desk Navigator Lt の「AutoDocument リンクガイド」、ヘルプを参照してく ださい。
- *1.* パソコンを起動し、CD-ROM ドライブに、付属の Caplio Software CD-ROM をセットする
- *2.* [CD-ROMの内容を見る]をクリックする CD-ROM 内のファイル一覧が表示されます。
- *3.* [Caplio Transfer]フォルダをダブルクリックする
- *4.* [InstTrns](InstTrns.exe)をダブ ルクリックする

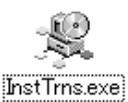

- *5.* Caplio Transfer Softwareのボタ ンをクリックする
- *6.* 表示されるメッセージにしたがって 操作を行い、Caplio Transfer Softwareをインストールする

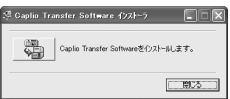

### ソフトウェアを削除(アンインストール)するには

- Windows XP、Windows 2000 の場合、アンインストールは管理者権限 を持ったユーザーが行ってください。
- 他のソフトウェアが起動していたり、保存していないデータがある場合 は、データを保存し、ソフトウェアを終了してからアンインストールし てください。
- *1.* Windows のタスクバーから[スタート]をクリックする
- 2. [設定]-[コントロールパネル] (XPの場合は[コントロールパネ ル])を選択する
- *3.* [アプリケーションの追加と削除]アイコン(XPの場合は[プロ グラムの追加と削除]アイコン)をダブルクリックする
- *4.* [Caplio Software]を選択し、[変更と削除]をクリックする
- *5.* ファイル削除のメッセージを確認し、[OK]をクリックする 「共有ファイルの検出]ダイアログが表示されます。
- *6.* [次回からこのメッセージを表示しない]のチェックボックスに チェックを入れて、[はい]をクリックする 削除が始まります。完了したらウィンドウを閉じてください。

# lmageMixer を削除(アンインストール)するには

- Windows XP、Windows 2000 の場合、アンインストールは管理者権限 を持ったユーザーが行ってください。
- 他のソフトウェアが起動していたり、保存していないデータがある場合 は、データを保存し、ソフトウェアを終了してからアンインストールし てください。
- *1.* Windows のタスクバーから[スタート]をクリックする
- 2. 「設定1-「コントロールパネル] (XPの場合は「コントロールパネ ル])を表示する
- *3.* [アプリケーションの追加と削除]アイコン(XPの場合は[プロ グラムの追加と削除]アイコン)をダブルクリックする
- *4.* [ImageMixer]を選択し、[変更と削除]をクリックする
- *5.* ファイル削除のメッセージを確認し、[OK]をクリックする 削除が始まります。完了したらウィンドウを閉じてください。
- *6.* パソコンを再起動する

# ソフトウェアをインストールする(Macintoshをご使用の場合)

画像をパソコンに取り込むためのソフトウェアをパソコンに入れま す(この操作を「インストール」といいます)。

#### 参照

画像をパソコンに取り込む方法については、Caplio Software CD-ROM に 収められている『使用説明書(ソフトウェア編)』を参照してください。『使 用説明書(ソフトウェア編)』の表示方法については、P.155 を参照してく ださい。

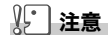

必ずカメラとパソコンをケーブルでつなぐ前 に、ソフトウェアをパソコンに入れてくださ い。

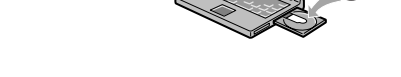

#### Caplio Software CD-ROMでインストールできるソフトウェア

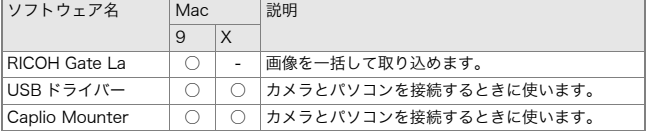

9:Mac OS  $8.6 \sim 9.2.2$  X:Mac OS X 10.1.2  $\sim$  10.4

Mac OS 8.6~9.2.2では、[Installer]ア イコンをダブルクリックすると、右の画 面が表示されます。

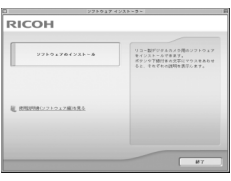

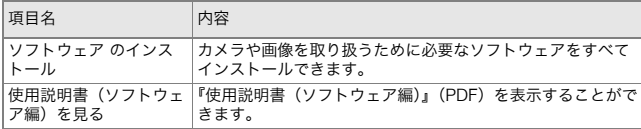

#### [ソフトウェア のインストール]をクリックすると・

ソフトウェアがインストールされます。

#### [使用説明書(ソフトウェア編)を見る]をクリックする と・・・

CD-ROM 内の『使用説明書(ソフトウェア編)』(PDF ファイル)を表 示することができます。

Acrobat Reader がインストールされていない場合は、Acrobat Readerをインストールする必要があります。

OH

## 付属ソフトウェアを使うために必要な環境

付属ソフトウェアを使うためには、次の環境が必要です。 ご使用のパソコンやパソコンの説明書等で、ご確認ください。

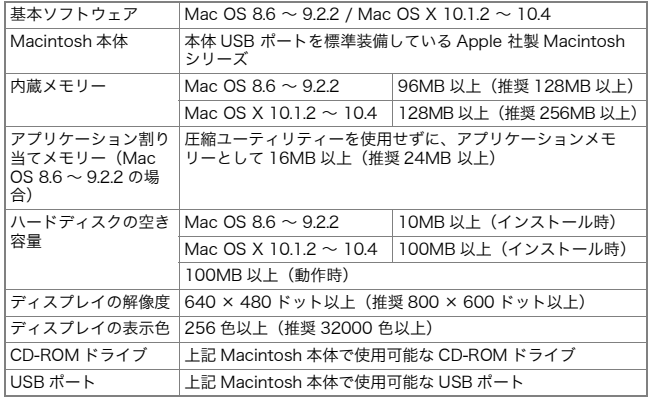

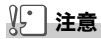

- OS のシステム環境の変化などにより、正しく動作しないことがあります。
- 拡張機能(PCI バスなど)を利用して後付された USB ポートへの接続は サポートできません。
- HUB 等の他の USB 機器との組合せで使用した場合、正しく動作しないこ とがあります。

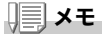

- 動画などの大きなファイルを扱う場合は、より大きなメモリー環境で利 用する事をお薦めします。
- Mac OS 8.6 ~ 9.2.2 の場合、より大きなメモリー環境で利用するととも に、より多くのアプリケーションメモリを割り当ててください。
- ディスプレイの表示色は、256 色以上表示できれば動作しますが、でき るだけ 32000 色以上でお使いいただくことをお勧めします。

# ソフトウェアをパソコンに入れる (Mac OS 8.6 ~ 9.2.2 の場合)

- *1.* Macintosh の電源を入れ、CD-ROMドライブに付属のCaplio Software CD-ROM を入れる
- *2.* [Caplio Software]アイコンをダブルクリックする
- *3.* [Mac OS 9]フォルダをダブルクリックする [Installer]のアイコンが表示されます。
- *4.* [Installer]をダブルクリックする 「ソフトウェアインストーラー」ウィン ドウが開きます。
- *5.* [ソフトウェアのインストール]をク リックする
- *6.* アップデートの場合は[OK]をク リックする
- *7.* [インストール]をクリックする インストール終了後、Macintosh を再起 動する必要があることを確認するメッ セージが表示されます。
- *8.* [続ける]をクリックする しばらくするとインストール完了のメッセージが表示されます。
- *9.* [再起動]をクリックする Macintosh が再起動します。

りき メモ

#### ソフトウェアをパソコンから削除(アンインストール)するには

システムフォルダにある以下のファイルを削除してください。

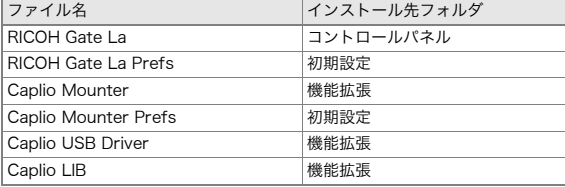

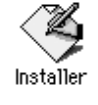

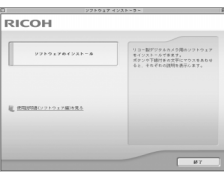

# ソフトウェアをパソコンに入れる (Mac OS X 10.1.2 ~ 10.4 の場合)

- *1.* Macintoshの電源を入れ、CD-ROMドライブに、付属のCaplio Software CD-ROM を入れる
- *2.* [Caplio Software]アイコンをダブルクリックする
- *3.* Mac OS Xフォルダを開く [Caplio Mounter]のアイコンが表示されます。
- *4.* [Caplio Mounter]をダブルクリッ クする

インストーラが起動します。管理者パス ワードを要求する画面が表示されます。

*5.* 鍵のアイコンをクリックする 認証ウィンドウが表示されます。

- *6.* 管理者の名前とパスワードを入力し、 [OK]をクリックする
- *7.* [続ける]をクリックする

インストールの README ファイルが画 面に表示されます。[続ける]をクリック すると、インストール先を選択する画面 が表示されます。

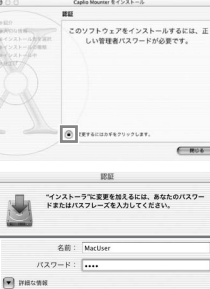

Caplio Mounter

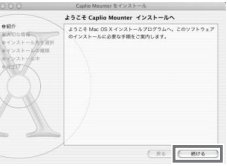

 $(*r$ >t $\mathcal{W})$  (OK)

 $\mathcal{P}$ 

*8.* インストールするディスクをクリッ クし、[続ける]をクリックする

- *9.* [インストール]をクリックする インストール終了後、Macintosh を再起 動する必要があることを確認するメッ セージが表示されます。
- *10.*[インストールを続ける]をクリック する

インストールが行われ、しばらくすると インストール完了のメッセージが表示 されます。

*11.*[再起動]をクリックする

Macintosh が再起動します。

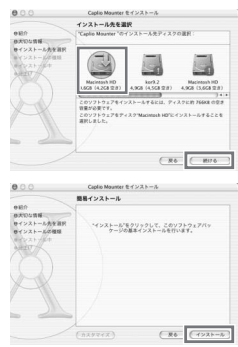

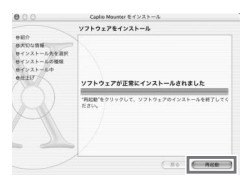

# メモ

#### ソフトウェアをパソコンから削除(アンインストール)するには

1. [アプリケーション] フォルダにある [Caplio Mounter] を起動する

2. [ファイル] メニューから [アンインストール] を選択する 削除が始まります。

#### 

# 5章

# お困りのときは

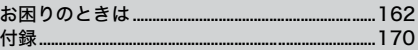

# 15 注意

指定以外の電池は絶対に使用しないでくださ  $\mathsf{U}\setminus\mathsf{A}$ 

Ѷ  $\sqrt{2}$ 

使用できる電池→P.16

# お困りのときは

# カメラ本体のトラブルについて

#### 電源について

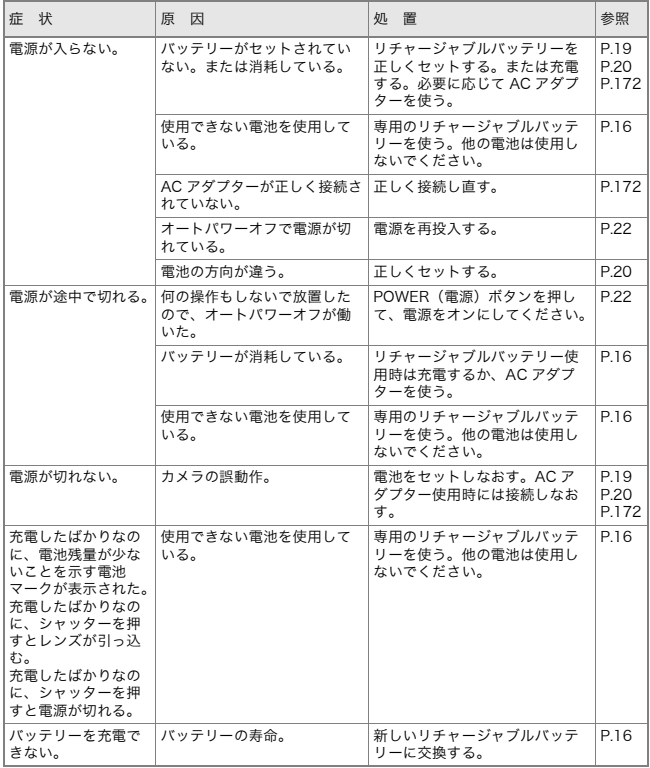

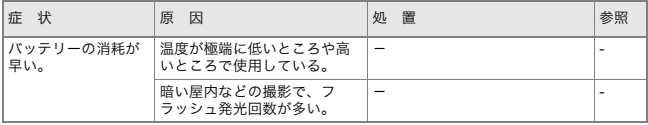

## 撮影について

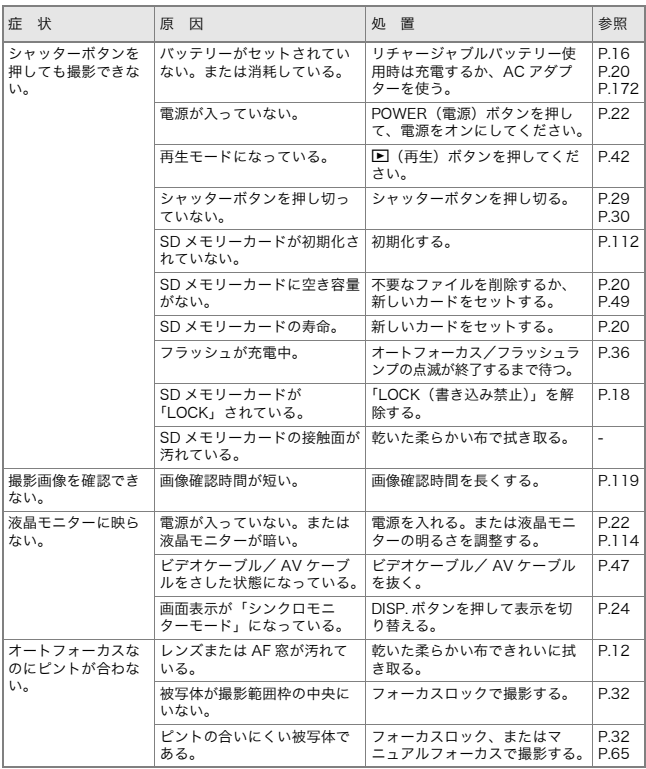

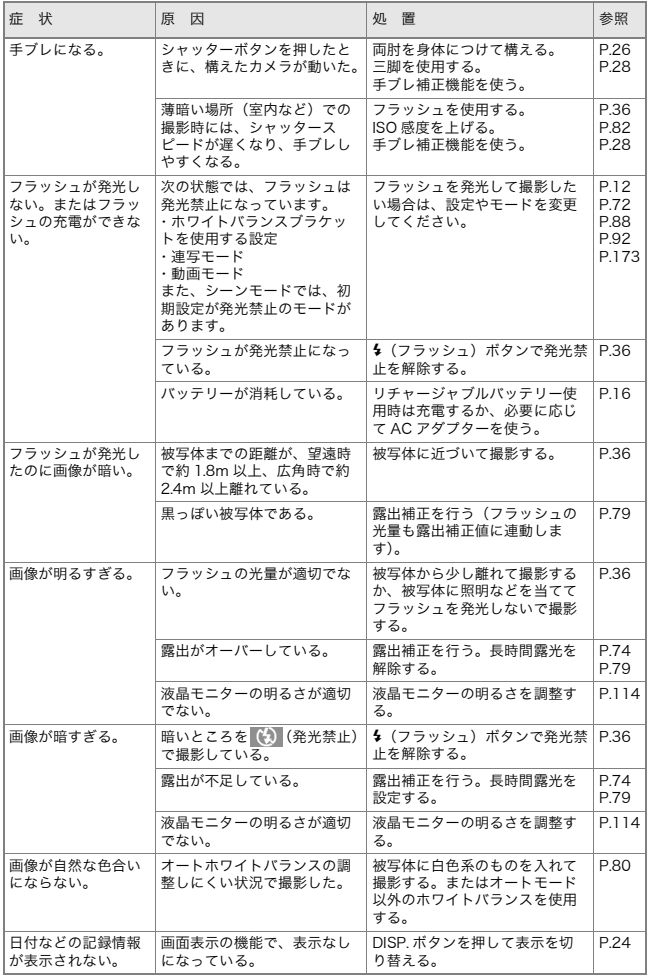

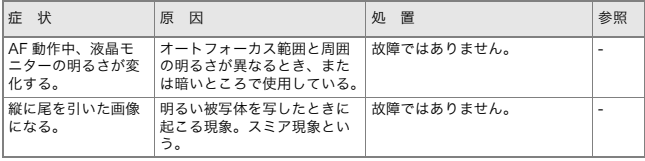

# 再生/削除について

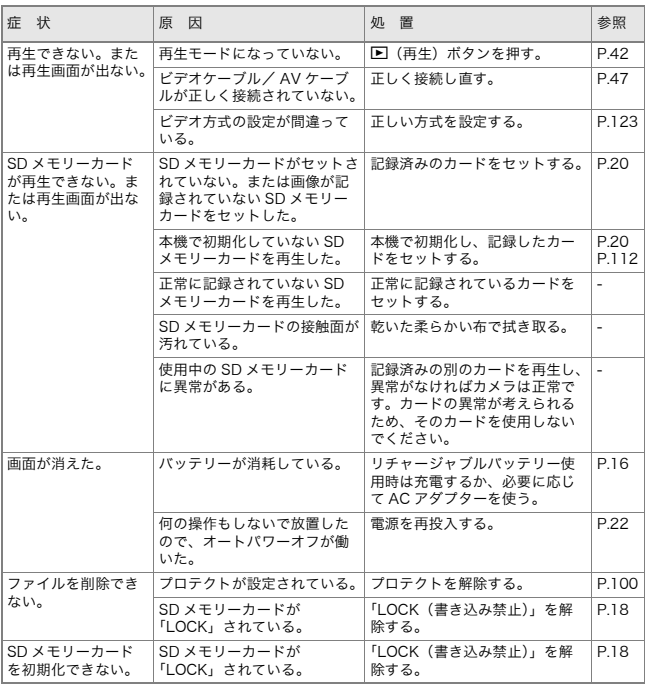

#### ソフトウェアについて

ソフトウェアについては、『使用説明書(ソフトウェア編)』(PDFファ イル)をご覧ください。

#### その他

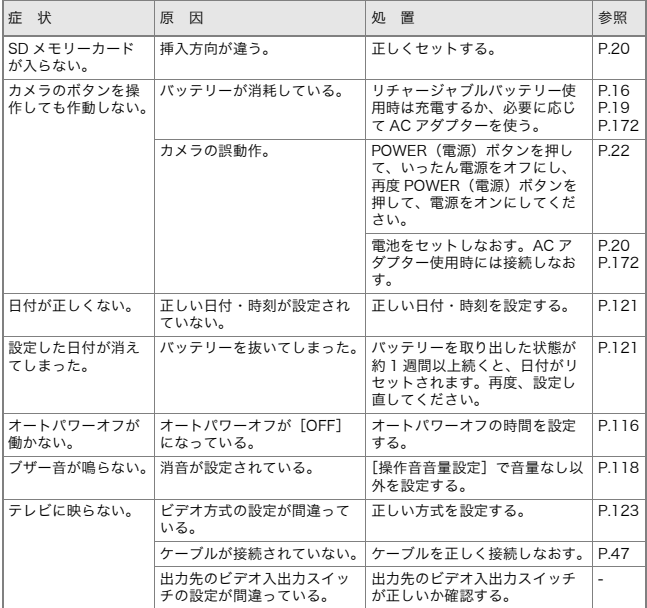

# Caplio レスキューについて (Windows をご使用の場合)

パソコンにインストールされているトラ ブルシューティングソフトウェア (Caplioレスキュー)をお試しください。 Caplio レスキューでは、画面のメッセー ジに従って操作すると、パソコンとの接 続やソフトウェアに関するトラブルに対 する対処方法が表示できます。 Caplio レスキューは、[ソフトウェアのイ ンストール]ボタンで付属ソフトウェア のインストールを済ませていれば、パソ コンにインストールされています。 インストール時にショートカットを作成 した場合には、デスクトップ上にショー トカットが表示されています。

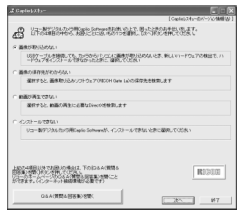

#### Caplio レスキューを使うには

Caplioレスキューは、次のように操作して起動します。

起動方法1: Windowsの[スタート]メニューから起動する

- ① Windowsのタスクバーにある[スタート]をクリックして[スタート]メニュー を表示します。
- ②[プログラム]を選択し、[Caplio Software]を選択します。
- ③[Caplioレスキュー(トラブルシューティング)]を選択します。
- 起動方法2: デスクトップ上に作成した Caplio レス キューのショートカットをダブルクリッ クする
- 起動方法3: CD-ROMドライブに付属のCaplio Software CD-ROMをセットし、[Caplio レスキューの起動(トラブルシューティ ング)]をクリックする

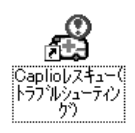

# Windows XP Service Pack2 での警告メッセー ジについて

Windows XP Service Pack2がインストールされたパソコンで、弊 社デジタルカメラ用ソフトの使用時(ソフト起動時、USB 接続時)等 に以下の警告メッセージが表示される場合があります。 こちらをご理解の上、以下を参考にしてください。

#### 警告メッセージが表示されたら

*1.* 名前、発行元を確認し[ブロッ クを解除する]ボタンをク リックする

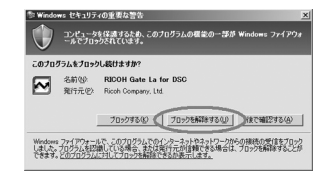

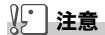

プログラムの名前や発行元に心当たりが無い場合ウイルスプログラムであ る可能性がありますので[ブロックする]をクリックしてください。ブロッ クすると、そのプログラムによる外部からの接続が利用できなくなります。

#### 「ブロックする]ボタンをクリックした場合

Windowsファイアウォールの設定を確認します。

- 1. [スタート]→[コントロールパネル]の順にクリックする
- *2.* [Windowsファイアウォール]を ダブルクリックする

[Windows ファイアウォール]がない 場合はウィンドウ左上の「クラシック 表示に切り替える]をクリックしてく ださい。

- *3.* [例外]タブをクリックする
- *4.* [プログラムおよびサービス]内に 設定したソフトウェアがあること を確認する
- *5.* [プログラムの追加]ボタンをク リックし、ネットワークを使うソ フトウェアを追加する

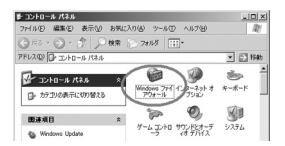

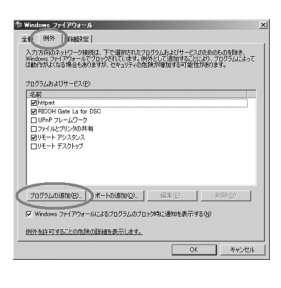

#### [後で確認する]ボタンをクリックした場合

プログラムを起動するたびに、[Windows セキュリティの重要な警 告]ウィンドウが表示されるので、その際に[ブロックを解除する]を 選択できます。

矼

# 付録

# A. 主な仕様

#### 総合

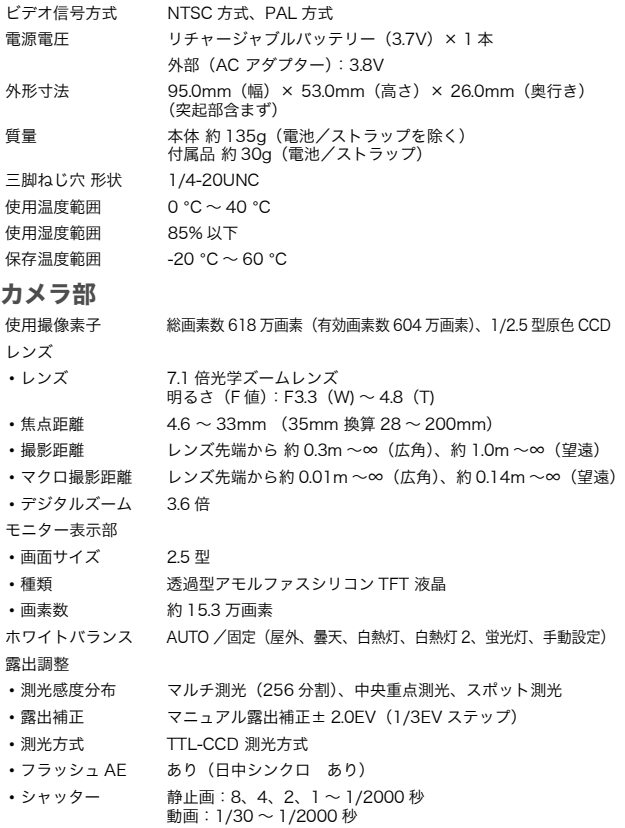

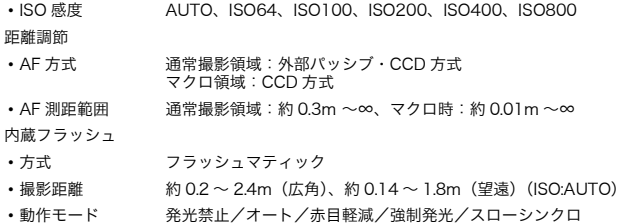

#### 画像データ録再部

デート保持時間 約1週間

画素数(ピクセル)

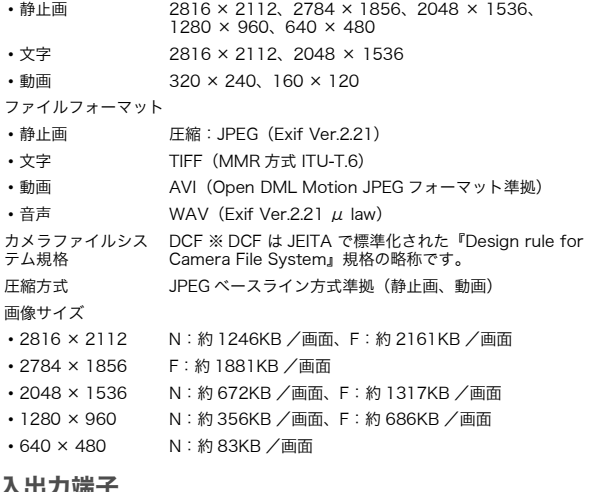

#### 入出力端子

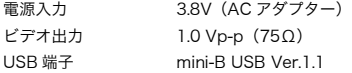

#### 記録再生可能なメモリカードの種類

メモリ種類 SD メモリーカード、マルチメディアカード

# B. 別売り品について

Caplio R4では、下記の別売り品が使用できます。

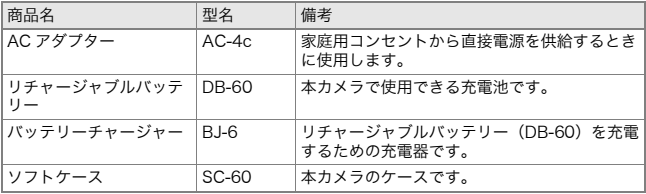

#### AC アダプター(別売り)をセットする

撮影や静止画を見る際に長時間使用したり、パソコンと接続する場 合には、ACアダプターを使うことをお勧めします。 すでにお使いのお客様は、AC アダプターをセットする前に、電源が オフになっていることを確認してください。

- *1.* バッテリー/カードカバーをスラ イドさせて開ける
- *2.* ACアダプター用バッテリーを挿 入する

セットされると、図のツメでロックされ ます。

*3.* 電源プラグをコンセントに差し込 む

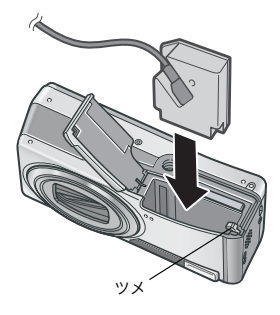

15 注意

- AC アダプターは、バッテリー/カードカバーを開けたまま使用します。 無理に閉じないでください。
- 三脚は使用できません。
- 電源プラグや接続ケーブルは、しっかりと差し込んでください。
- カメラをご使用にならないときには、AC アダプターをカメラや電源コン セントから抜いておきましょう。
- カメラの使用中に AC アダプターを取り外したり、電源プラグがコンセン トから抜けたりすると、データが破壊されることがあります。
- AC アダプターをご使用の際は、電池残量マークがフルにならないことが あります。

#### AC アダプターを取り出すには

AC アダプターを取り外す前に、電源がオフになっていることを確 認してください。

- *1.* 電源プラグをコンセントから抜く
- *2.* ACアダプター用バッテリーを取り出す
- *3.* バッテリー/カードカバーを閉じて、スライドさせる

#### C. 各シーンモードと機能の組み合わせ

シーンモードの種類によっては、通常の撮影モードと機能の働きが 異なる場合があります。下表を参照してください。

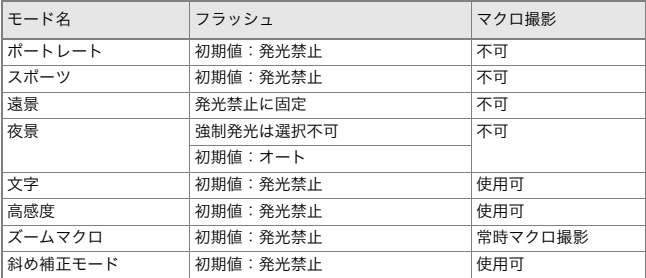

# D. 各モード時のメニュー項目について

#### 動画モード時

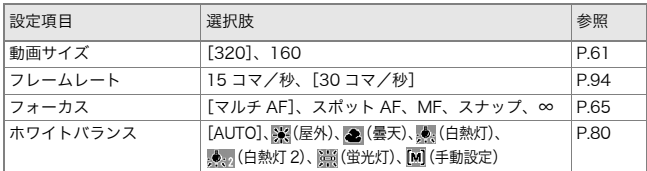

#### シーンモード時

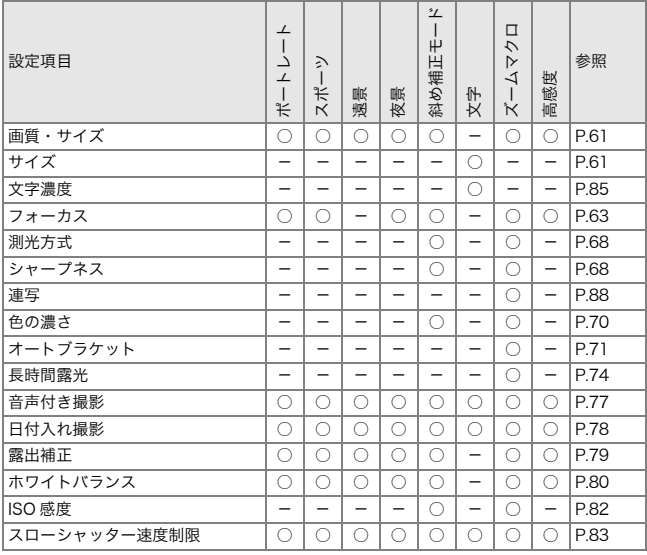

各項目の選択肢については、P.59 を参照してください。

# E. 電源オフで設定値が初期値に戻る機能一覧

電源をオフにすると、機能によって設定値がリセットされ、初期値に 戻るものがあります。

次の表は、電源をオフにしたときの設定値の保持/リセットについ て示しています。

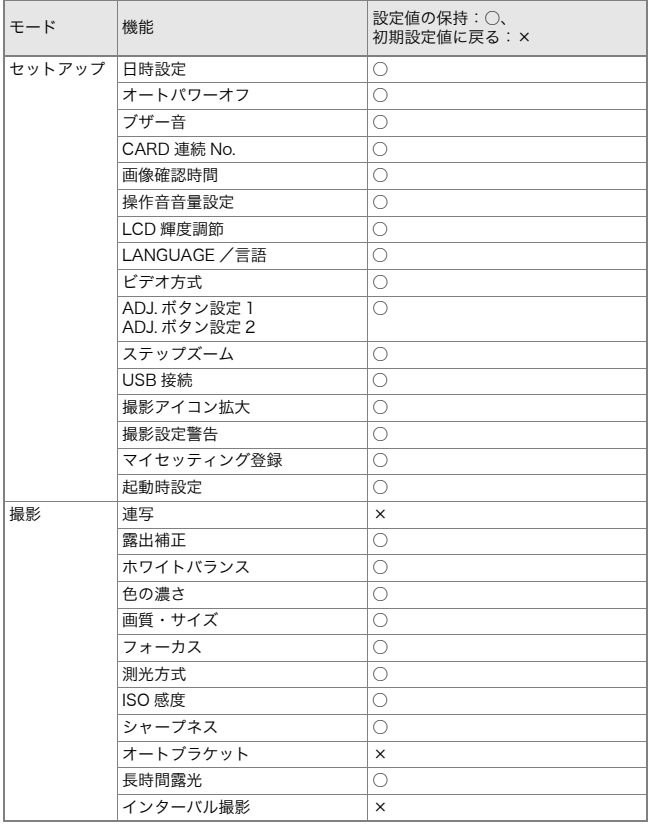

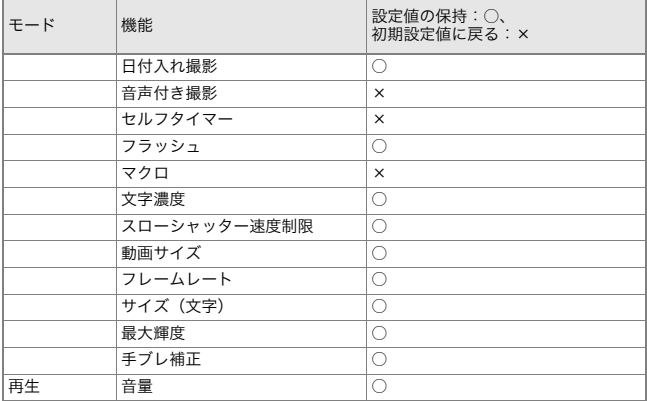

# F. 内蔵メモリー/ SD メモリーカードの記録可能枚数

内蔵メモリー/SDメモリーカードの容量別、画質/サイズ別の記録 可能枚数の目安は、次のとおりです。

| モード | 画<br>質 | 画像サイズ            | 内蔵  | 32MB | 64MB | 128MB | 256MB | 512MB | 1GB   |
|-----|--------|------------------|-----|------|------|-------|-------|-------|-------|
| 静止画 | F      | 2816 × 2112      | 11  | 12   | 26   | 52    | 105   | 212   | 408   |
|     | N      | 2816 × 2112      | 19  | 22   | 45   | 91    | 181   | 365   | 702   |
|     | F      | 2784 × 1856      | 12  | 14   | 30   | 60    | 120   | 243   | 468   |
|     | F      | 2048 × 1536      | 18  | 21   | 43   | 87    | 173   | 349   | 671   |
|     | N      | 2048 × 1536      | 36  | 41   | 84   | 170   | 339   | 683   | 1314  |
|     | F      | 1280 × 960       | 33  | 38   | 79   | 159   | 318   | 641   | 1233  |
|     | N      | 1280 × 960       | 63  | 72   | 148  | 301   | 600   | 1209  | 2324  |
|     | N      | $640 \times 480$ | 277 | 315  | 645  | 1304  | 2599  | 5237  | 10072 |
| 文字  |        | 2816 × 2112      | 59  | 67   | 138  | 279   | 557   | 1122  | 2158  |
|     |        | 2048 × 1536      | 87  | 99   | 203  | 412   | 821   | 1654  | 3181  |

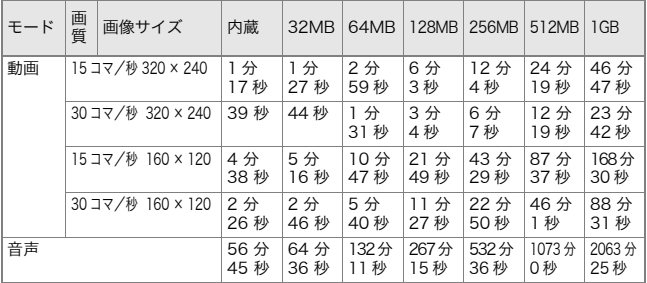

#### メモ

- 液晶モニターに表示される残り記録枚数は、撮影する被写体によって ファイル容量が増減するため、実際に撮影できる枚数と異なる場合があ ります。
- 静止画の撮影可能枚数や動画・音声の記録時間は、記録先(内蔵メモリー または SD メモリーカード)の容量や撮影条件、SD メモリーカードの メーカーや種類によって異なることがあります。

#### G. 海外でお使いのときは

AC アダプター (型名: AC-4c) について

交流 100 ~ 240V、50Hz/60Hz の地域でご使用になれます。 電源コンセントの形状が異なる国では、使用先の国の電源コンセントにあった変換アダ プターをあらかじめ旅行代理店でおたずねのうえ、ご用意ください。

保証書について

本製品は国内仕様です。付属している保証書は、国内のみ有効です。 外国で万一、故障、不具合が生じた場合の現地でのアフターサービスおよびその費用に ついては、ご容赦ください。

再生等で現地のテレビを使用する場合

映像入力端子付きのテレビ(またはモニター)で再生することができます。付属の AV ケーブルをご使用ください。 本機では、テレビ方式は NTSC と PAL に対応しています。現地のテレビ環境にあわせ て、カメラのビデオ方式を切り替えてご使用ください。 海外へお出かけの際は、ビデオ方式をご確認の上、ご使用ください。

#### H. 使用上のご注意

- 本製品は国内仕様です。付属している保証書は、国内のみ有効です。
- 外国で万一、故障、不具合が生じた場合の現地でのアフターサービスおよび その費用については、ご容赦ください。
- カメラを落としたり、衝撃を与えないよう十分に注意してください。
- フラッシュを連続して発光させると発光部が熱くなりますので、必要以上に 連続してフラッシュを発光させないでください。
- 視力障害の原因にもなりますので、目の近くでフラッシュを発光させないで ください(特に乳幼児)。
- 事故を起こす原因にもなりますので、運転者などに向かってフラッシュを発 光しないでください。
- 電池をご使用の場合、カメラを長時間連続使用した後は、すぐに電池を取り 出さないでください。
- 液晶モニターに太陽の光やライトが当たると、白っぽくなり見えにくくなる ことがあります。
- 液晶モニターには、一部に常時点灯、あるいは常時点灯しない画素が存在す ることがあります。また、液晶の特性上、明るさにムラが生じることがありま すが、故障ではありません。
- カメラを持ち運ぶときは、レンズや液晶モニターをぶつけないよう十分に注 意してください。
- 温度変化の激しいところでは、カメラ内部で水滴が生じる結露という現象が 発生し、ガラス面がくもったり、作動不良などを起こすことがあります。この ようなときは、一度カメラをビニール袋かバッグに入れ、できるだけ温度変 化をゆるやかにし、温度差が少なくなってから取り出すようにしてくださ い。
- 故障の原因になりますので、マイク、スピーカーの穴に針等を通さないでく ださい。

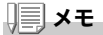

#### 結露の発生しやすい状態

- 本機を急激な温度差のあるところに移動したとき
- 湿気の多いとき
- 暖房した直後の部屋や、エアコンなどの冷房が直接あたるとき
# I. お手入れと使用/保管場所について

お手入れ

- レンズに指紋や汚れがつくと、画質が悪くなることがありますので、ご注意 ください。
- レンズにゴミや汚れがついたときは、直接手を触れず市販のブロアーで吹き 飛ばすか、柔らかい布で軽くふき取ってください。
- 海辺や薬品を使う場所で使用したあとは、特に入念にふいてください。
- 万一カメラの具合が悪いときは、リコー修理受付センターにご相談くださ い。 このカメラには高電圧回路があります。危険ですから絶対にご自分で分解し
- ないでください。 • シンナー、ベンジンおよび殺虫剤など揮発性の物をかけないでください。変 質したり、塗料がはげるなどの原因となります。
- 液晶モニターの表面は、傷つきやすいので、かたい物でこすったりしないで ください。
- 液晶モニターの表面は、液晶ディスプレイの表面清掃用に市販されている溶 剤を、柔らかい布に少量含ませて軽くふき取ってください。

### 使用/保管場所について

• 次のような場所での使用および保管は、カメラの故障の原因になりますので 避けてください。

高温多湿、または湿度、温度変化の激しい場所 砂、ほこり、ちりの多い場所 振動の激しいところ 防虫剤などの薬品やゴム、ビニール製品などに長時間接触するところ 強い磁場の発生するところ(モニター、トランス磁石のそばなど)

• 電池をご使用の場合、長時間本機をご使用にならないときは、電池を取り出 して保管してください。

### お手入れ時のご注意

- (1)必ず電源をオフにしてください。
- (2)バッテリーやACアダプターを取り外して、お手入れしてください。

# J. エラーメッセージが表示されたら

液晶モニターにエラーメッセージが表示されたときは、次の方法で 対処してください。

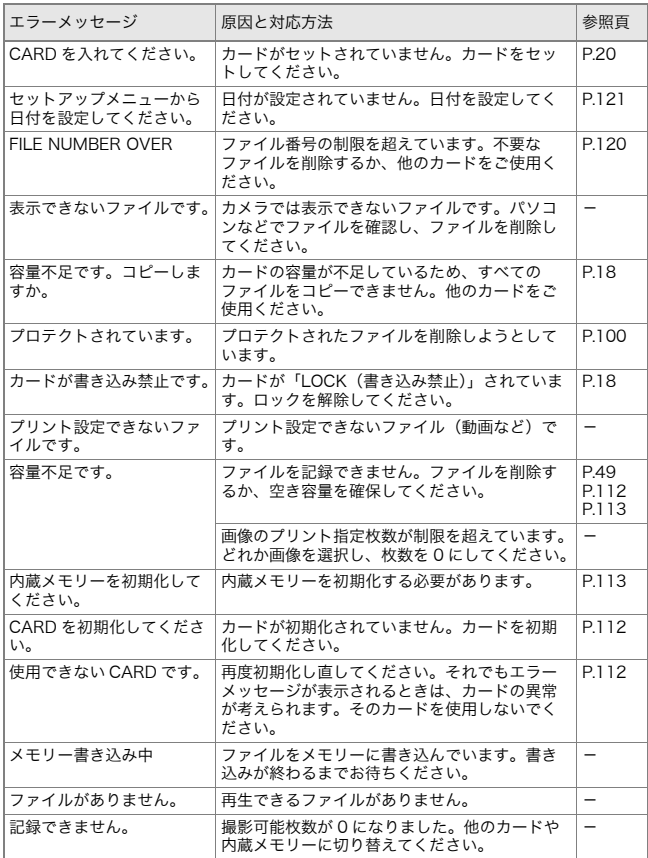

# K. アフターサービスについて

- 1. 本製品が万一故障した場合は、保証書に記載された保障期間内で無料修理いたしますの で、リコー修理受付センターかお買い上げの販売店にお申し出ください。なお、修理にご 持参いただくに際しての諸費用はお客様にご負担願います。
- 2. つぎの場合は上記保証期間内でも無料修理の対象にはなりません。
	- ① 使用説明書に記載されている使用方法と異なる使用による故障。
	- ② 使用説明書に記載されている当社指定の修理取り扱い所以外で行われた修理、改造、 分解掃除等による故障。
	- ③ 火災、天災、地変等による故障。
	- ④ 保管上の不備(高温多湿や防虫剤の入った場所での保管、電池等の液漏等、カビ発生 等)による故障。
	- ⑤ 浸(冠)水、飲物(ジュース、酒類等)かぶり、砂(泥)入り、ショック、落下等による故障。
- 3. 保証書に記載された保障期間経過後は、本製品に関する修理は有償修理とさせていただきま す。なお、その際の運賃諸掛りにつきましては、お客様のご負担とさせていただきます。
- 4. 保証書の添付のない場合や、販売店名、ご購入年月日の記入がない場合ならびに記載事 項を訂正された場合には、保証期間内でも有償修理とさせていただきます。
- 5. 保証期間内であっても、本製品について各部点検、精密検査等を特別に依頼された場合 には、別途実費をお客様にご負担いただきます。
- 6. 保証の対象となる部分は本体のみでケース、ストラップ等の付属品類および本製品に付 帯している消耗品類(電池類)は保証の対象となりません。
- 7. 無償修理期間中であると否とにかかわらず、本製品の故障に起因する付随的損害(撮影 に要した諸費用および得べかりし利益の損失)等については補償いたしかねます。
- 8. 保証書は日本国内においてのみ有効です。
	- \* 以上の保証規定は無料修理をお約束するもので、これによりお客様の法律上の権利 を制限するものではありません。
	- \* 以上の保証規定は本製品に関する保証書にも同様の趣旨で記載されています。
- 9. 本製品の補修用性能部品(機能、性能を維持するために不可欠な部品)は、5年を目安に保 有しております。
- 10.浸(冠)水、砂(泥)入り、強度の衝撃、落下等で損傷がひどく、故障前の性能に復元できな いと思われるもの等は修理できない場合もあります。ご了承ください。
	- 修理にお出しになる前に、バッテリーの消耗のチェックと使用説明書の再読(ご使用 方法の再確認)をお願いいたします。
	- 修理箇所によっては修理に日数がかかる場合もございますので、修理には余裕を持っ てお出しください。
	- 修理にお出しになる際は、故障内容と故障箇所をできるだけ詳しくお申し出ください。
	- 修理にお出しになる際は、修理に直接関係のない付属品類は添付しないでください。
	- 大事な記録(結婚式や海外旅行等)を撮影されるときには、前もってテスト撮影をし てカメラの調子をご確認くださるとともに、使用説明書や予備のバッテリーの携帯等 をお勧めいたします。
	- 修理にお出しになった場合、メモリカードおよび内蔵メモリー内のデータについては 保証できません。

# 索引

### 記号・英数字

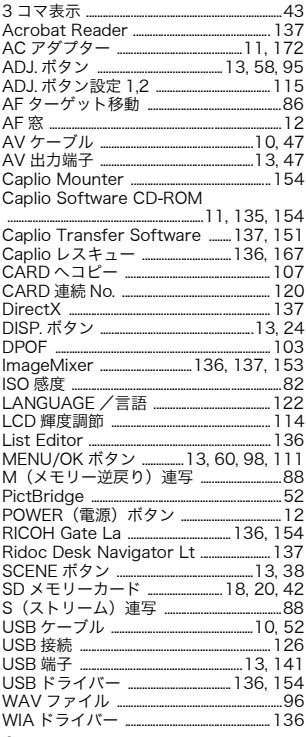

### ぁ

 $\overline{a}$ 

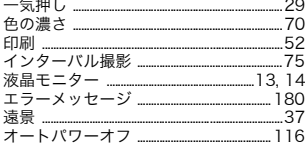

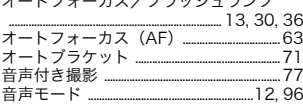

### ゕ

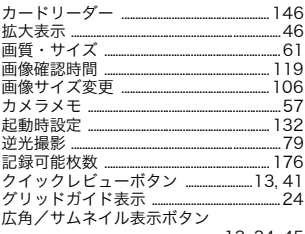

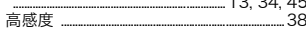

### ਣ

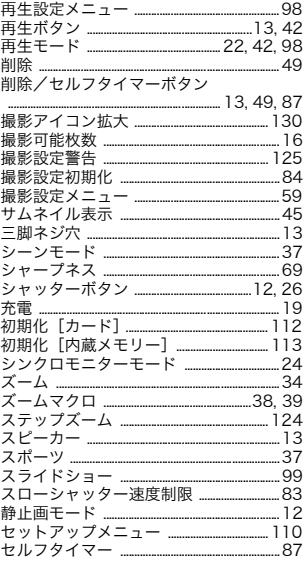

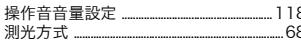

## $\hbar$

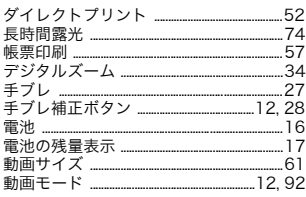

# な

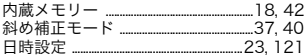

### は

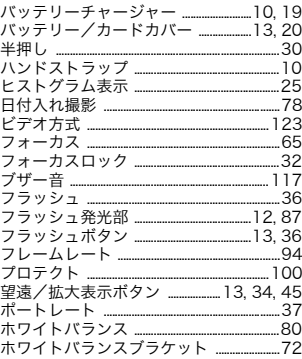

### $\ddot{\ast}$

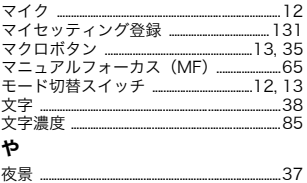

8 **ら**<br>8 リチャージャブルバッテリー \_\_\_\_\_\_\_\_\_10, 19, 20

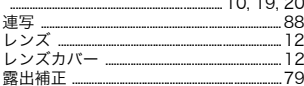

この度は、Caplio R4をお買い上げいただき誠にありがとうございます。 お手数ですが、まずはhttp://www.ricoh.co.jp/dc/regist/へご登録ください。

上記インターネットからのユーザー登録をお願いしております。ご購入後、す みやかにユーザー登録をしていただくようお願いいたします。

株式会社リコーは、当社で製造または販売するデジタルカメラに関連する事業の目的のた めにお客様の個人情報のご提供をお願いしております。 主旨のご理解とご同意をいただいた上で、情報のご提供をお願いします。 なお、ご同意いただけない場合は、円滑なユーザーサポートの提供を行えない場合がありま すのでご了承ください。

#### 1. 利用目的

お客様の個人情報は、下記の目的のために利用させていただきます。 ①製品保証、修理などに関するユーザーサポートの提供 ②統計資料の作成と商品への反映 ③新製品情報、サービス、セミナー、イベント等の情報の提供 ④ご意見やご感想のご提供のお願い

#### 2. 第三者への提供

当社は、ご提供いただいた個人情報を適切に管理し、法令等にもとづく以外で、お客様の ご同意なく第三者に開示・提供することはありません。但し、上記の目的の範囲内でサー ビスパートナー(※1)に開示・提供をし、また、当社グループ会社間(※2)にて共同して利用 させていただくことがあります。

- (※1) サービスパートナーには厳重な管理を求め、上記の目的以外に利用を行わせな いようにいたします。
- (※2)共同利用者の範囲は当社Webサイトにてご確認いただけます。

#### 3. 個人情報などに関するお問い合わせ

ご提供いただいたお客様の個人情報の、利用目的の通知請求、開示・訂正、利用停止等の お申し出、ならびに関連するご意見については、下記窓口までご連絡ください。

お問合せ先 リコー デジタルカメラお客様登録係

電話番号 0120-008850(電話受付時間 土、日、祝日を除く9時~ 17 時) FAX 番号 0120-009950

本規定は、http://www.ricoh.co.jp/dc/regist/ にてもご確認いただけます。 なお、当社は、必要に応じて本規定を変更・修正・追加・削除をする場合がございます。そ の際、法令上お客さまの同意を必要とする事項がある場合には、改めて同意のお願いを 行います。

お客様登録は、上記インターネットでもご登録いただけます。

[12 才までのお子さまは、ほごしゃのかたといっしょにとうろくしてください。] 製品に対するお問い合わせ:リコーお客様相談センター 0120-000475

本製品のシリアル番号は、本体底面に記載されています。

# リコー修理受付センター

万一、本製品がご使用中に故障した場合は、下記のサービスメニューからお客 様がご希望のサービス方法をお選びいただき、記載されているリコー修理受 付センターまでお申し込みください。

\*本製品の保証書に記載された保証期間内は、無料修理となりますが、保証書裏面の保証規 定第2項の記載に該当する場合は、保証の対象にはなりません。

\*各サービスメニューの対象は、製品本体のみとさせていただきます。

\*本サービスは、日本国内のみ有効です。

### ●たくはいサービス●

着払い宅配便にてお送りいただくサービスです。

### ●ひきとりサービス●

運送業者がお客様のご自宅(事務所)に訪問し、機械を梱包してお預りします。

#### 時間帯指定サービス

たくはいサービス、ひきとりサービスの各サービスで、修理完成品の配達日の時間帯指 定ができます。時間帯は 10:00 ~ 20:00 までの間で、時間帯区切りは 2 時間です。  $1)10:00 \sim 12:00 \quad 2)12:00 \sim 14:00 \quad 3)14:00 \sim 16:00$  $4$ )16:00 ~ 18:00 5)18:00 ~ 20:00 \*リコー修理受付センターへご連絡の際、お申し込みください。

### ●持ち込み修理について●

お買い上げのご販売店、カメラサービスセンター(裏表紙)のいずれかにお 持ちいただいた場合も、修理の受付を行います。

#### お願い

- 1. 修理に際し、メモリー等記憶装置内のデータの保存については保証いたしかねますの でご了承ください。
- 2. 修理におだしになる前に、バッテリーのチェックと使用説明書の再読(ご使用方法の 再確認)をお願いします。
- 3. 修理個所によっては規定以上の日数がかかる場合がございますので、修理には余裕を 持ってお出しください。
- 4. 修理ご依頼の際は、故障内容と故障個所をできるだけ詳しくお申し出ください。
- 5.「リコー修理受付センター」は上記取扱商品の故障に関する修理方法、修理期間等の お問い合わせに限らせていただきます。

修理以外の製品に関する機能・性能、使用方法のお問合せ、ご相談は巻末に記載のリコー お客様相談センターまでお願い申し上げます。

# 「環境対応」から「環境保全」、そして「環境経営」

リコーは地球環境に配慮した活動 も積極的に推進し、かけがえのな い地球の一市民として、環境保全 活動も経営の重要課題として積極 的に推進しています。

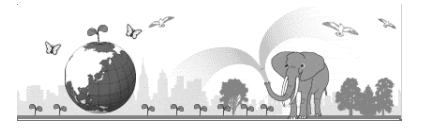

デジタルカメラについても環境負 荷削減を目指し、「消費電力削減」、

製品に含有される「環境影響化学物質削減」などに取り組んでいます。

# 困ったときには

本書の「お困りのときは」(→P.161)をご覧ください。また、付属の CD-ROM に収め られている Caplio レスキュー(トラブルシューティング)もお試しください。それで も問題が解決しないときには、「リコーお客様相談センター」にご連絡ください。

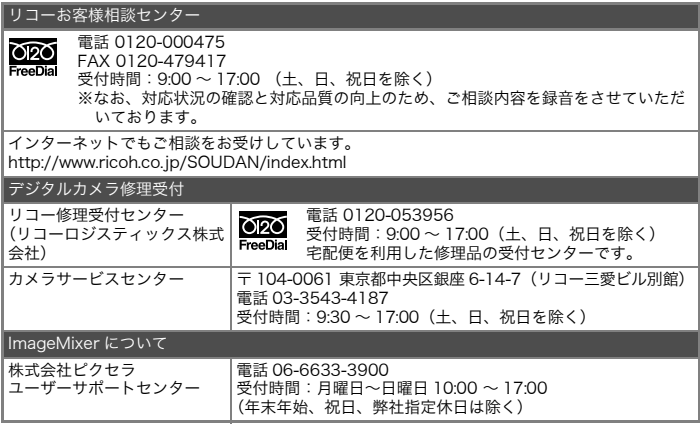

株式会社リコー 〒 104-8222 東京都中央区銀座 8-13-1 リコービル 電話:0120-000475(フリーダイヤル) 2006 年 3 月

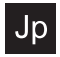

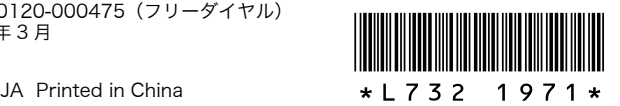